使用手冊

**AB** Allen-Bradley

# **Kinetix 3元件伺服驅動器**

型號 2071-AP0、2071-AP1、2071-AP2、2071-AP4、2071-AP8、2071-A10、2071-A15

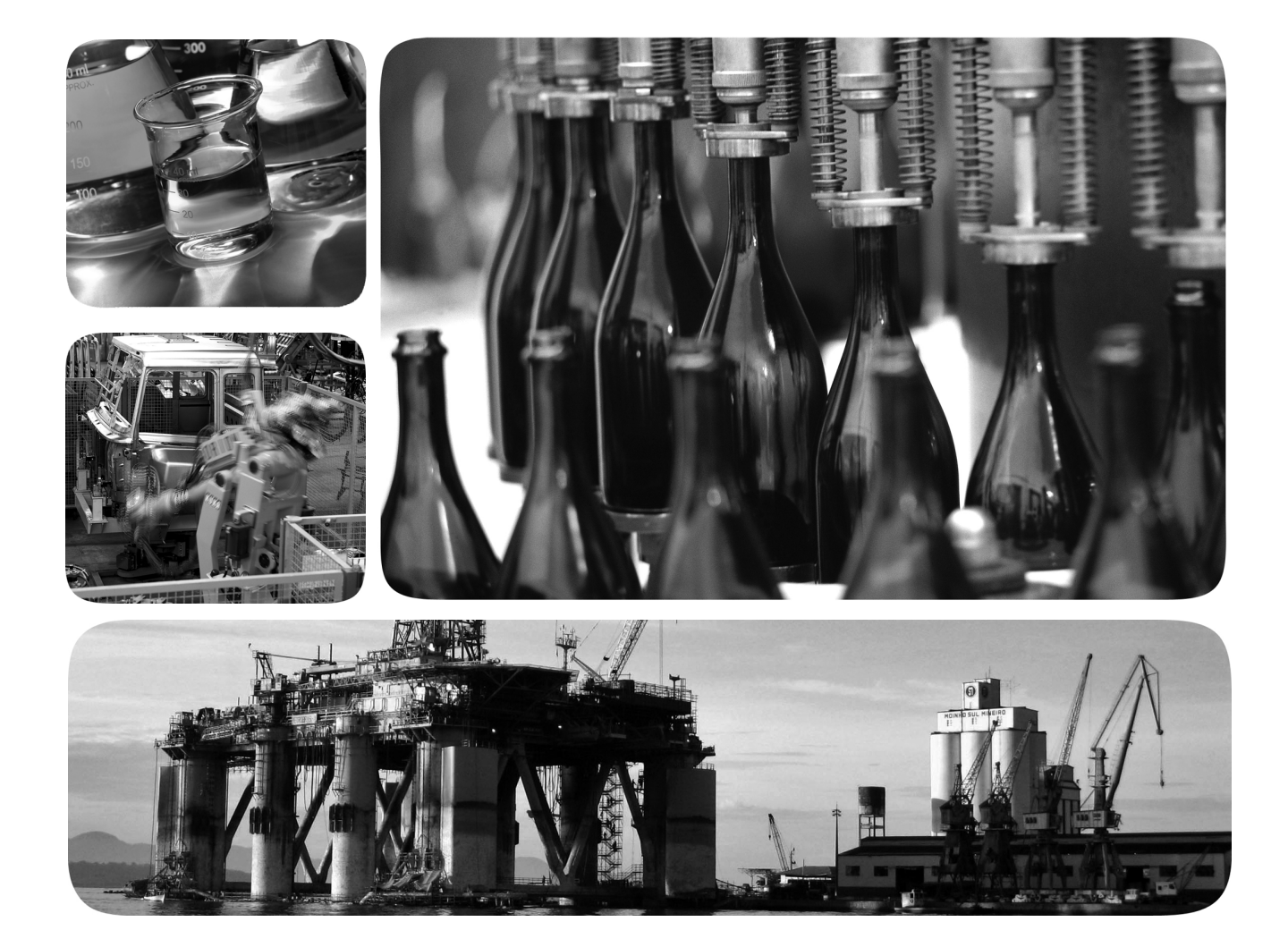

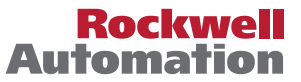

**Allen-Bradley** · Rockwell Software

# **重要使用者資訊**

在安裝、設定、操作或維護本產品之前,請先閱讀本文件以及其他資源章節所列的的文件中關於設備 的安裝、組態和操作資訊。除了要熟悉所有適用的守則、法規及標準之外,使用者也必須熟知安裝和 配線指示。

安裝、調整、投入使用、操作、組裝、拆卸與維護等活動,都必須由經過適當訓練的人員依照適當的 實務規範執行。

如果沒有按照製造商所指定的方式使用本設備,可能會對設備所提供的保護造成不利影響。

洛克威爾自動化公司無論在任何情況下,對因使用或應用此裝置而產生的間接或連帶損害概不承擔任 何法律或賠償責任。

本手冊中所含的範例及圖示僅為示範目的。由於任何特定安裝會有許多可變因素和規定,因此洛克威 爾自動化公司對依照範例及圖示的實際使用概不承擔任何法律或賠償責任。

洛克威爾自動化公司對使用本手冊中所述之資訊、電路、設備或軟體概不承擔任何專利權法律責任。

未經洛克威爾自動化公司書面許可,不得擅自重製本手冊全部或部分內容。

我們會於必要時在本手冊中使用備註來提醒您安全注意事項。

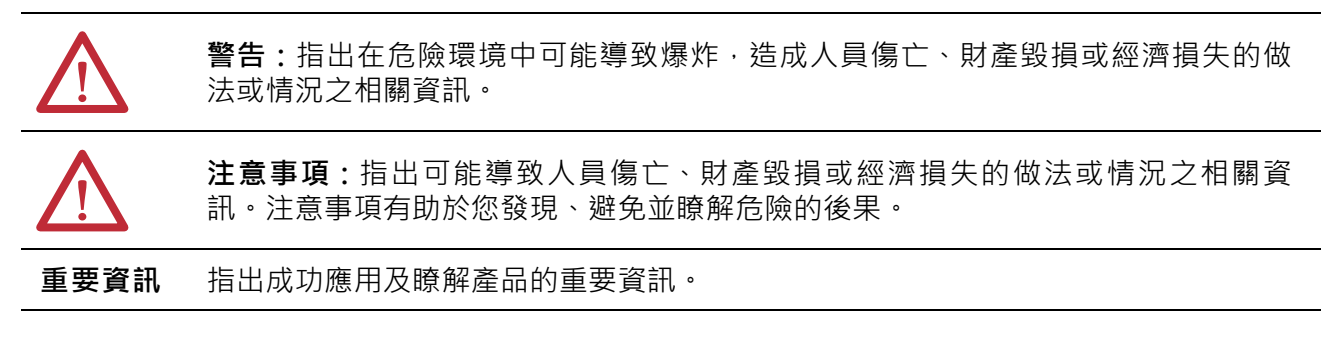

標籤也可能會貼在設備上方或內側,以提醒人們注意採取特定的預防措施。

**電擊危險:**標籤可能會貼在設備(例如伺服驅動器或馬達)上方或內側,以警告人 員可能會有危險的高電壓。

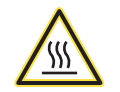

**燒燙傷危險:**標籤可能會貼在設備(例如伺服驅動器或馬達)上方或內側,以警告 人員表面可能達到危險高溫。

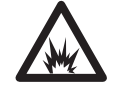

**弧光危險:**標籤也可能會貼在設備 ( 例如馬達控制中心 ) 上方或內側, 以警告人員 可能會產生弧光。弧光會造成人員受傷或死亡。請穿戴適當的「個人保護裝備」 (PPE)。請遵守安全工作實務及「個人防護裝備」(PPE)的所有法規規定。

Allen-Bradley、Connected Components Workbench、Data Highway Plus、Kinetix、LDC-Series、LDL-Series、Micro800、Micro810、Micro830、Micro850、MicroLogix、MP-Series、PanelView、<br>Rockwell Automation、Rockwell Software、RSLogix和TL-Series皆為洛克威

凡不屬於洛克威爾自動化之商標皆為其所屬公司所有。

本手冊含有新版與更新後的資訊。本修訂版中的所有變更皆以變 更直條符號標示(如同本段右邊所示)。

# **新版與更新後的資訊** 本表內含本修訂版所做的變更。

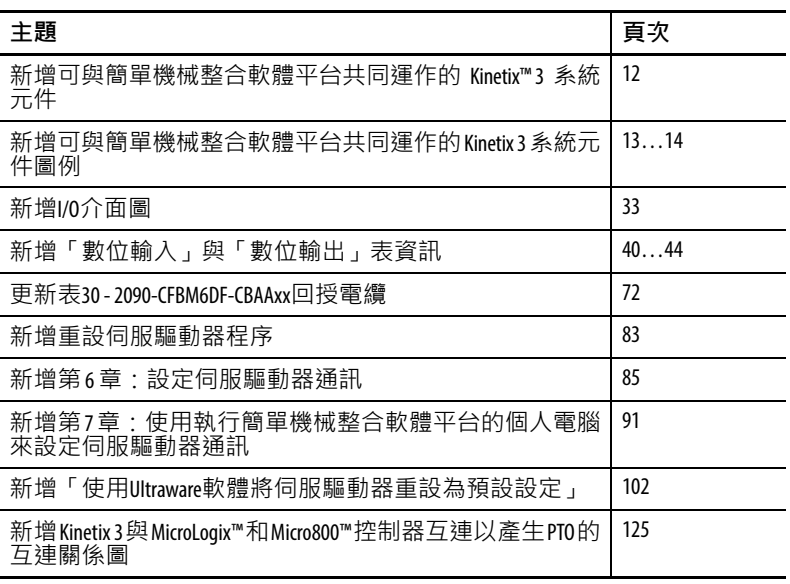

**備註:**

# 前言

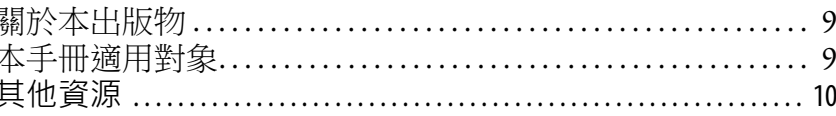

### 第1章

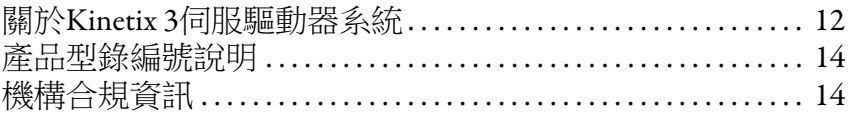

#### 第2章

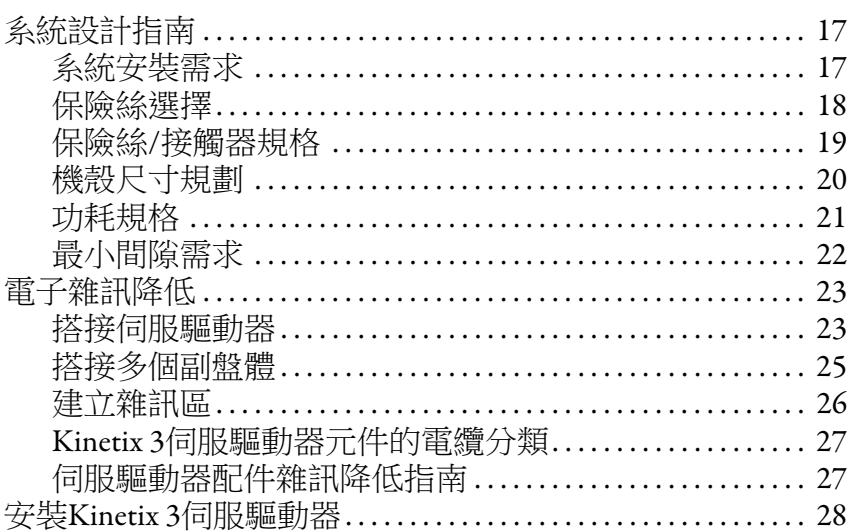

#### 第3章

Kinetix 3 伺服驅動器接頭資料

安装Kinetix 3伺服驅動器系統

開始

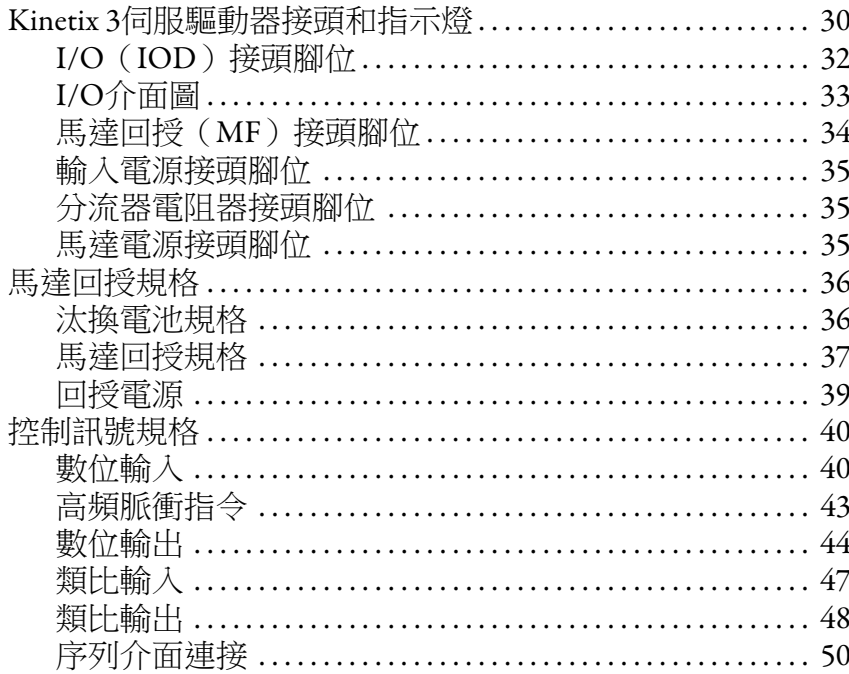

連接Kinetix 3[伺服驅動器](#page-52-1)

#### **[第](#page-52-0)4章**

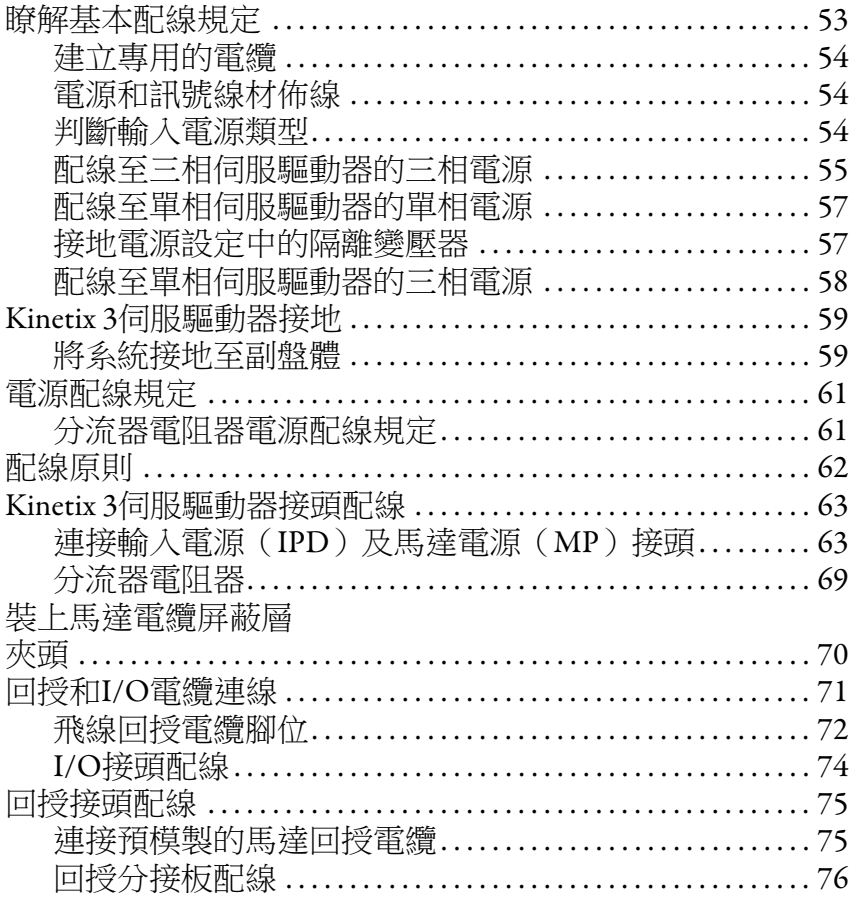

**使用鍵盤介面** 鍵盤輸入 . . . . . . . . . . . . . . . . . . . . . . . . . . . . . . . . . . . . . . . . . . . . . . . . . . . . 79

設定伺服驅動器**通訊** 

**[使用執行簡單機械整合軟體](#page-90-2) 平台的個人電腦來設定伺服 驅動器通訊**

### **第5章**

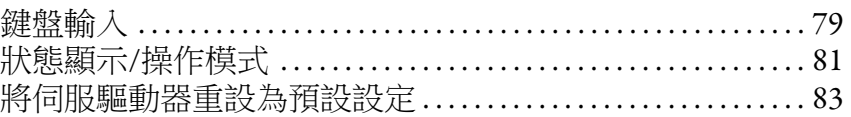

### **[第](#page-84-1)6章**

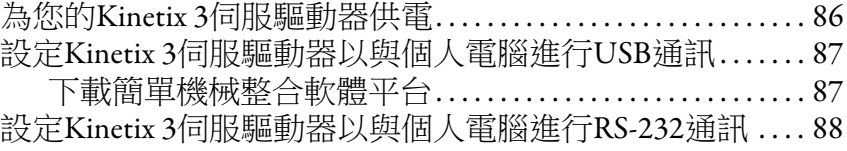

#### **[第](#page-90-1)7章**

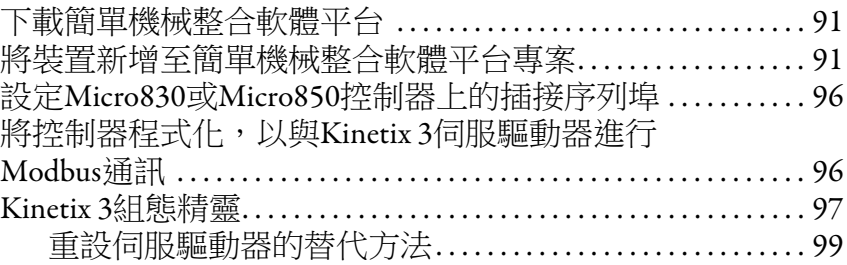

### **使用Ultraware[軟體設定伺服](#page-100-1) 驅動器**

 **Kinetix 3[伺服驅動器的維護與](#page-110-1)**

#### **[第](#page-100-0)8章**

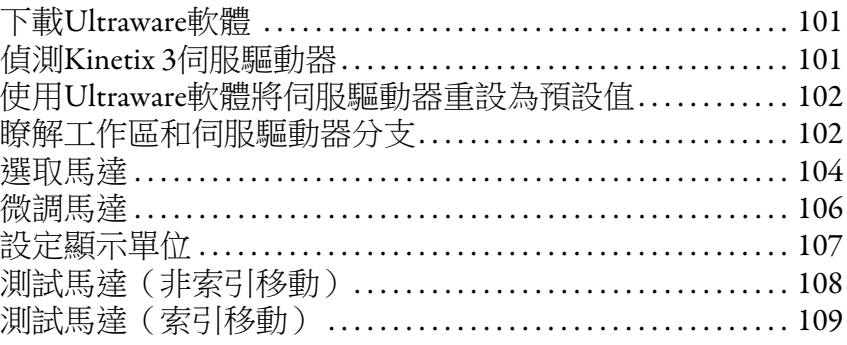

### **[第](#page-110-0)9章**

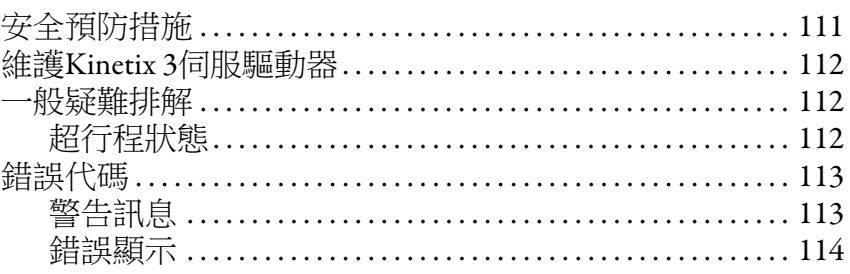

### **附錄 A**

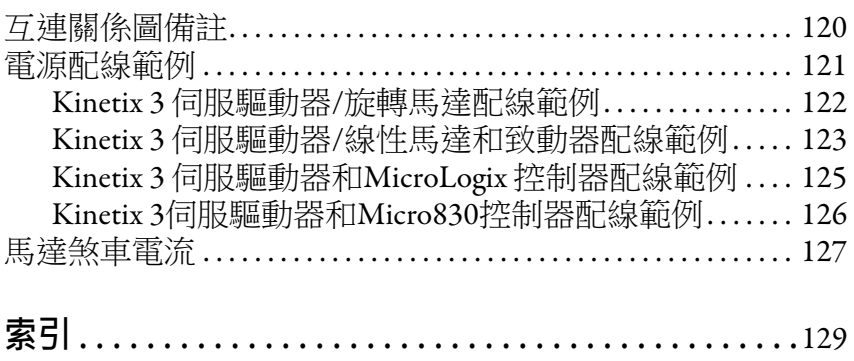

### **互連關係圖**

**疑難排解**

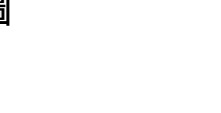

**備註:**

**前言**

<span id="page-8-2"></span><span id="page-8-1"></span><span id="page-8-0"></span>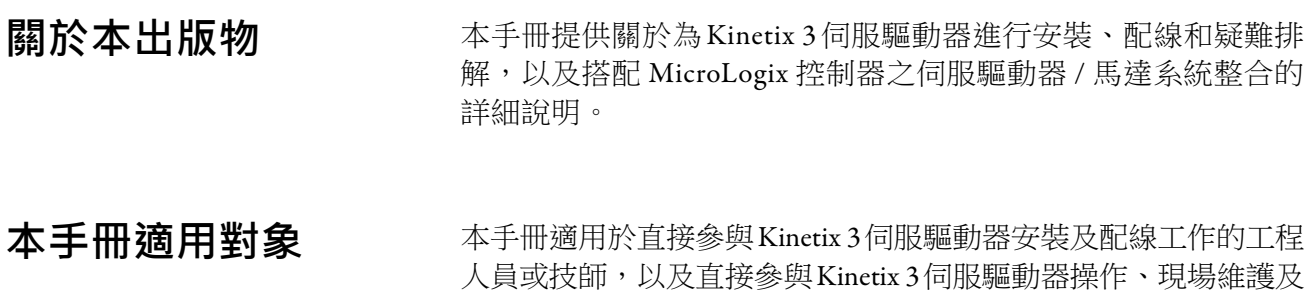

整合工作的程式設計人員。

若您對Kinetix 3伺服驅動器並無基本認識,請與您當地的洛克威爾 自動化銷售代表聯絡,以取得可用的訓練課程相關資訊。

<span id="page-9-0"></span>其他資源 **通過** 這些文件包含與洛克威爾自動化產品相關的其他資訊。

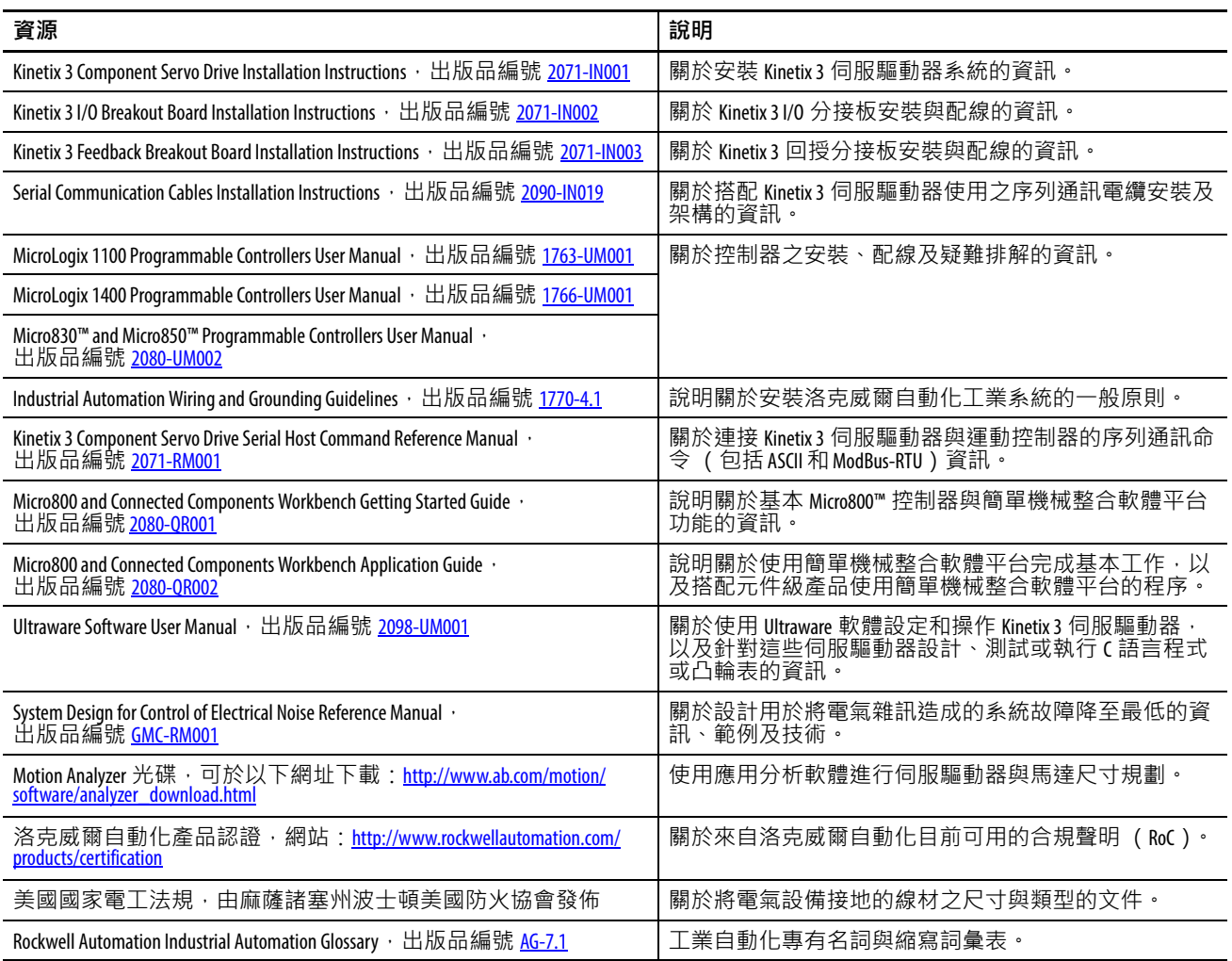

您可至以下網址檢視或下載出版品:

[http://www.rockwellatuomation.com/literature](http://literature.rockwellautomation.com)。若要訂購書面的技術 文件,請洽詢您當地的 Allen-Bradley 自動化經銷商或洛克威爾銷售 代表。

# <span id="page-10-1"></span><span id="page-10-0"></span>**開始**

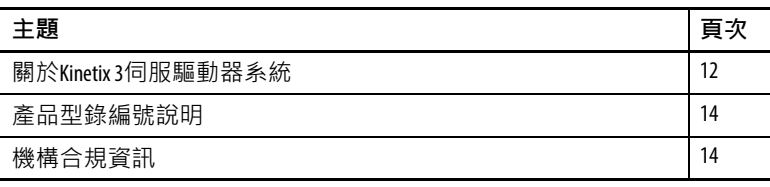

# <span id="page-11-1"></span>**系統**

图於Kinetix 3伺服驅動器 Kinetix 3元件伺服驅動器的設計宗旨在於為輸出功率需求介於 0.6...9.9A rms (50...1500 W)的應用提供解決方案。

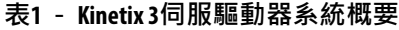

<span id="page-11-0"></span>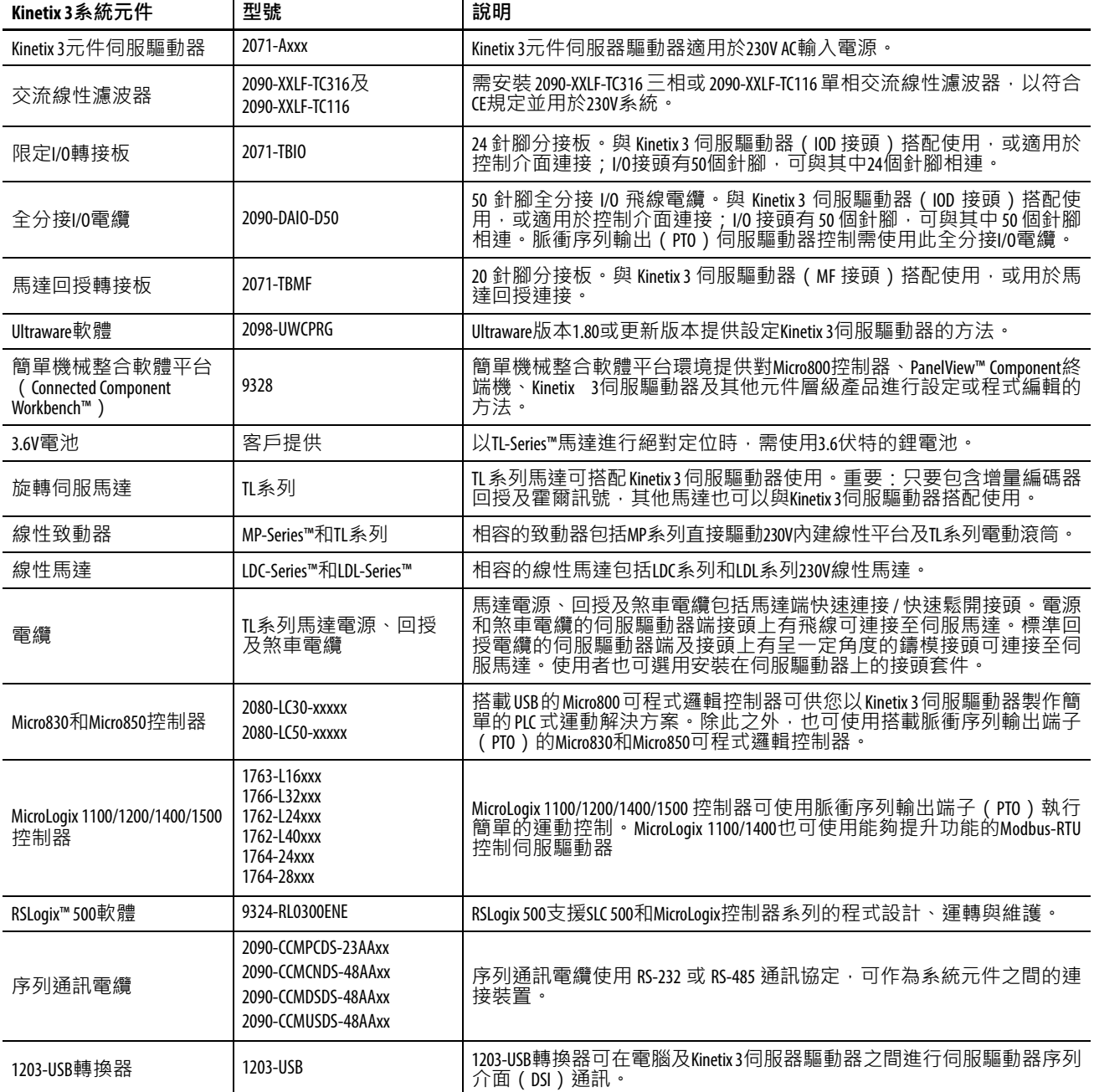

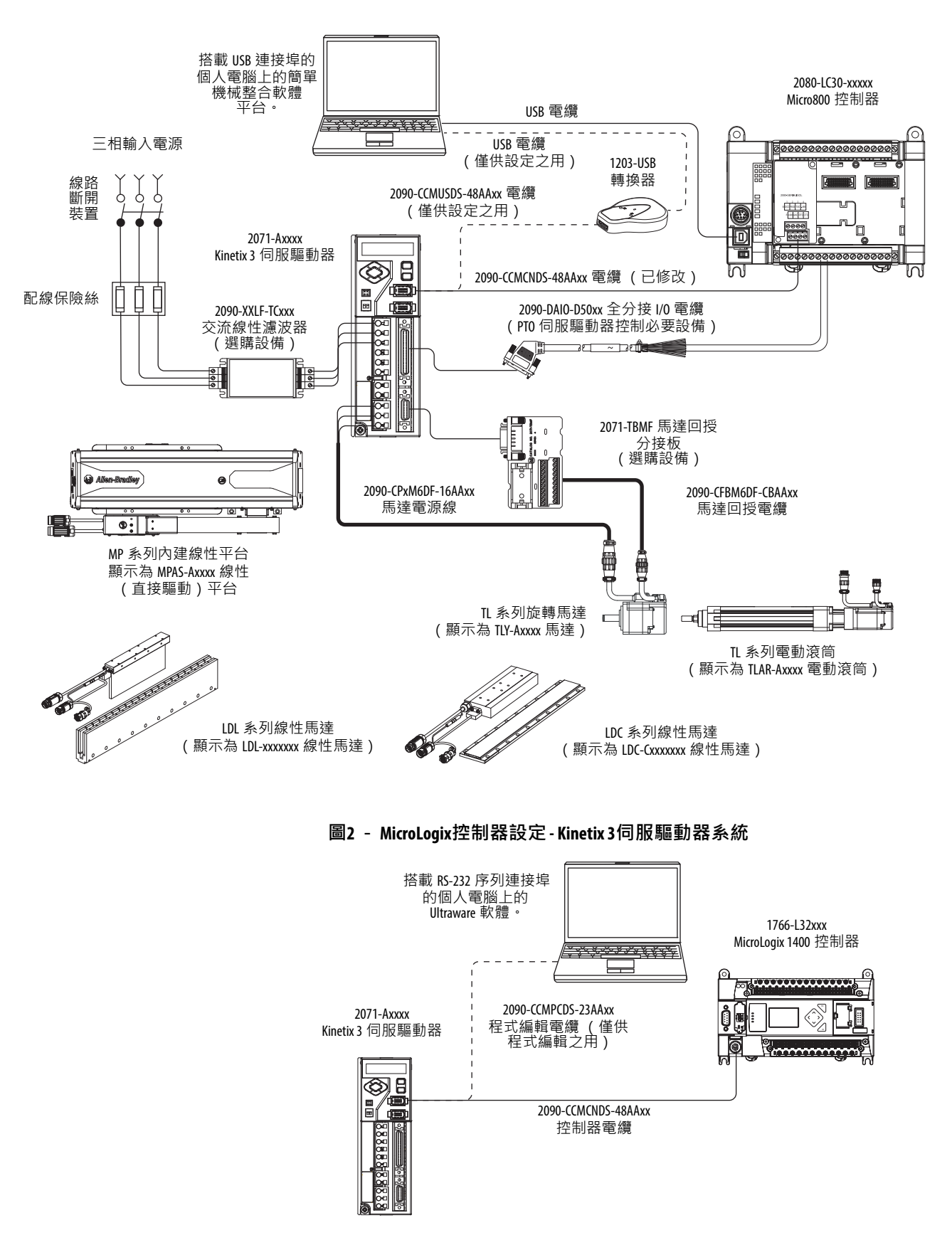

<span id="page-12-0"></span>**圖1 - Micro800設定 - Kinetix 3伺服驅動器系統**

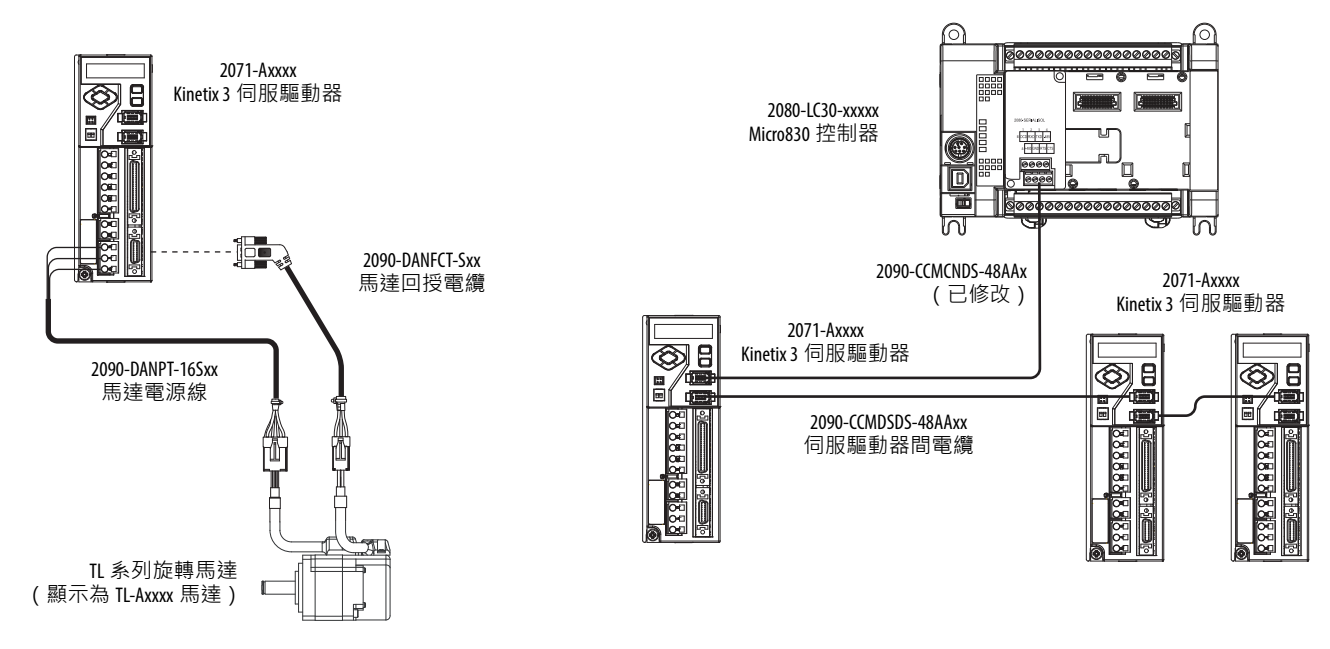

#### <span id="page-13-0"></span>**圖3 - 標準設定 - Kinetix 3伺服器驅動器系統(替代設定)**

<span id="page-13-1"></span>產品型錄編號說明 Kinetix 3伺服驅動器型號和說明列於下表中。

#### **表2 - Kinetix 3伺服驅動器型錄編號**

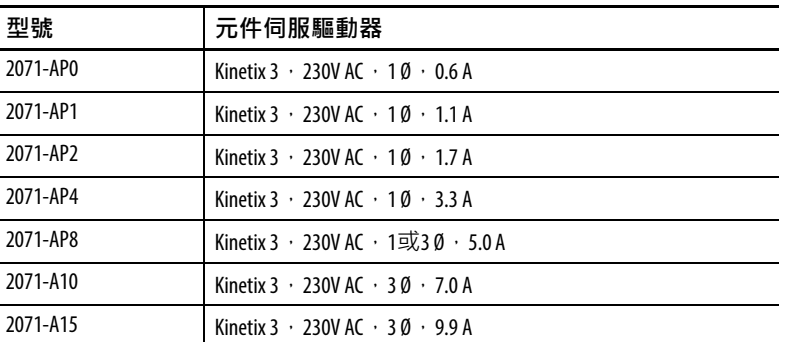

<span id="page-13-2"></span>**機構合規資訊** 若此產品安裝在歐盟地區內且有CE標記,則適用以下規定。

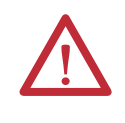

l,

注意事項:符合CE需要有接地系統的規定,且交流線 性濾波器與伺服驅動器的接地方式需相符。未確實 遵守會讓濾波器失效,並會造成濾波器損壞。 關於接地範例,請參閱[第](#page-58-2)59頁上的Kinetix 3[伺服驅動器](#page-58-2) [接地。](#page-58-2)

若需電子雜訊降低相關資訊,請參閱System Design for Control of Electrical Noise Reference Manual (出版品編號[GMC-RM001](http://literature.rockwellautomation.com/idc/groups/literature/documents/rm/gmc-rm001_-en-p.pdf))。

為了符合CE標準,需符合以下規定:

- 交流線性濾波器(型錄編號 2090-XXLF-TCxxx)盡可能安裝 在靠近伺服驅動器的位置。
- 使用 2090 系列馬達電源線,並將電纜屏蔽層連接至伺服驅動 器或副盤體。
- 使用2090系列馬達回授電纜並將回授電纜屏蔽層做正 確的終端處理。伺服驅動器至馬達回授電纜不可超過 30 m(98.4 ft)。伺服驅動器至馬達電源線不可超過 30 m(98.4 ft)。
- 將 Kinetix 3 系統安裝在機殼內。在機殼外的導管(接地至機 殼)內做輸入電源配線。將訊號與電源線分開。
- 將輸入電源配線和馬達電源線與控制線及馬達回授電纜做隔 離。採用屏蔽式電纜作為電源配線,並提供一個已接地的 360°夾頭終端。

請參[閱附錄](#page-118-0) A (第[121](#page-120-1)頁)的互聯關係圖,包括輸入電源配線與伺服 驅動器/馬達互連關係圖。

# **備註:**

# <span id="page-16-1"></span><span id="page-16-0"></span>**安裝Kinetix 3伺服驅動器系統**

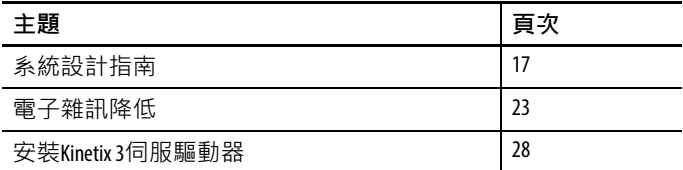

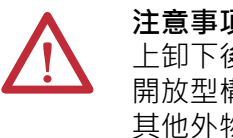

**注意事項:**請規劃系統的安裝,以便在將系統從盤體 上卸下後執行切割、鑽孔、抽頭和焊接。因本系統為 開放型構造,請小心防止金屬碎屑掉入。金屬碎屑或 其他外物可能會塞在電路中,會造成元件損壞。

<span id="page-16-2"></span>系統設計指南 **前期** 當設計機殼並準備將系統元件安裝在盤體上時,請善用本章的 資訊。

> 若需線上產品選擇和系統組態工具,含產品的AutoCAD(DXF)圖, 請參閱<http://www.ab.com/e-tools>。

#### <span id="page-16-3"></span>**系統安裝需求**

- 為了符合 UL 和 CE 規定, Kinetix 3 系統需封裝在接地的導體 機殼中,以提供標準 EN 60529(IEC 529)中所定義的 IP55 保護,而不至於被作業員或技能不足之人員接觸到。NEMA 4X機殼超越這些規定,提供IP66等級的防護。
- 您安裝在機殼內用於安裝系統元件的盤體需位在平坦、堅 固、垂直的表面上,且不會受到衝擊、震動、溼氣、油霧、 灰塵或腐蝕性蒸氣之影響。
- 評估伺服驅動器機殼的大小,以免超過最大環境溫度額定 值。考慮所有伺服驅動器元件的散熱規格。
- 將輸入電源配線和馬達電源線與控制線及馬達回授電纜做隔 離。採用屏蔽式電纜作為電源配線,並提供一個已接地的 360°夾頭終端。
- 採用高頻(HF)搭接技術連接機殼、機框以及馬達外殼, 並為高頻(HF)能源提供低阻抗回傳路徑,同時降低電子 雜訊。
- 使用 2090 系列馬達回授電纜或使用接頭套件並將回授電纜 屏蔽層做正確的終端處理。伺服驅動器至馬達回授電纜不 可超過 30 m(98.4 ft)。伺服驅動器至馬達電源線不可超過 30 m(98.4 ft)。
- **重要資訊** 系統效能已在這些電纜長度規格下做過測試。以下 限制亦屬於CE規定。

請參閱System Design for Control of Electrical Noise Reference Manual (出版品編號[GMC-RM001](http://literature.rockwellautomation.com/idc/groups/literature/documents/rm/gmc-rm001_-en-p.pdf)),以更瞭解電子雜訊降低的概念。

#### <span id="page-17-0"></span>**保險絲選擇**

Kinetix 3 伺服驅動器採用內部固態馬達短路保護,且當受到適當的 分支電路保護時,可用於能供電達 100,000 A 的電路中。依 NEC 或 適用地方法規規定,可採用具適當耐受力和中斷額定值的保險絲 或斷路器。

請參閱保險絲/[接觸器規格\(第](#page-18-0)19頁)以瞭解建議使用的保險絲。

請參閱[Kinetix Servo Drives Specifications Technical Data](http://literature.rockwellautomation.com/idc/groups/literature/documents/td/gmc-td003_-en-p.pdf), 以瞭解您的 Kinetix 3伺服驅動器的輸入電流和突波電流規格。

### <span id="page-18-0"></span>**保險絲/接觸器規格**

請確認選用之元件有正確組裝且符合相關法規及分支電路保護 需求。

下列範例為建議與Kinetix 3伺服驅動器搭配使用的保險絲。

#### **表3 -保險絲和接觸器規格**

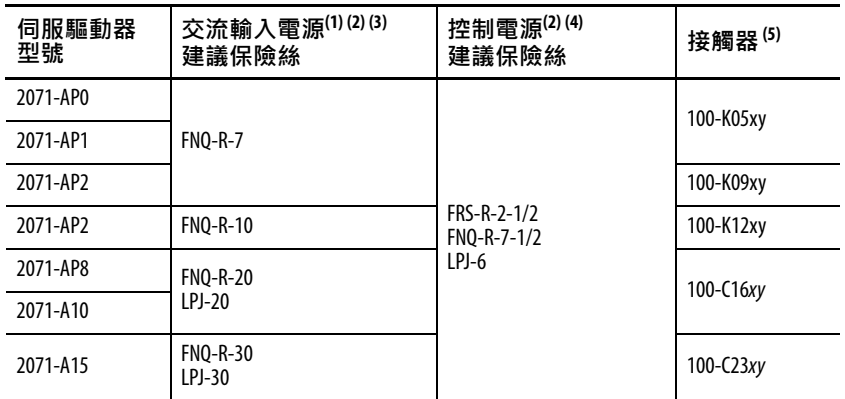

(1) 指定保險絲為Bussmann保險絲。

<span id="page-18-1"></span>(2) FNQ-R保險絲為時間延遲保險絲(類別CC)。

(3) LPJ保險絲為雙元件時間延遲保險絲(類別J)。

(4) FRS-R保險絲為雙元件時間延遲保險絲(類別RK5)。

(5) 適用於接觸器:x代表線圈電壓,y代表接點數目。

#### <span id="page-19-0"></span>**機殼尺寸規劃**

此處所提供的範例可幫助您評估 Bulletin 2071 伺服驅動器系統的機 殼大小。您需要針對您的機殼規劃所有元件的散熱資料,才能計 算機殼尺寸。請參[閱功耗規格\(第](#page-20-0)21頁)中的Kinetix 3伺服驅動器 功耗資訊。

在無有效散熱方式(如風扇或空調)的情況下可採用以下算式.

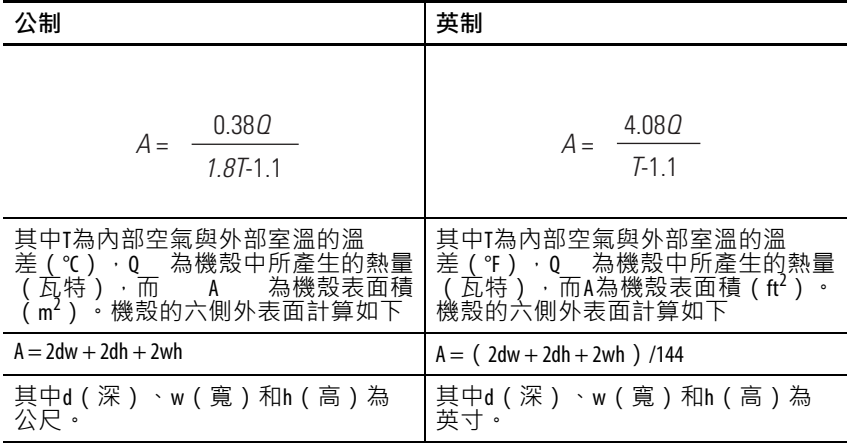

若 Kinetix 3 系統的最大環境溫度額定值為 50 ℃ (122 °F), 且若最 大環境溫度為30℃ (86°F),即以下算式中的Q=416和T=20。

$$
A = \frac{0.38(416)}{1.8(20) - 1.1} \sim 4.5 \text{ m}^2
$$

在此範例中,機殼外部表面積必須要有4.53 m<sup>2</sup>。若機殼的任何部分 無法傳熱,則其熱量不列入計算。

因用於包覆 230V 伺服驅動器(此範例所選用)的最小機櫃深度為 200 mm (7.9 in.),需使用的機櫃約為2,000 mm (高) x 850 mm (寬)  $x 200$  mm  $(\mathbb{R})$  .

2 x (0.2 x 0.85) + 2 x (0.2 x 2.0) + 2 x (0.85 x 2.0) = 4.54m<sup>2</sup>

因此機櫃大小會遠大於包覆系統元件之所需,在較小的機櫃中 提供冷卻方式更為有效。相關的機櫃可用散熱方式請洽機櫃製 造商。

### <span id="page-20-0"></span>**功耗規格**

使用此表格為您的Kinetix 3伺服驅動器系統規劃機殼尺寸與計算所 需的通風

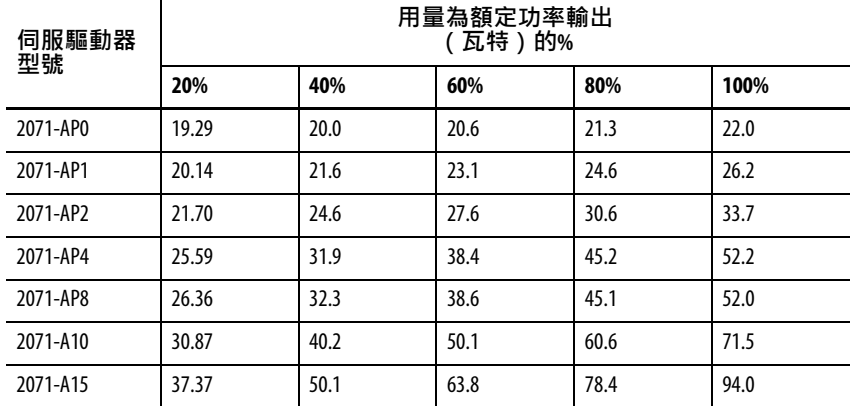

#### <span id="page-21-0"></span>**最小間隙需求**

本節提供可幫助您評估機櫃大小和放置Kinetix 3伺服驅動器系統元 件的相關資訊。

重要資訊 如圖所示, 豎直安裝模組。請勿側著安裝模組。

[圖](#page-21-1)4顯示正確通風與安裝所需的最小空隙:

- 視已安裝的配件項目而定,可能需要額外的間隙。
- 連接至伺服驅動器前方之電纜和線路需要額外間隙。
- 若將伺服驅動器安裝在緊鄰雜訊敏感性設備或清潔線材管道 旁時,需要150 mm(6.0 in.)的額外間隙。

請參閱Kinetix Servo Drives Specifications Technical Data (出版品編號 [GMC-TD003](http://literature.rockwellautomation.com/idc/groups/literature/documents/td/gmc-td003_-en-p.pdf)), 以瞭解Kinetix 3伺服驅動器尺寸。

<span id="page-21-1"></span>**圖4 - 最小間隙需求**

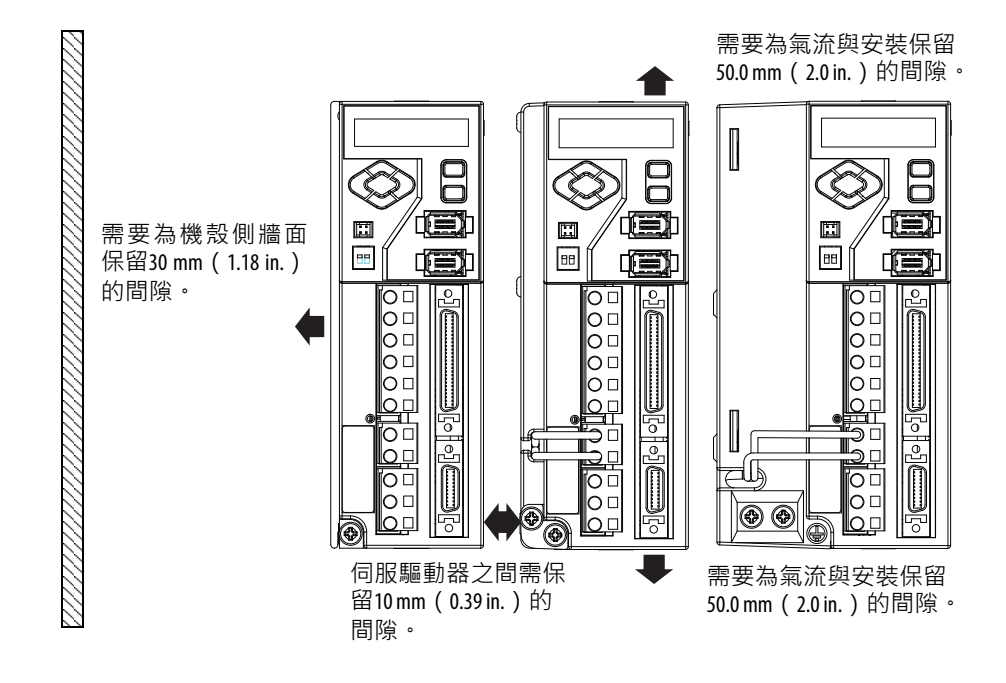

請參[閱第](#page-20-0)21頁中的功耗規格資訊。

<span id="page-22-0"></span>**電子雜訊降低** 本章節說明專用於Kinetix 3系統裝置,將雜訊相關故障機會降到最 低的最佳方法。若需更多高頻(HF)搭接、接地面原則以及電子 雜訊降低概念的相關資訊請參閱System Design for Control of Electrical Noise Reference Manual (出版品編號[GMC-RM001](http://literature.rockwellautomation.com/idc/groups/literature/documents/rm/gmc-rm001_-en-p.pdf))。

#### <span id="page-22-1"></span>**搭接伺服驅動器**

搭接為連接金屬機箱、組裝、框架、屏蔽層以及機殼以降低電磁 干擾(EMI)效應的方法。

除非另有說明,否則大部分的塗裝皆不具導通性,並發揮絕緣層 的功效。為了讓伺服驅動器與副盤體間的搭接良好,表面需無塗 裝或有電鍍塗層。搭接金屬表面可為高頻能源創造一個低阻抗的 傳回路徑。

#### **重要資訊** 為了改善伺服驅動器與副盤體間的搭接效果,請採 用電鍍鋅(無塗裝)鋼材製造副盤體。

金屬表面搭接不當會阻礙高頻能源的直接傳回路徑,因而傳送至 機櫃的其他位置。過量的高頻能源會影響其他微處理器控制設備 的運作。

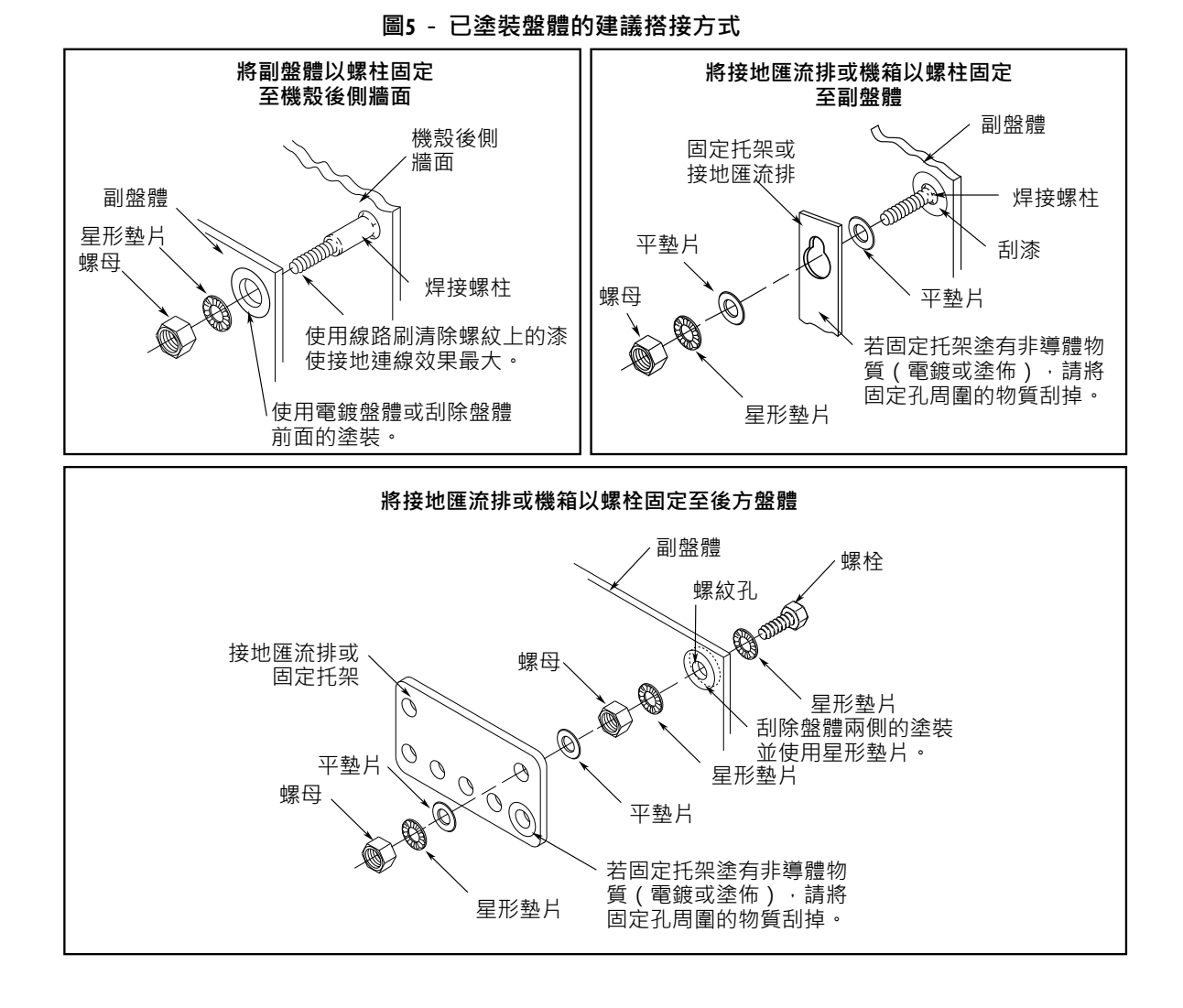

<span id="page-23-0"></span>以下圖片顯示已塗裝盤體、機殼和固定托架的建議搭接方式詳情。

### <span id="page-24-0"></span>**搭接多個副盤體**

搭接多個副盤體可為機櫃內的高頻能源建立一個共同的低阻抗退 出路徑。未搭接的副盤體無法共用低阻抗路徑。阻抗差異會影響 網路和其他跨多個盤體的裝置。

#### **圖6 -多副盤體和機櫃建議**

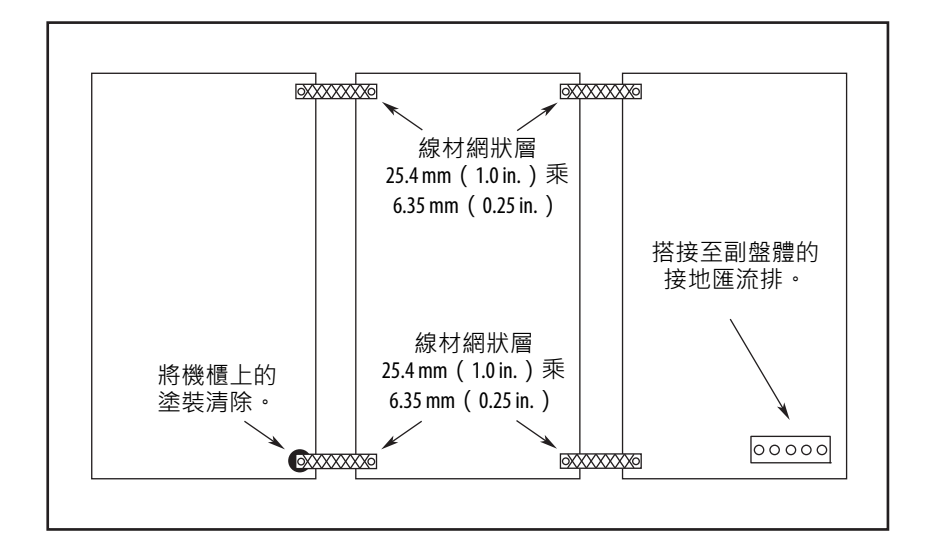

#### <span id="page-25-0"></span>**建立雜訊區**

若Kinetix 3系統中使用多個如交流線性濾波器、接觸器、斷路器和 變壓器等元件,配置盤體時需遵守以下指導原則:

- 潔淨區(C)位於Kinetix 3伺服驅動器下方且包括I/O配線、 回授電纜、序列通訊電纜和直流濾波器(灰色線材管道)。
- 污染區(D)位於Kinetix 3伺服驅動器(黑色線材管道)上方 且包含斷路器、變壓器、24V DC電源供應器、接觸器、交流 線性濾波器和馬達電源線。
- 超污染區(VD)受限於交流線路(EMC)濾波器 VAC 輸出 端子與 Kinetix 3 伺服驅動器相連接的位置。只有當超髒污電 纜進入線材管道時,才需使用屏蔽式電纜。

#### **圖7 - 安裝Bulletin 2090交流線性濾波器時的雜訊區**

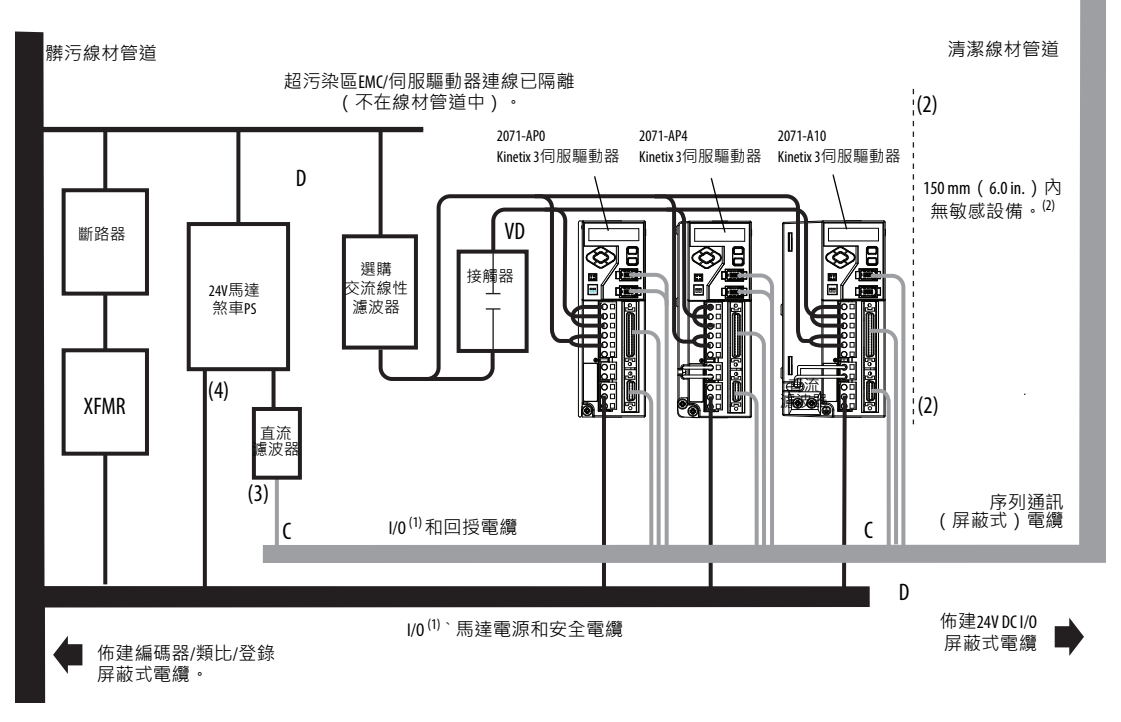

- (1) 若伺服驅動器系統I/O電纜含有髒污中繼線材,請在髒污線材管道中佈建電纜。
- (2) 空間不足時,請使用已接地的鋼質屏蔽層。相關範例,請參閱System Design for Control of Electrical Noise Reference Manual (出版品編號**[GMC-RM001](http://literature.rockwellautomation.com/idc/groups/literature/documents/rm/gmc-rm001_-en-p.pdf))**。
- (3) 此處為可供任何需要之裝置使用的乾淨 24V DC電源。24V電源會進入潔淨線材管道中並從 左側離開。
- (4) 此處為可供馬達煞車和接觸器使用的 24V DC 電源。24V電源會進入髒污線材管道中並從右 側離開。

#### <span id="page-26-0"></span>**Kinetix 3伺服驅動器元件的電纜分類**

下表顯示連接至Kinetix 3伺服驅動器元件之電纜的分區規定。

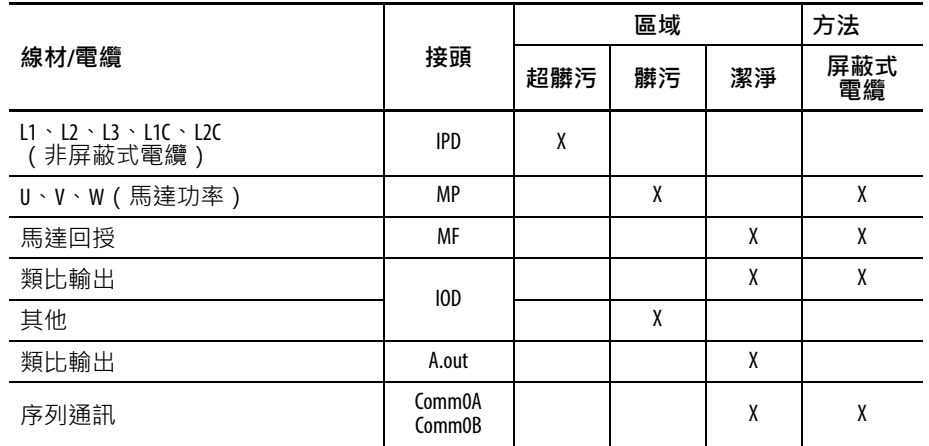

#### **表4 - Kinetix 3伺服驅動器元件**

#### <span id="page-26-1"></span>**伺服驅動器配件雜訊降低指南**

當依指南設計安裝交流線性濾波器或分流器電阻器模組以降低因 過多電子雜訊所造成的系統故障時,請參閱本章節。

#### 交流線性濾波器

安裝交流線性濾波器時,請遵守以下原則:

- 若您使用Bulletin 2090交流線性濾波器,請將濾波器安裝在與 Kinetix 3伺服驅動器相同的盤體上且盡量靠近伺服驅動器。
- 盤體上的高頻搭接良好非常重要。針對已塗裝之盤體,請參 閱[第](#page-23-0)24頁的範例。
- 盡可能將輸入和輸出配線分離。

#### 馬達煞車

煞車安裝在馬達內。連接至伺服驅動器的方式取決於馬達系列。

請參閱Kinetix 3 伺服驅動器/[旋轉馬達配線範例\(](#page-121-1)第[122](#page-121-1)頁開頭處) 取得您伺服驅動器/馬達組合的互連關係圖。

<span id="page-27-0"></span>**安裝Kinetix 3伺服驅動器** 本節所述程序假設您已備妥您的盤體,且瞭解如何搭接您的系 統。如需與其他設備及配件相關的安裝說明,請參閱各配件隨附 指示中之特定需求。

> **注意事項:**此伺服驅動器包含靜電放電(ESD)區別 性零件及組件。當您安裝、測試、維護或維修此組 裝時,需遵守靜電控制預防措施。若您未遵守 ESD 控 制程序,會造成元件損壞。若您不瞭解靜電控制程 序,請參閱Guarding Against Electrostatic Damage(Allen-Bradley 出版品編號[8000-4.50.2](http://literature.rockwellautomation.com/idc/groups/literature/documents/sb/8000-sb001_-en-p.pdf))或其他適用的ESD防護手冊。

請依以下步驟安裝Kinetix 3伺服驅動器。

1. 在機殼內安排 Kinetix 3和配件的位置 (請參閱<u>建立雜訊區 (第</u> 26[頁\)中](#page-25-0)的盤體配置建議)。

Kinetix Servo Drives Specifications Technical Data(出版品編號 [GMC-TD003](http://literature.rockwellautomation.com/idc/groups/literature/documents/td/gmc-td003_-en-p.pdf))中包含Kinetix 3的固定孔尺寸。

2. 先使用伺服驅動器的上方固定插槽再使用下方插槽,將 Kinetix 3伺服驅動器固定到機櫃。

建議使用的固定零件為 M4 (#6-32)鋼製機器螺絲,扭矩為 1.1 N•m (9.8 lb•in)。請遵[守搭接伺服驅動器\(第](#page-22-1)23頁)中 所述的搭接方法。

**重要資訊** 為了改善Kinetix 3伺服驅動器與副盤體間的搭接效果, 請採用電鍍鋅(無塗裝)鋼材製造副盤體。

3. 旋緊所有固定扣。

# <span id="page-28-1"></span><span id="page-28-0"></span>**Kinetix 3 伺服驅動器接頭資料**

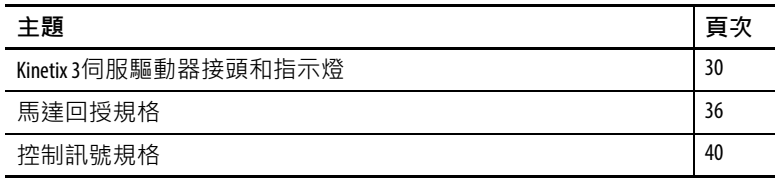

# <span id="page-29-0"></span>**Kinetix 3伺服驅動器接頭 和指示燈**

雖然較高電流伺服驅動器的實際尺寸較大,但接頭和指示燈的位 置是相同的。

**圖8 - Kinetix 3伺服驅動器接頭和指示燈**

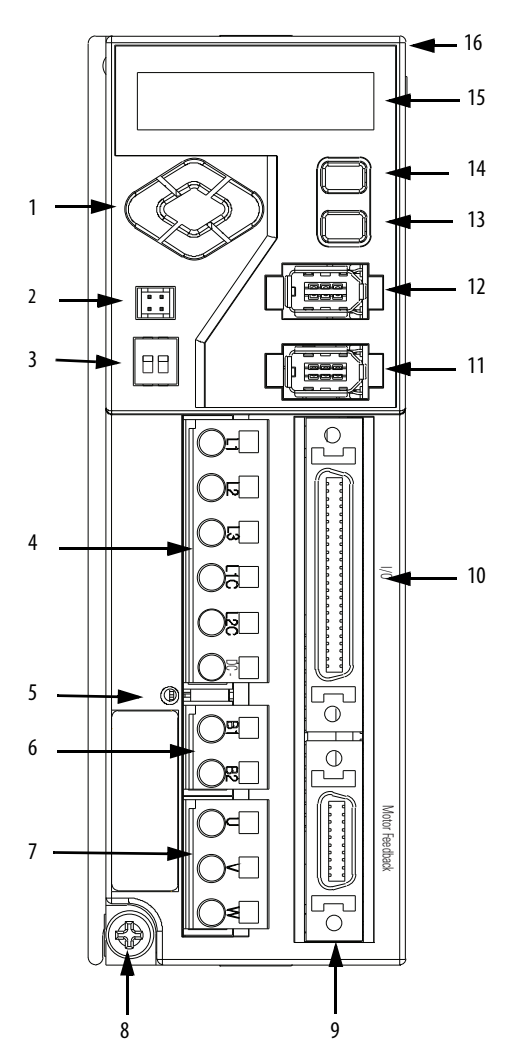

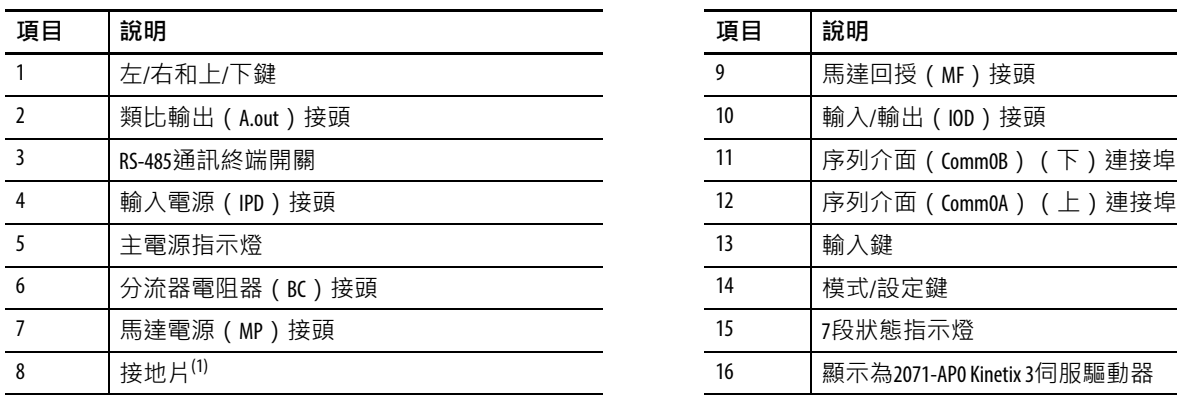

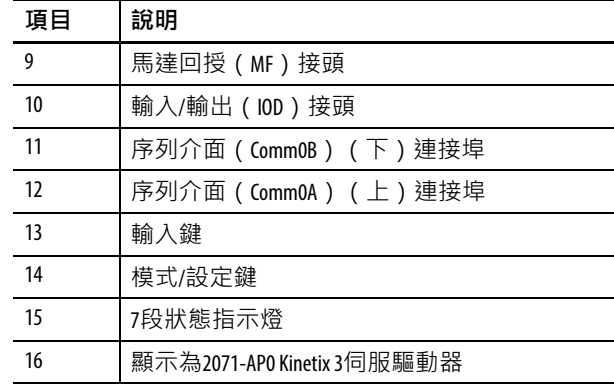

(1) 2071-AP4 Kinetix 3伺服驅動器及更大型號有兩個接地螺絲。

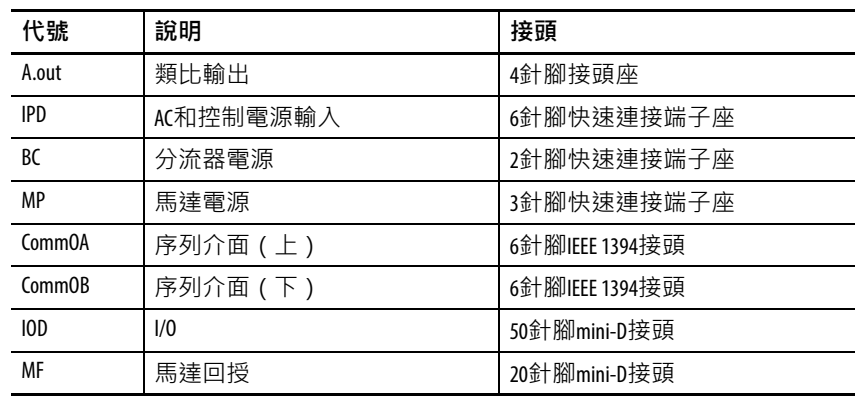

#### **表5 - Kinetix 3伺服驅動器接頭**

#### **表6 -類比輸出(A.out)接頭**

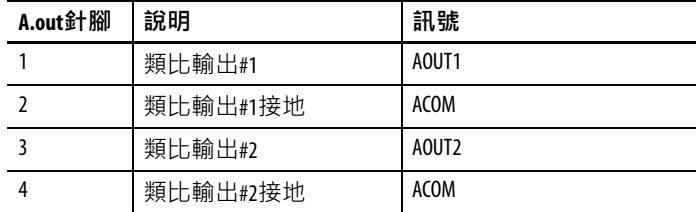

#### **圖9 - 4針腳座(A.out)接頭的針腳方向**

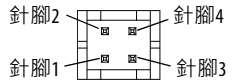

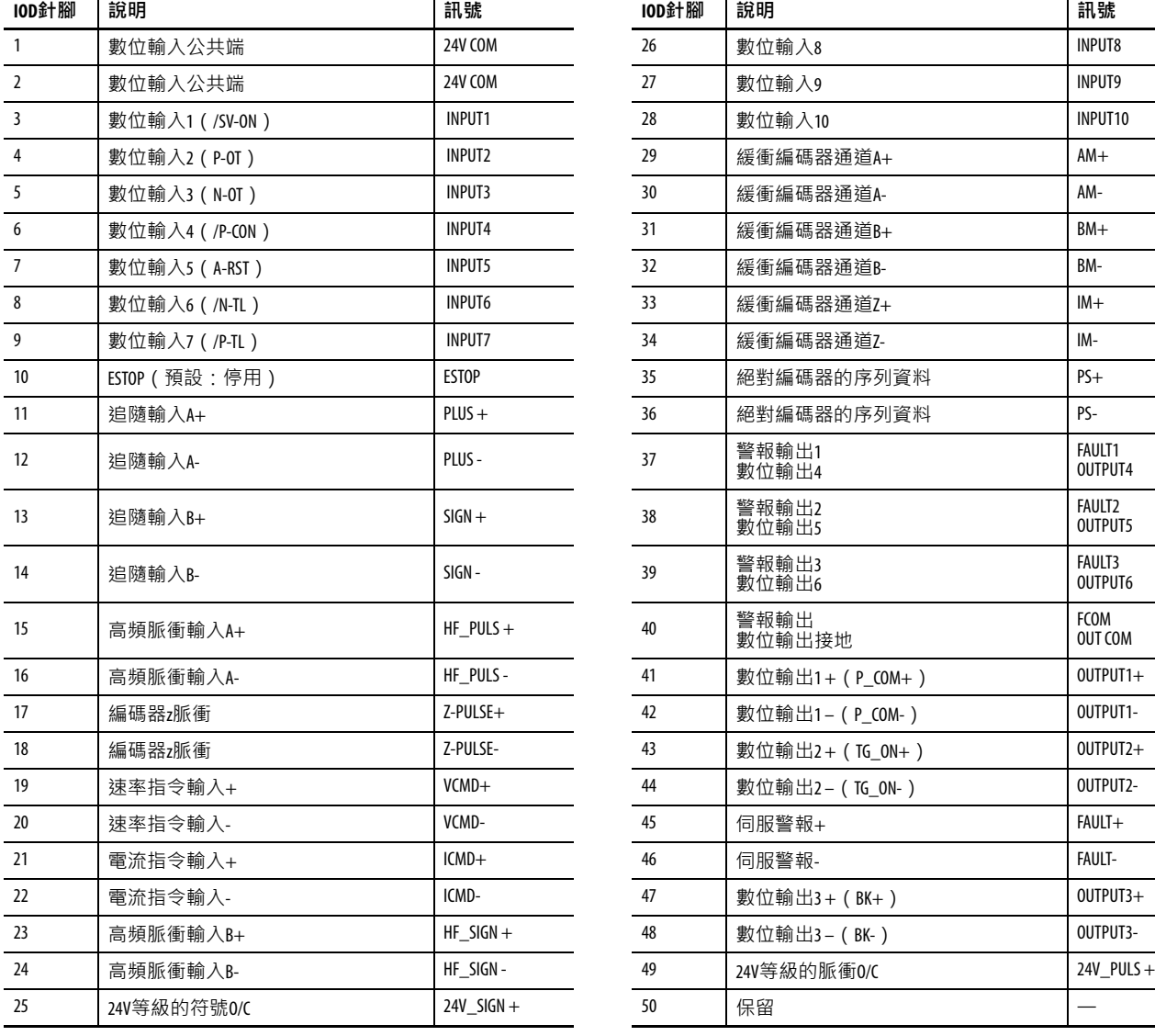

# <span id="page-31-0"></span>**I/O(IOD)接頭腳位(1)**

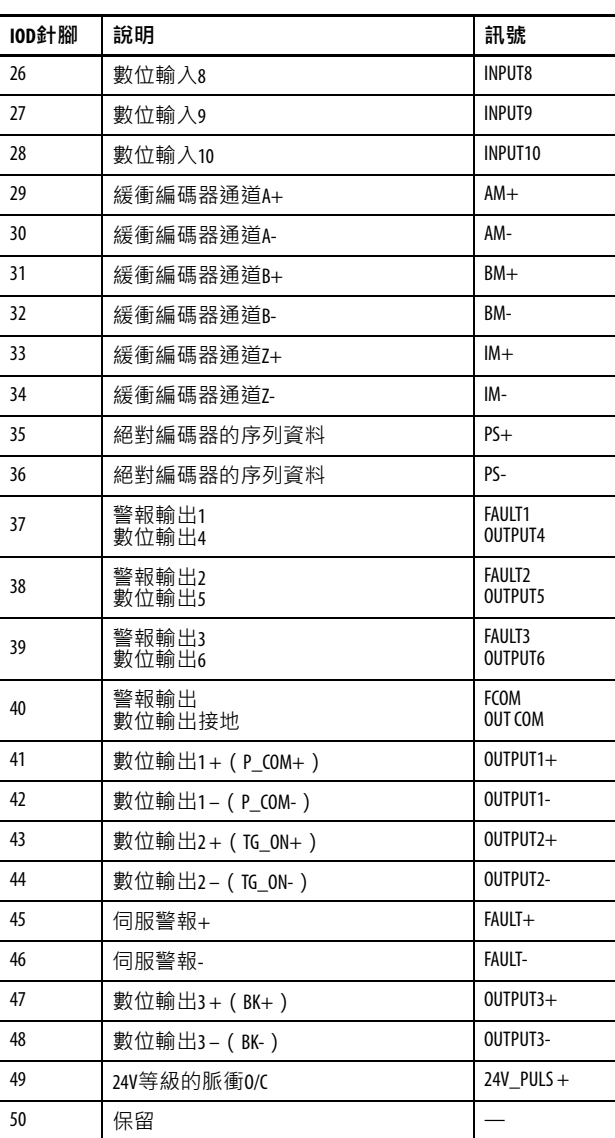

#### **圖10 - 50針腳I/O(IOD)接頭的針腳方向**

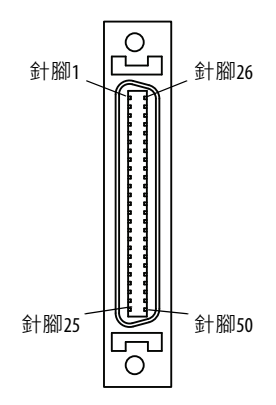

(1) 可設定數位輸入和輸出端子的預設設定顯示在括弧內。

<span id="page-32-1"></span><span id="page-32-0"></span>**I/O介面圖**

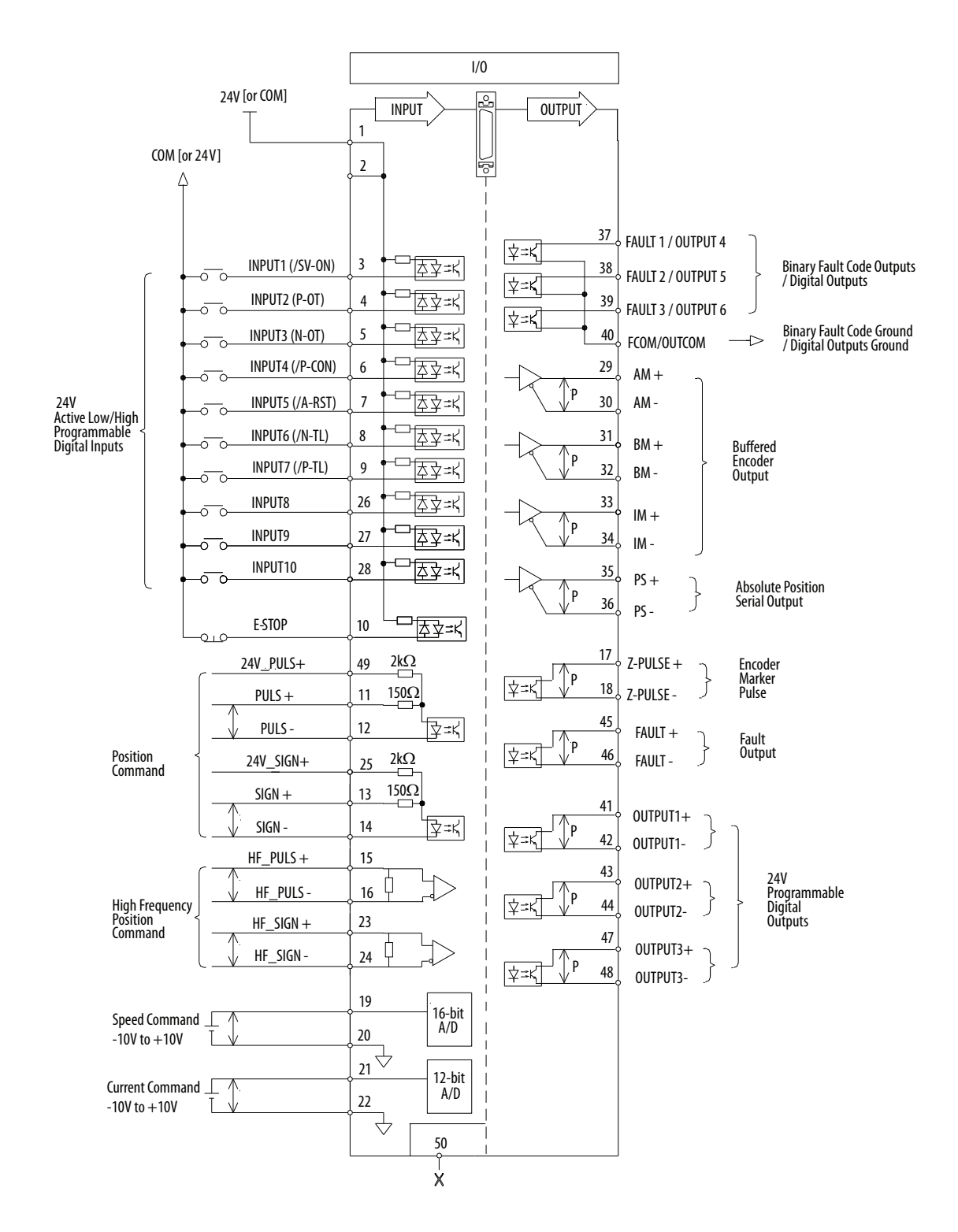

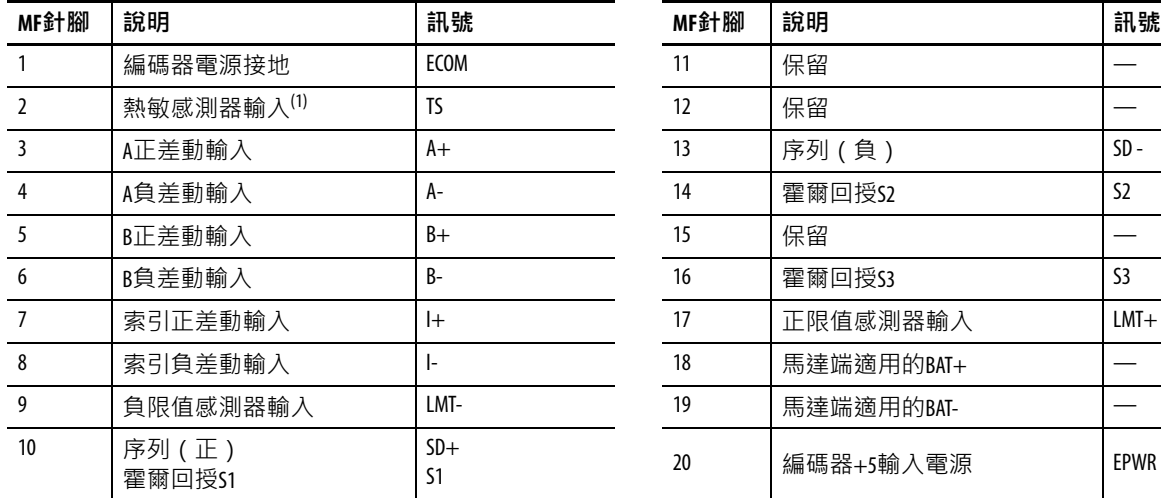

# <span id="page-33-0"></span>**馬達回授(MF)接頭腳位**

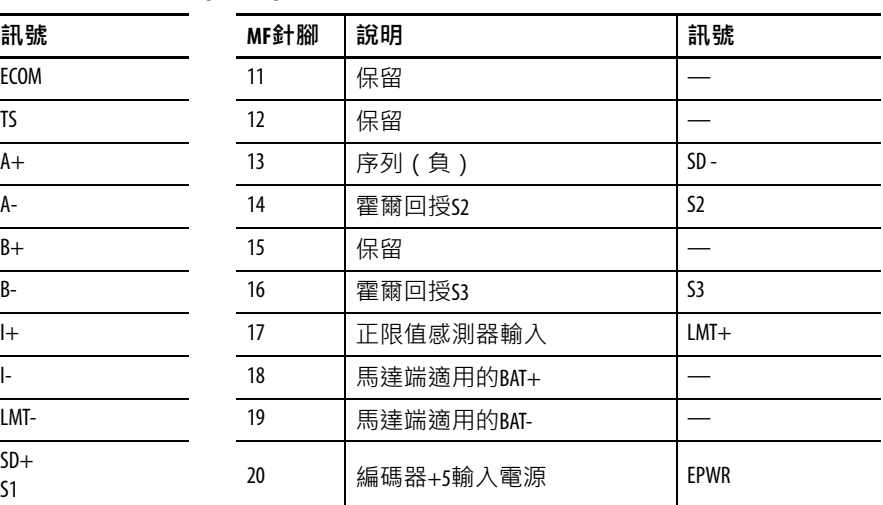

(1) 除非馬達已整合熱保護否則無法使用。

**圖11 - 20針腳馬達回授(MF)接頭的針腳方向** 

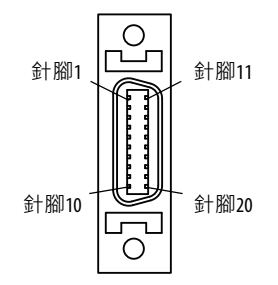

#### **表7 - 序列介面(Comm0A和CommOB)接頭**

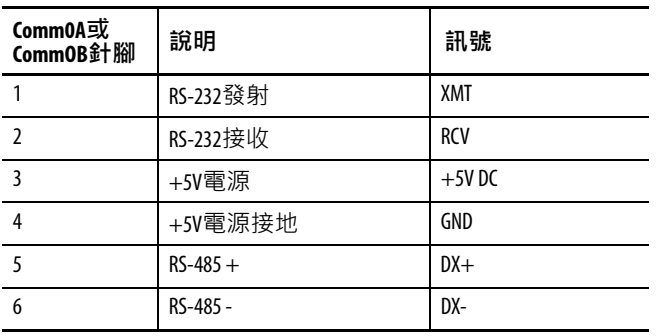

**圖12 - 6針腳序列介面(Comm0A和CommOB)接頭的針腳方向**

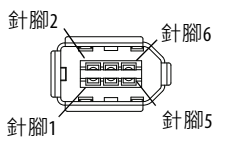

#### <span id="page-34-0"></span>**輸入電源接頭腳位**

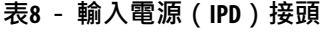

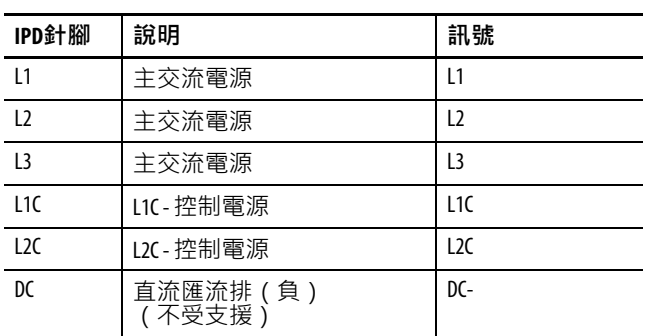

### <span id="page-34-1"></span>**分流器電阻器接頭腳位**

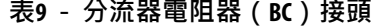

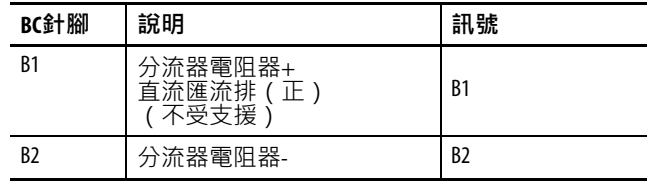

#### <span id="page-34-2"></span>**馬達電源接頭腳位**

#### **表10 - 馬達電源(MP)接頭**

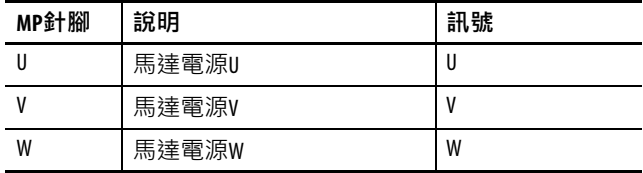

<span id="page-35-0"></span>**馬達回授規格** Kinetix 3 伺服驅動器接受具備以下一般規格的下列類型編碼器發出 的的馬達回授訊號。

#### **表11 - 馬達回授一般規格**

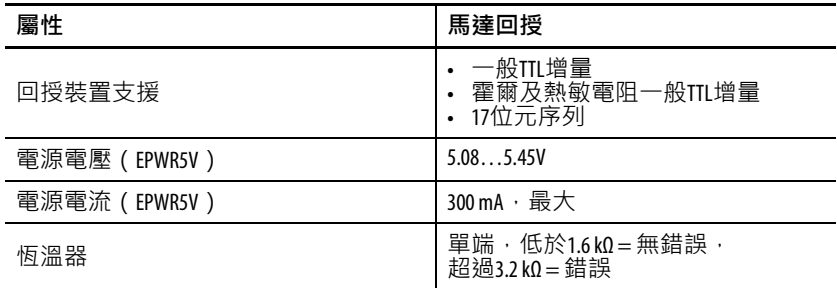

### <span id="page-35-1"></span>**汰換電池規格**

若安裝在Kinetix 3伺服驅動器內,3.6V鋰電池可對TL系列(Bulletin TL、TLY和TLAR)馬達和致動器提供多迴轉編碼器操作。

鋰電池具有特殊的儲存、運送及棄置規定。請檢閱並遵守與處理 及棄置這些材料相關的當地、州政府及國家法規。

#### **表12 - 汰換電池規格**

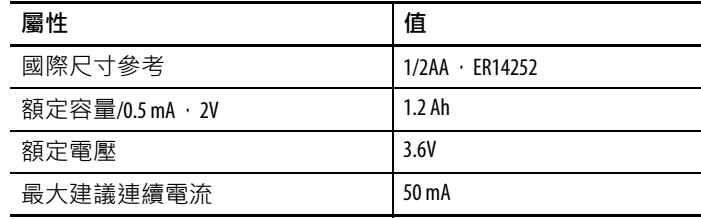
## **馬達回授規格**

Kinetix 3 伺服驅動器採用 20 針腳(MF)馬達回授接頭且在許多狀 況下分享接頭針腳,因而支援多種回授裝置。

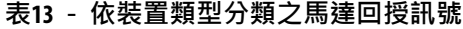

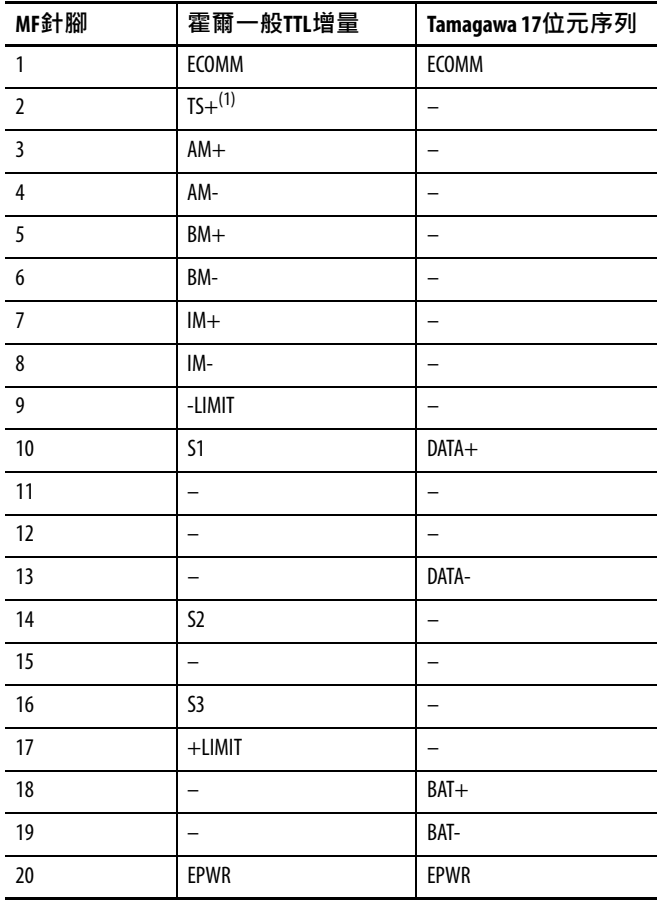

(1) 若使用熱敏感測器。

此為馬達恆溫器介面架構。雖然已顯示所有回授類型的恆溫器訊 號,但某些馬達並不支援此功能。

#### **圖13 - 馬達恆溫器介面**

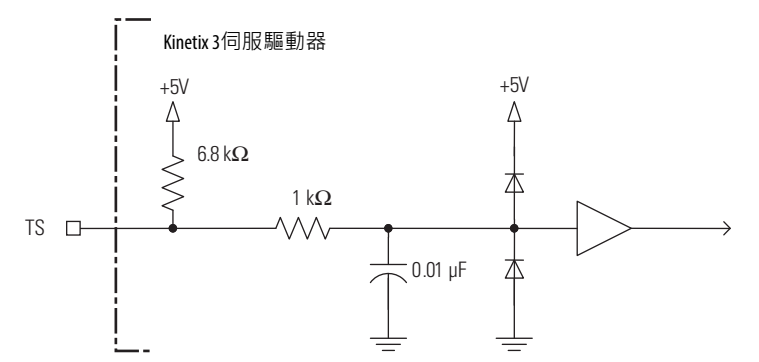

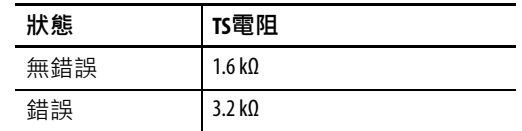

### **表14 - 一般TTL增量規格**

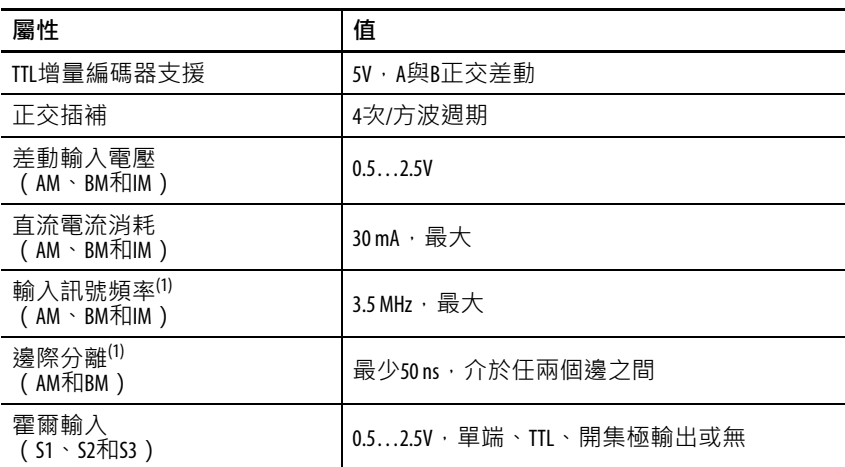

<span id="page-37-0"></span>(1) 電纜的傳輸時間差會使邊際分離每公尺降低0.2 ns。傳輸時間差和邊際分離皆會降低最大 可達到輸入訊號頻率。

#### **圖14 - 一般TTL增量,AM、BM和IM訊號**

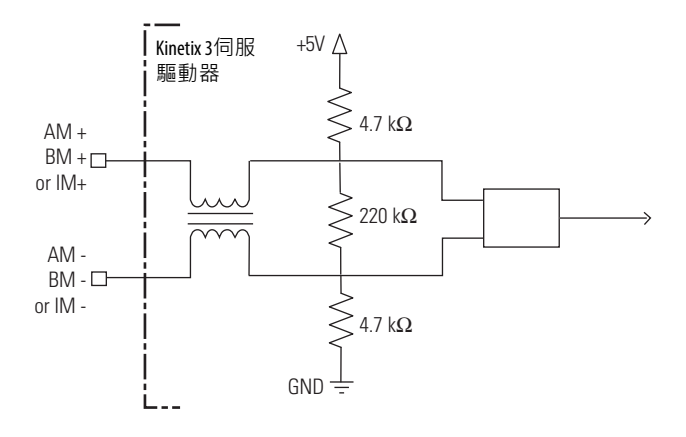

#### **圖15 - 一般TTL介面,S1、S2或S3訊號**

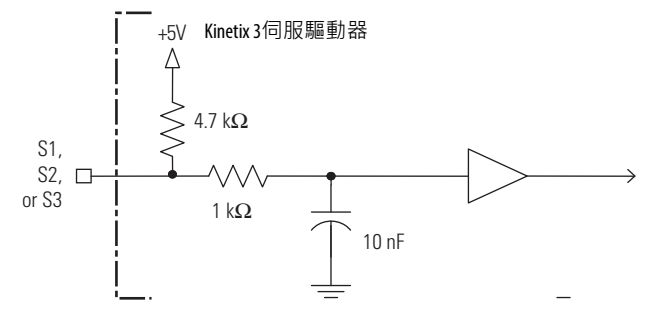

**表15 - 17位元序列規格**

| 屬性     | 值                     |
|--------|-----------------------|
| 記憶體支援  | 程式化有Allen-Bradley馬達資料 |
| 差動輸入電壓 | 1.07.0V               |
| 資料通訊   | 2.5 Mbps,8個資料,無奇偶校驗   |
| 雷池     | 3.6V · 伺服驅動器外的分接板 ト   |

## **回授電源**

Kinetix 3 伺服驅動器會產生 +5V DC 作為馬達回授電源。包含每個 通道的短路保護和獨立共模過濾。

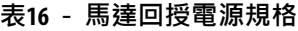

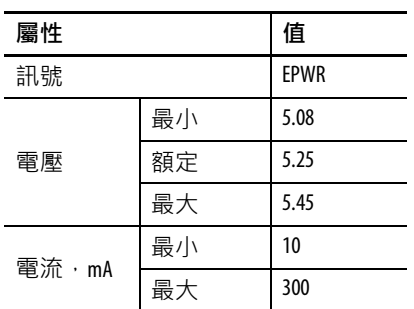

## **圖16 - 20針腳馬達回授(MF)接頭的針腳方向**

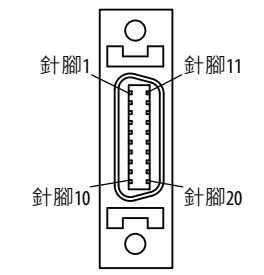

控制訊號規格 本節說明Kinetix 3伺服驅動器I/O(IOD)接頭、類比輸出(A.out) 接頭及序列介面(Comm0A和Comm0B)連接埠。

## **數位輸入**

Kinetix 3伺服驅動器包含10個可配置數位輸入端子(INPUT1… INPUT10),分享一個共用電源(24V COM)。這些功能可與一 個可指派數位輸入相關聯。

## **表17 - 數位輸入**

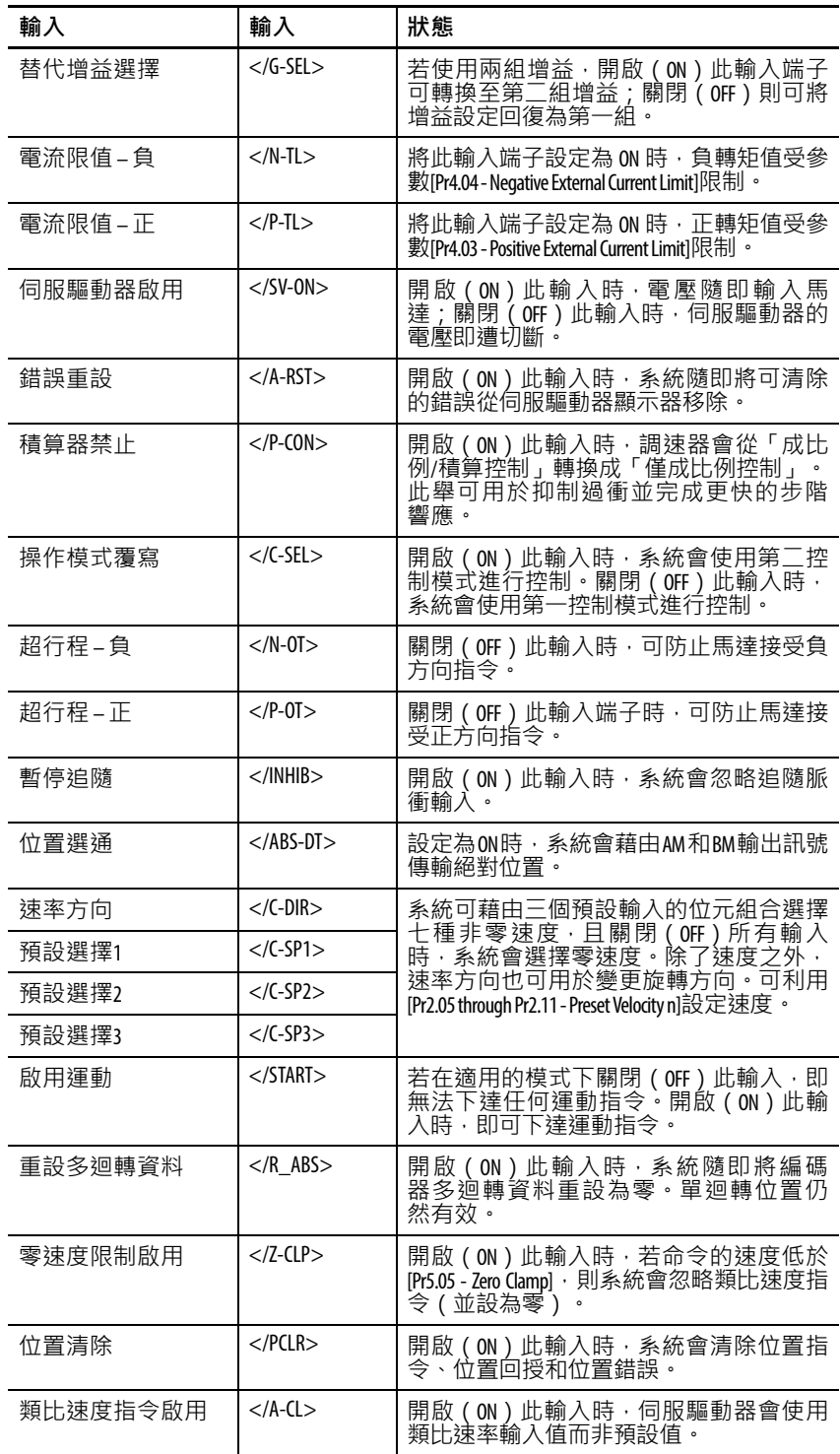

| 輸入             | 輸入                     | 狀態                                                                                                    |  |  |
|----------------|------------------------|----------------------------------------------------------------------------------------------------|--|--|
| 第2個電子齒輪組<br>撰擇 | $<$ /GEAR $>$          | 開啟(ON)此輸入時 · 伺服驅動器會使<br>用第二個齒輪比 ( 依[Pr3.05 - 2nd Gear Ratio,<br>Follower Counts]和[Pr3.06 - 2nd Gear Ratio, Master<br>Counts]的定義) |  |  |
| 歸位感測器          | $<$ /H SENS $>$        | 開啟(0N)此輸入端子時 · 即表示系統<br>已觸發歸位感測器 ; 這是「歸位感測<br>器」功能的重要部份 ·                                                                        |  |  |
| 開啟歸位           | $<$ /SHOME $>$         | 啟用後,系統即開始歸位。                                                                                                    |  |  |
| 開始索引           | $<$ /START $\vert$ $>$ | 設定為ON時即開始進行索引。                                                                                                    |  |  |
| 停止歸位           | $<$ /H STOP $>$        | 設定為ON時即停止歸位操作。                                                                                                    |  |  |
| 停止索引           | $<$ /STOP $>$          | 啟用後即結束索引動作。                                                                                                    |  |  |
| 暫停索引           | $<$ /PAUSE $>$         | 啟用後 · 系統隨即減速直到停止 · 並暫<br>停索引序列 ; 可以持續監測輸入狀態來<br>決定是否停止或繼續運動。                                                                     |  |  |
| 索引選擇0          | $<$ /I SELO $>$        | 狺些輸入的位元組合決定了所使用的索                                                                                                    |  |  |
| 索引撰摆1          | $<$ /I SEL1 $>$        | 引 (063)。                                                                                                    |  |  |
| 索引選擇2          | $<$ /I SEL2 $>$        |                                                                                                    |  |  |
| 索引撰擇3          | $<$ /I_SEL3 $>$        |                                                                                                    |  |  |
| 索引選擇4          | $<$ /I SEL4 $>$        |                                                                                                    |  |  |
| 索引選擇5          | $<$ /I SEL5 $>$        |                                                                                                    |  |  |
| 增益組選擇          | $<$ /BANK SEL $>$      | 將此輸入設定為ON時,使用第3組和第4組<br>增益組。                                                                                                    |  |  |

**表17 - 數位輸入(續)**

所有數位輸入皆可視配線方法而呈低電平有效或高電平有效狀 態。低電平有效、PNP、電流拉出 - 表示將輸入連接至接地即開啟 輸入。高電平有效、NPN、電流灌入 - 表示將輸入連接至IO電源 即開啟輸入。下表列出數位輸入的規格。

數位輸入經光學絕緣處理,可進行PNP拉出或NPN灌入設定。電子 詳細資訊[如表](#page-41-0)18[,數位輸入規格](#page-41-0)中所示。可對輸入進行PNP拉出或 NPN灌入設定。

**圖17 - 數位輸入(PNP拉出設定)**

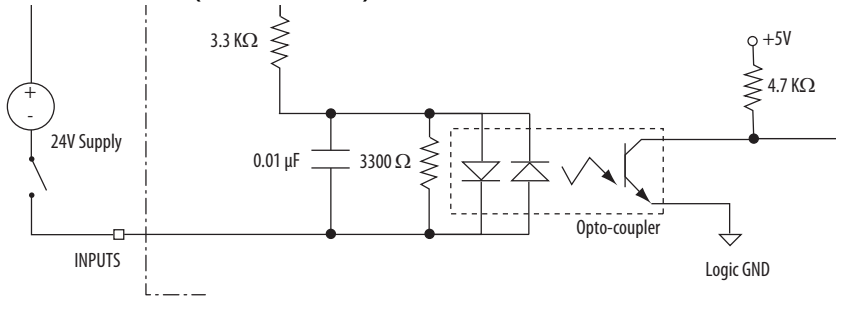

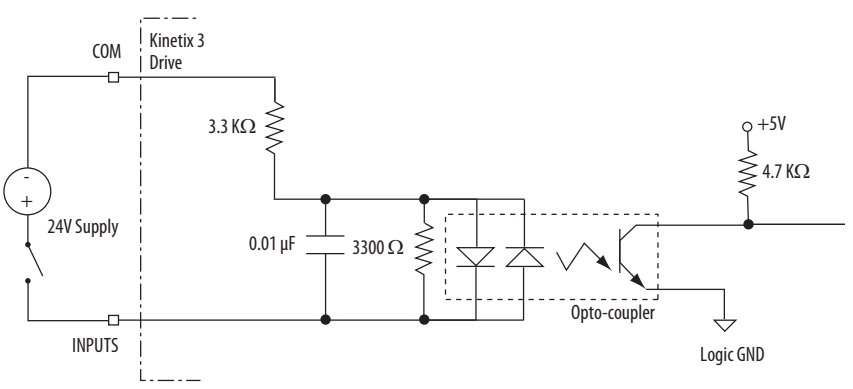

## **圖18 - 數位輸入(NPN灌入設定)**

#### <span id="page-41-0"></span>**表18 - 數位輸入規格**

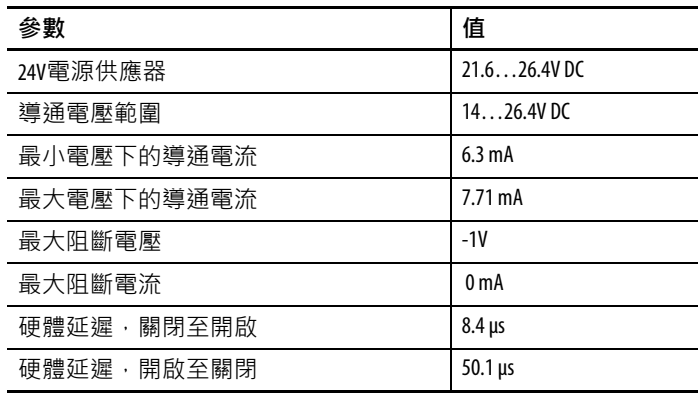

# **高頻脈衝指令**

**表19 - 高頻脈衝指令規格**

| 參數                            | 說明                                                                                                    | 最小值  | 最大值   |
|-------------------------------|----------------------------------------------------------------------------------------------------|------|-------|
| 導通輸入電壓                        | 被偵測為導通狀態的 + 輸入與 - 輸入間<br>輸入電壓差。                                                                        | 2.8V | 3.7V  |
| 阻斷輸入電壓                        | 被偵測為阻斷狀態的 + 輸入與 - 輸入間<br>輸入電壓差。                                                                        | 1V   | -3V   |
| 高頻差<br>訊號頻率<br>動伺服驅動器輸入<br>驅動 | HF_PULS或HF_SIGN輸入的輸入頻率。<br>對A/B<br>計數頻率是此頻率的四<br>型輸入來說,<br>俉<br>而對步階/方向和升壓/降壓型輸<br>計數頻率則與此頻率相等。<br>來說, |      | 3 MHz |

## **圖19 - 高頻脈衝指令差動電路**

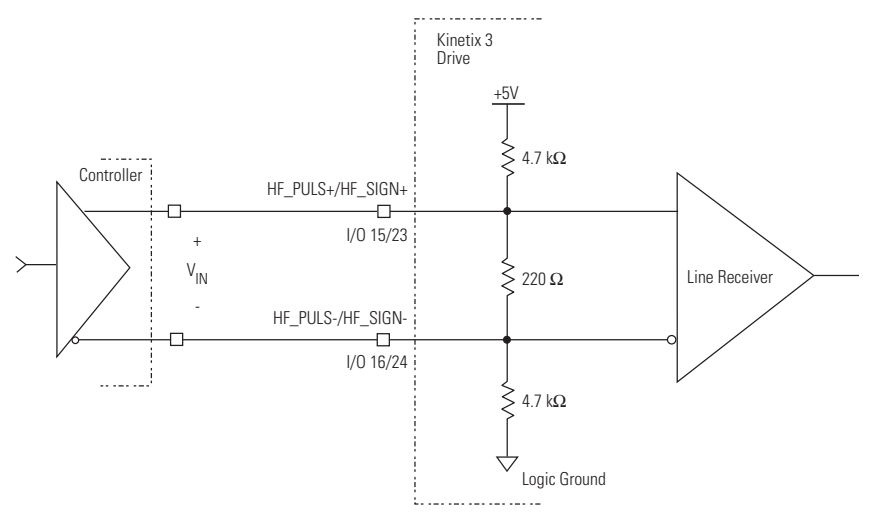

## <span id="page-43-0"></span>**數位輸出**

IOD 接頭上有三個數位輸出(OUTPUT1…OUTPUT3)。輸出 是經光學隔離處理的開集極輸出 / 發射器,且完全與伺服驅動器 電路隔離。可將下列功能的其中一個指定至每一個輸出 (OUTPUT1…OUTPUT3)。

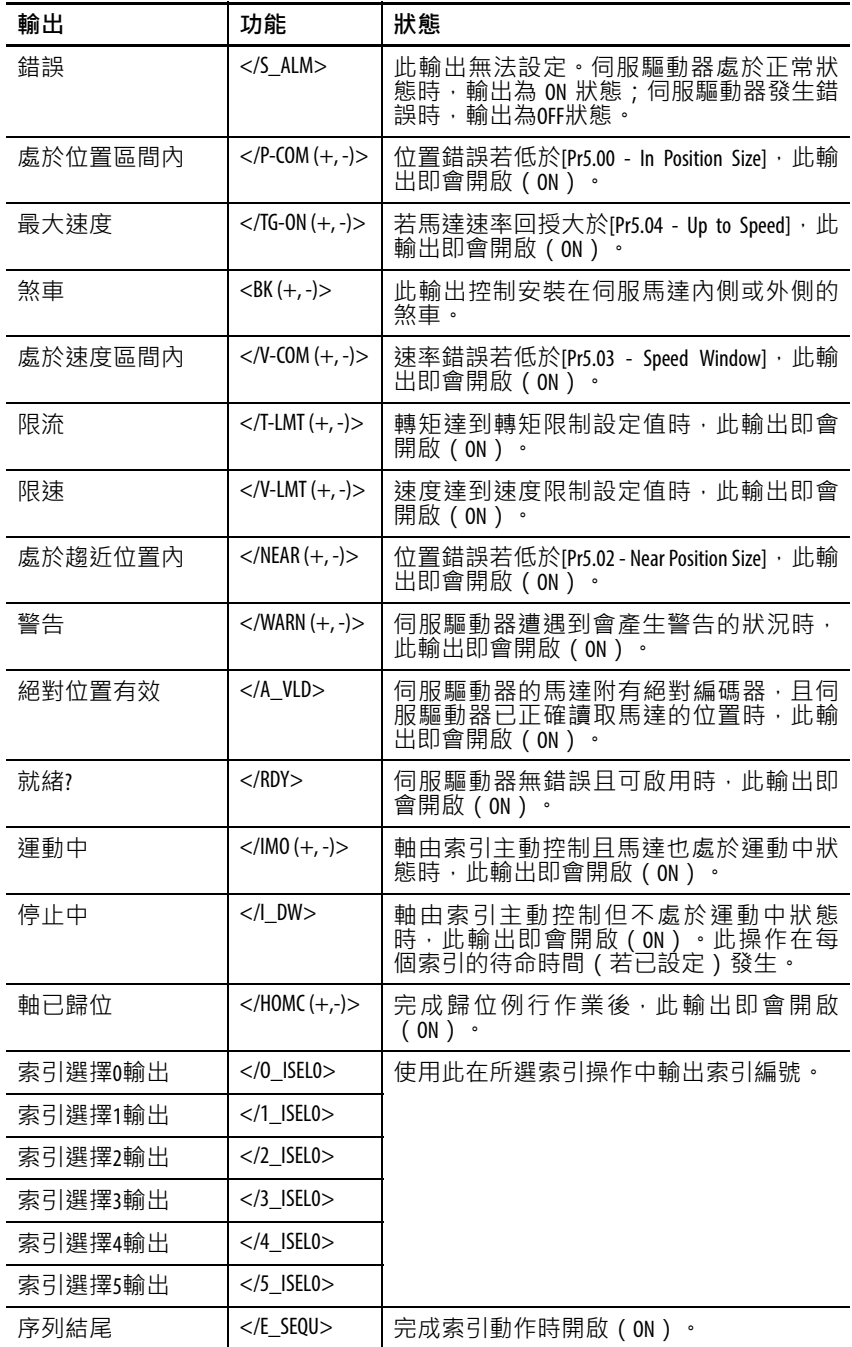

可利用額外提供三個數位輸出(OUTPUT4…OUTPUT6)的參數 設定來重新指定錯誤輸出(FAULT1…FAULT3)。

伺服驅動器包含四個警報輸出。四個警報輸出包含警報訊號 FAULT+和FAULT-,及三個錯誤資訊位元 (FAULT1...FAULT3)。

發出警報訊號時,即表示有錯誤發生。若對這三個警報輸出解 **[編集] [1] [1] [1] [1] [1] [1] [1] [1] [1]** [1] [1] [1] [1] [1] [1] [1] [1] [1] [1

**表20 - 錯誤代碼**

| 錯誤             | 錯誤代碼<br>輸出狀態  |               |                | 可能的錯誤                                                                                                    |  |
|----------------|---------------|---------------|----------------|----------------------------------------------------------------------------------------------------|--|
| 群組             | <b>FAULT3</b> | <b>FAULT2</b> | <b>FAULT1</b>  |                                                                                                    |  |
| 0              | 0N            | 0N            | 0N             | 無錯誤                                                                                                    |  |
| 1              | ON.           | ON            | 0FF            | E.005 IPM錯誤<br>E.054電流回授偏移錯誤<br>E.057 PWM硬體錯誤<br>E.079分流器電路過流錯誤<br>E.114馬達相位過流                                                             |  |
| $\mathfrak{p}$ | 0N            | OFF           | 0 <sub>N</sub> | E.004馬達過熱錯誤<br>E.022馬達連續電流過載錯誤<br>E.023伺服驅動器過載錯誤<br>E.036伺服驅動器過熱錯誤<br>E.075分流器過載保護錯誤<br>E.101馬達電源線開路錯誤<br>E.102馬達瞬時電流過載錯誤<br>E.103馬達不相符錯誤  |  |
| 3              | 0N            | 0FF           | 0FF            | E.028編碼器資料範圍錯誤<br>E.030編碼器電纜開路錯誤<br>E.031編碼器資料參數錯誤<br>E.083絕對編碼器電池錯誤<br>E.084 絕對編碼器超速<br>E.085絕對多迴轉計數錯誤<br>E.105編碼器類型不相符錯誤<br>E.106編碼器通訊錯誤 |  |
| 4              | 0FF           | 0N            | 0N             | E.009匯流排欠壓錯誤<br>E.010匯流排過壓錯誤<br>E.037交流線性損失錯誤                                                                                              |  |
| 5              | 0FF           | 0N            | 0FF            | E.018馬達超速錯誤<br>E.019超量位置錯誤<br>E.056監測器逾時錯誤<br>E.108位置指令頻率錯誤<br>E.112緊急停止                                                                   |  |
| 6              | 0FF           | 0FF           | 0N             | E.053使用者參數初始化錯誤<br>E.055使用者參數校驗和錯誤<br>E.058使用者參數範圍錯誤<br>E.107序列通訊錯誤<br>E.113索引位置範圍溢位                                                       |  |
| 7              | 0FF           | 0FF           | 0FF            | E.012歸位搜尋失敗<br>E.027軸未歸位<br>E.060伺服驅動器初始化錯誤<br>E.100伺服驅動器設定錯誤                                                                              |  |

數位和錯誤輸出透過FCOM/OUT COM接地。

所有數位輸出皆呈低電壓有效、電流灌入狀態。

| 表21- 数位輸出訊號規格        |                    |
|----------------------|--------------------|
| 參數                   | 值                  |
| 輸出電壓範圍               | $050V$ DC          |
| 輸出電流額定值/50℃ (122 °F) | 50 mA              |
| 最小負載電流               | 0.1 <sub>m</sub> A |
| 最大導通電壓降/50 mA        | $1.2$ mV DC        |
| 硬體延遲,關閉至開啟,最大值       | $2.36$ ms          |
| 硬體延遲,開啟至關閉,最大值       | 310 ms             |

**表21 - 數位輸出訊號規格**

### **圖20 - 數位輸出**

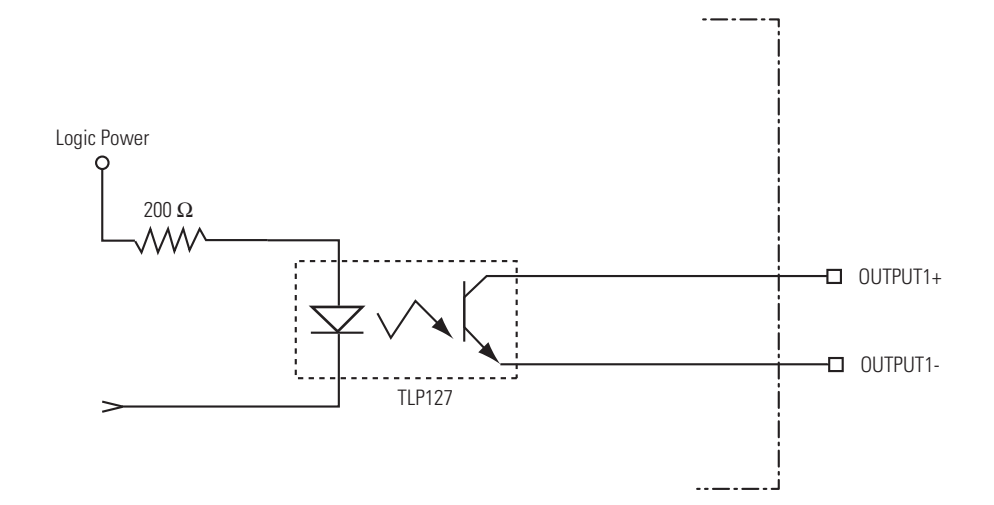

**46** 洛克威爾自動化出版2071-UM001E-ZC-P - 2013年11月

## **類比輸入**

<span id="page-46-0"></span>Kinetix 3 伺服驅動器有兩個單端類比輸入。一個專門用作「類比速 率」模式的指令輸入,另一個專門用作「類比電流」模式的指令 輸入。<u>[圖](#page-46-0)21</u>顯示類比輸入的設定。

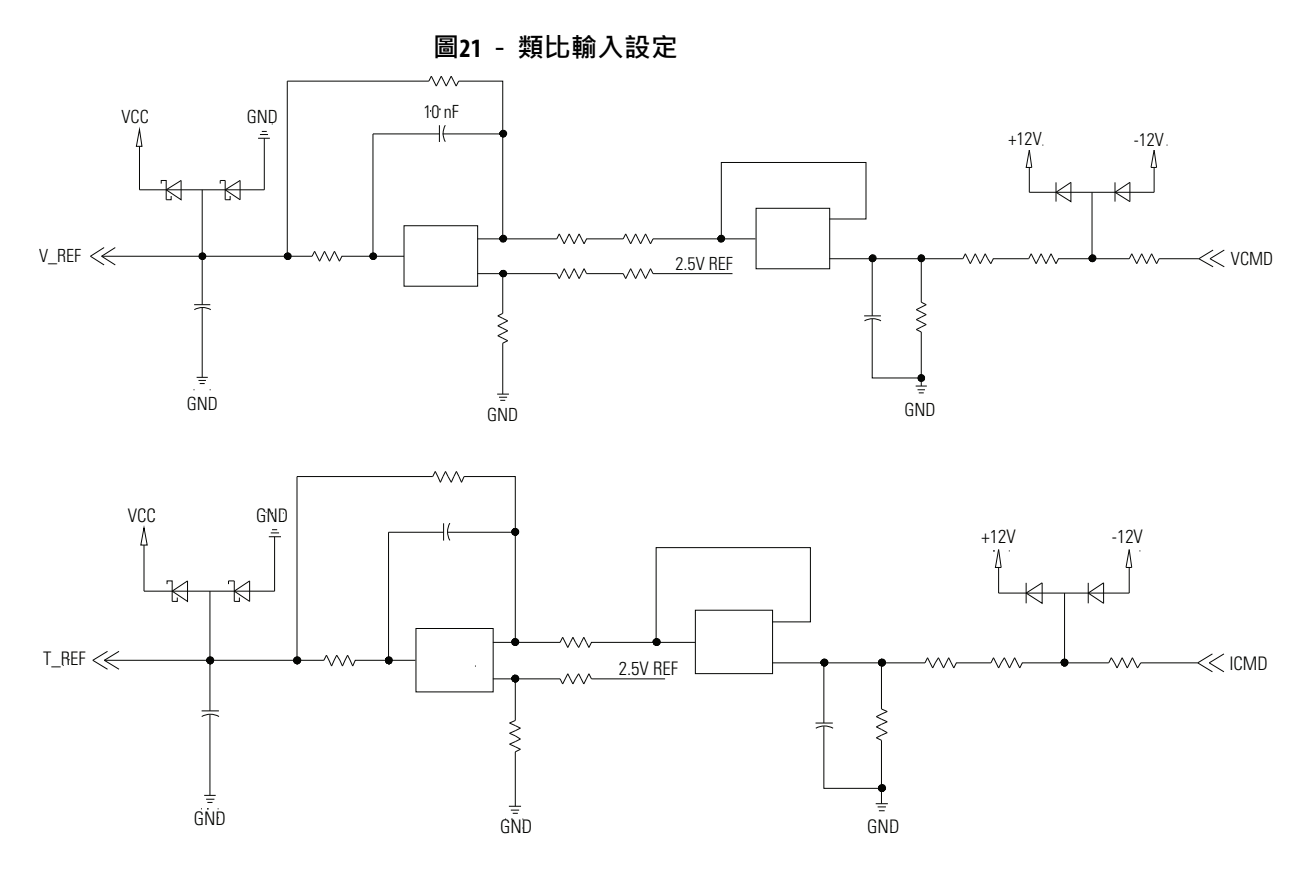

## 下表說明類比輸入規格。

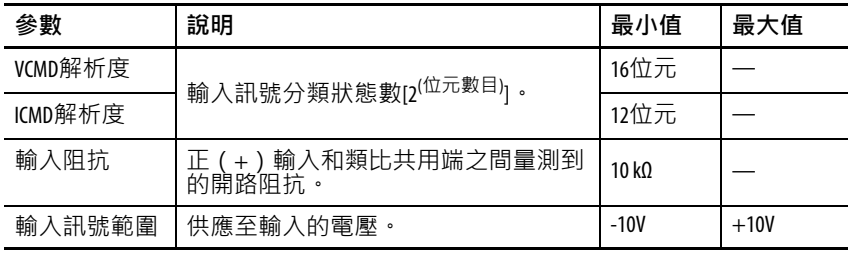

## **類比輸出**

Kinetix 3伺服驅動器有兩個可藉由Ultraware軟體設定以表示內部伺 服驅動器變數的類比輸出(A.out)。使用者可將以下變數指定至 一個類比輸出:

- Motor Feedback Position
- Master Position
- Follower Position
- Position Error
- Position Command Count Frequency
- Velocity Command
- Velocity Feedback
- Velocity Error
- Current Command
- Current Feedback
- U Phase Current
- V Phase Current
- W Phase Current
- Commutation Angle
- Mechanical Angle
- Shunt Power Limit Ratio
- Instantaneous Shunt Power
- Drive Utilization
- Absolute Rotations
- Bus Voltage
- Velocity Command Offset
- Current Command Offset
- Motor Temperature
- Analog Command Velocity
- Analog Command Current

[圖](#page-48-0)22顯示類比輸出設定。

<span id="page-48-0"></span>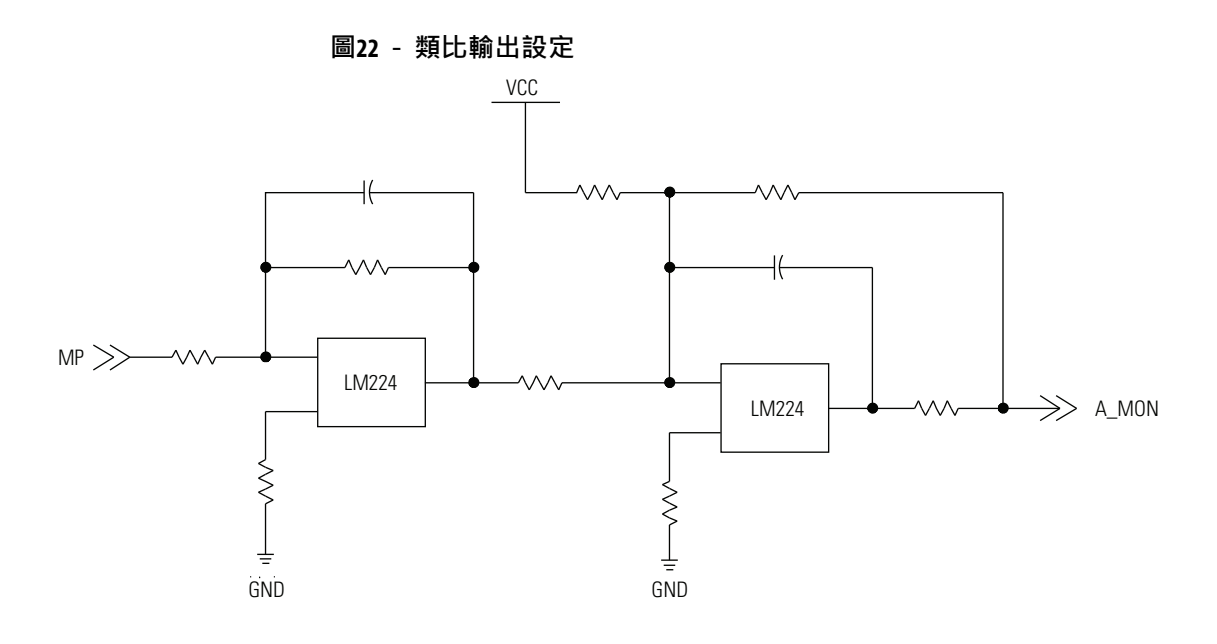

### **重要資訊** 輸出值在開機時可能有所不同,但會慢慢達到指定 電源電壓。

### 下表說明類比輸出規格。

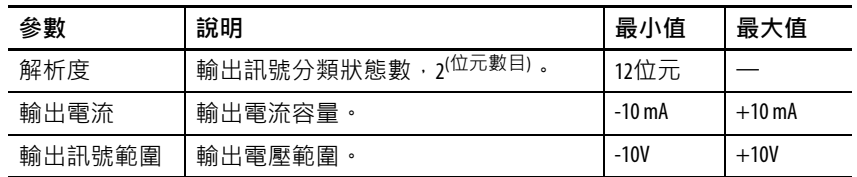

## **序列介面連接**

Kinetix 3伺服驅動器上提供IEEE-1394接頭(Comm0A和Comm0B)。

下表提供伺服驅動器的預設序列連接埠設定。此設定用於在伺服 驅動器與搭載簡單機械整合軟體平台的個人電腦之間進行通訊。

#### **表22 - USB通訊規格**

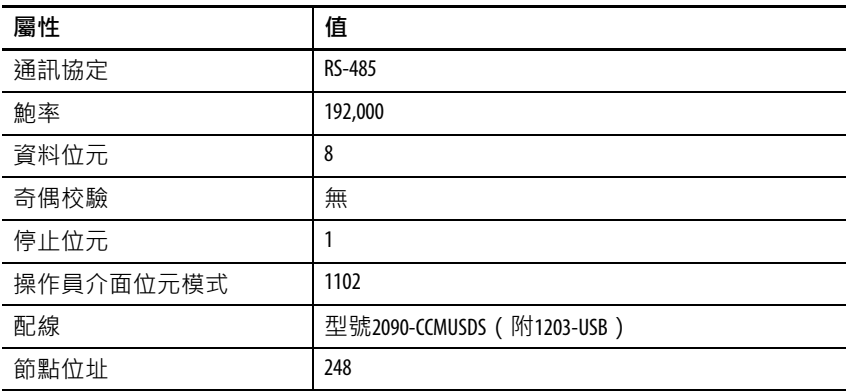

下表提供伺服驅動器的預設序列連接埠設定。此設定用於在伺服 驅動器與搭載Ultraware軟體的個人電腦之間進行通訊。

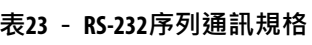

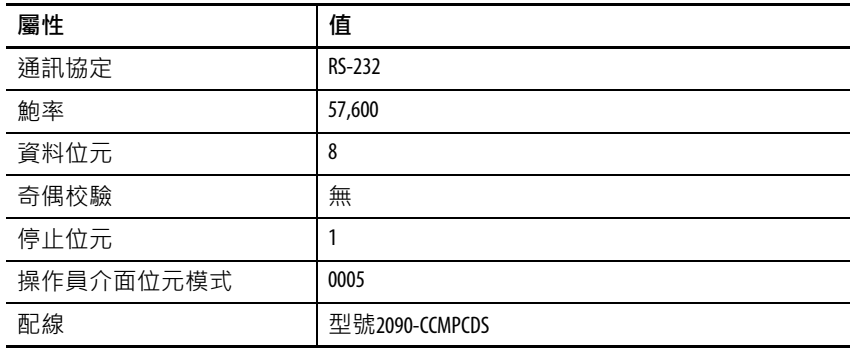

下表提供的設定用於在伺服驅動器和可程式邏輯控制器之間,以 及伺服驅動器彼此進行通訊。您可使用前方面板輸入鍵變更序列 通訊協定。

## **表24 - RS-485序列通訊規格**

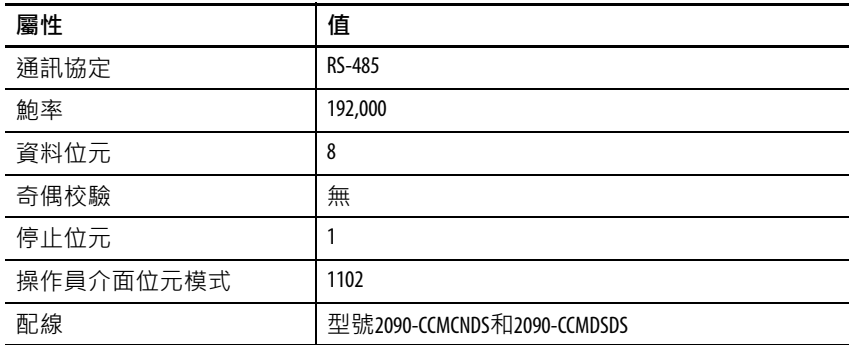

# **備註:**

# <span id="page-52-1"></span>**連接Kinetix 3伺服驅動器**

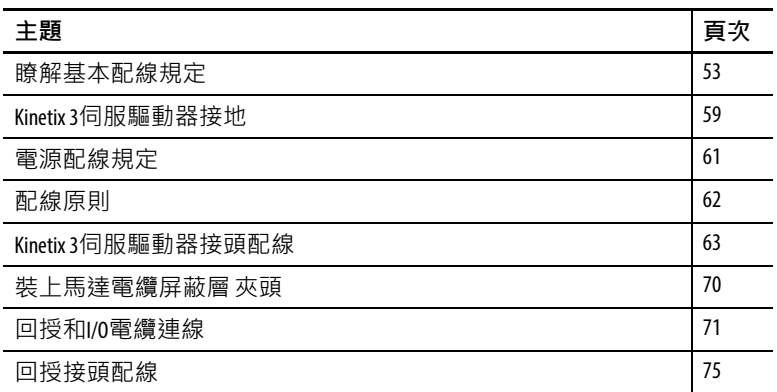

<span id="page-52-0"></span>**瞭解基本配線規定** 本章節包含Kinetix 3伺服驅動器的基本配線資訊。

**注意事項:**請規劃系統的安裝,以便在將系統從機殼 上卸下後執行切割、鑽孔、抽頭和焊接。因本系統為 開放型構造,請小心防止金屬碎屑掉入。金屬碎屑或 其他外物可能會塞在電路中,會造成元件損壞。

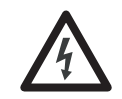

電擊危險:為了避免電擊風險, Bulletin 2071伺服驅動 器的所有固定與配線工作請在供電前進行。一旦供 電之後,即使不在使用狀態下,接頭端子上仍可能 有電壓存在。

**重要資訊** 本章節含通用PWM伺服系統在主要應用中所能採行的 配線設定、評估與作法。美國國家電工法規、各地 電氣法規、特殊作業溫度、負載循環或系統設定之 優先權都高於提供的數值和方法。

## **建立專用的電纜**

- **重要資訊** 原廠電纜設計可將 EMI 降至最低,故較手做電纜更建 議使用,可將系統效能最佳化
	- 以全 360° 的連接方式將電纜屏蔽層連接至電纜兩側的接頭外 殼上。
	- 盡可能使用雙絞線電纜。將差動訊號彼此絞接,而單端訊號 則與適用的接地傳回訊號絞接。

請參閱Kinetix Motion Control Selection Guide(出版品編號 [GMC-SG001](http://literature.rockwellautomation.com/idc/groups/literature/documents/sg/gmc-sg001_-en-p.pdf)),以取得低高度接頭套件、伺服驅動器端(配對) 接頭套件及馬達端接頭套件型號。

## **電源和訊號線材佈線**

請注意當您在機器或系統上進行電源和訊號配線時,鄰近繼電 器、變壓器和其他電子伺服驅動器所散發的雜訊會傳導至馬達或 編碼器回授訊號、輸入 / 輸出通訊或其他敏感的低壓訊號中。如此 會造成系統故障和通訊異常。

請參閱[電子雜訊降低\(第](#page-22-0) 23 頁)以取得在線材管道中進行高低壓 電纜佈線之資訊。請參閱System Design for Control of Electrical Noise Reference Manual (出版品編號[GMC-RM001](http://literature.rockwellautomation.com/idc/groups/literature/documents/rm/gmc-rm001_-en-p.pdf)), 以獲得更多資訊。

## **判斷輸入電源類型**

下列各頁說明配線至單相和三相Kinetix 3伺服驅動器的標準單相和 三相輸入電源範例。

Kinetix 3 伺服驅動器設計用於在已接地和未接地的環境中運作。已 接地的電源設定可讓您將單相或三相電源接地至中性點。未接地 電源設定並無中性接地點。

## **配線至三相伺服驅動器的三相電源**

以下範例說明相位間電壓落在伺服驅動器規格內時,配線至三相 Kinetix 3 伺服驅動器的已接地三相電源。未接地電源設定不包含圖 例中標示為「選用」的接地連線。

**圖23 - 三相電源設定(Y二次側)**

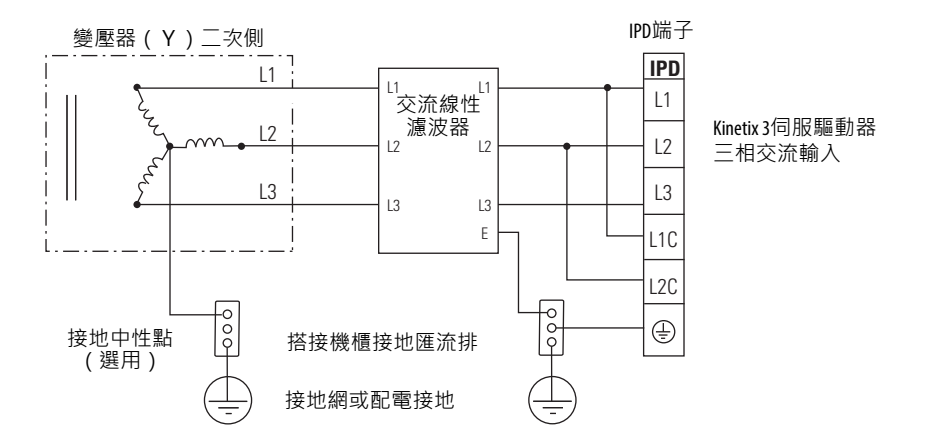

圖例中未說明饋線和分支短路保護。

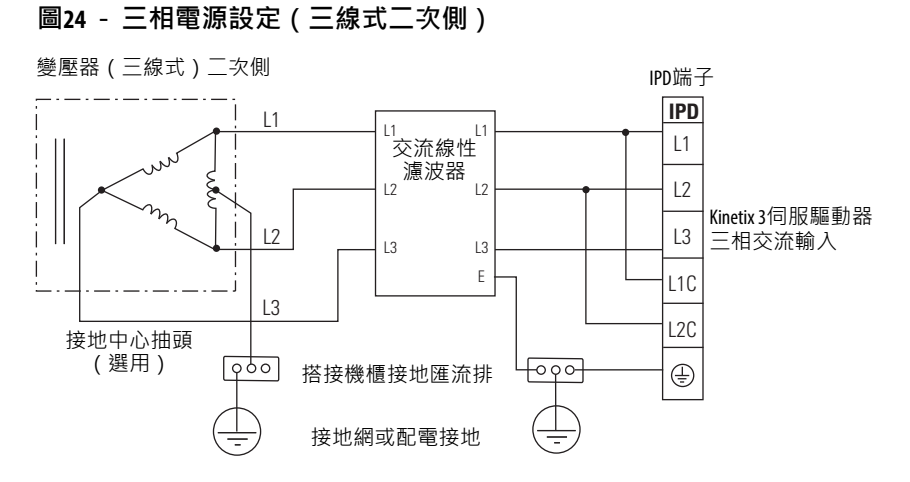

圖例中未說明饋線和分支短路保護。

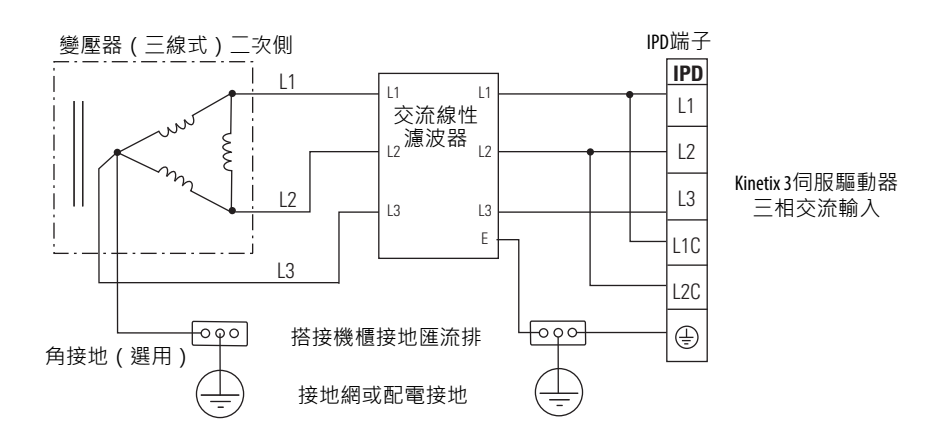

**圖25 - 三相電源設定(三線式二次側)**

圖例中未說明饋線和分支短路保護。

## **配線至單相伺服驅動器的單相電源**

以下範例說明相位間電壓落在伺服驅動器規格內時,配線至單相 Kinetix 3 伺服驅動器的已接地單相電源。未接地電源設定不包含圖 例中標示為「選用」的接地連線。

**圖26 - 單相接地電源設定**

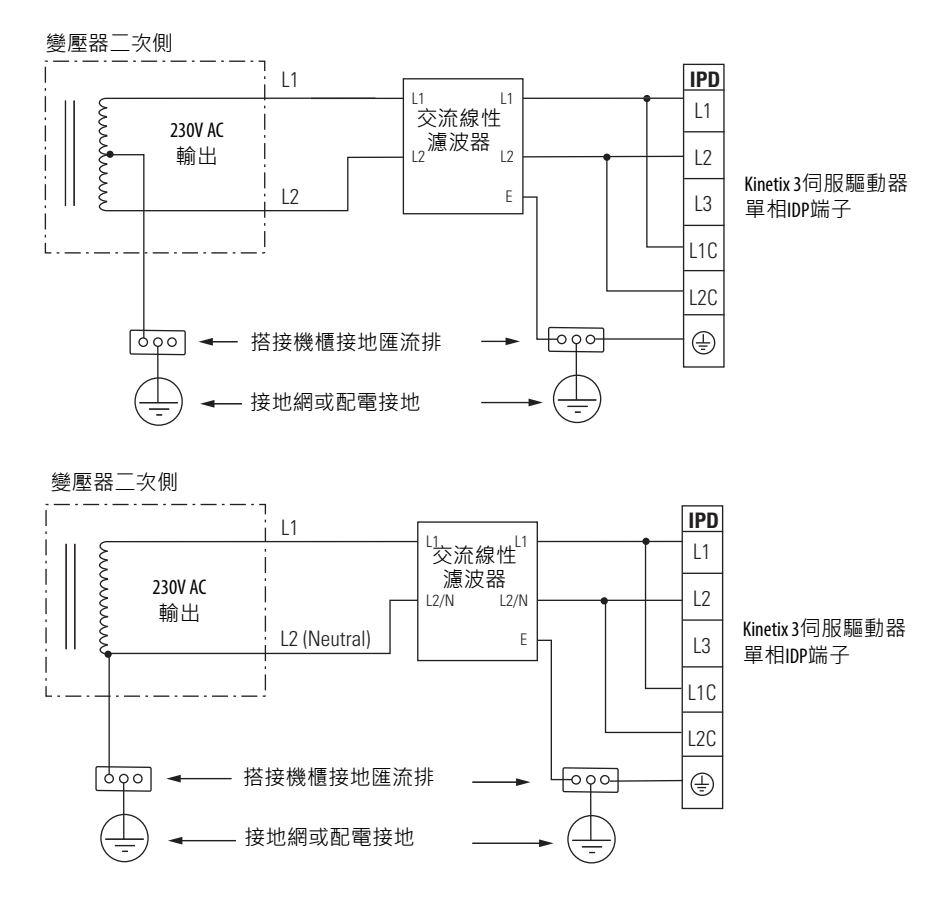

調降變壓器輸出可降低馬達速度。圖例中未說明饋線和分支短路 保護。

## **接地電源設定中的隔離變壓器**

使用隔離變壓器時,請將機箱接地線連接至連線點。此舉可收到 下列效果:

- 避免系統浮地,以便防止任何可能發生的高壓,如因靜電 所致。
- 為故障情況提供可靠的接地路徑。

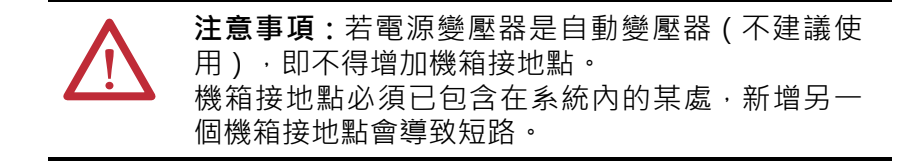

## **配線至單相伺服驅動器的三相電源**

以下範例說明相位間電壓落在伺服驅動器規格內時,配線至單相 Kinetix 3 伺服驅動器的已接地三相電源。不說明未接地系統中的選 用接地中性點。

**圖27 - 三相電源(Y)中的單相放大器**

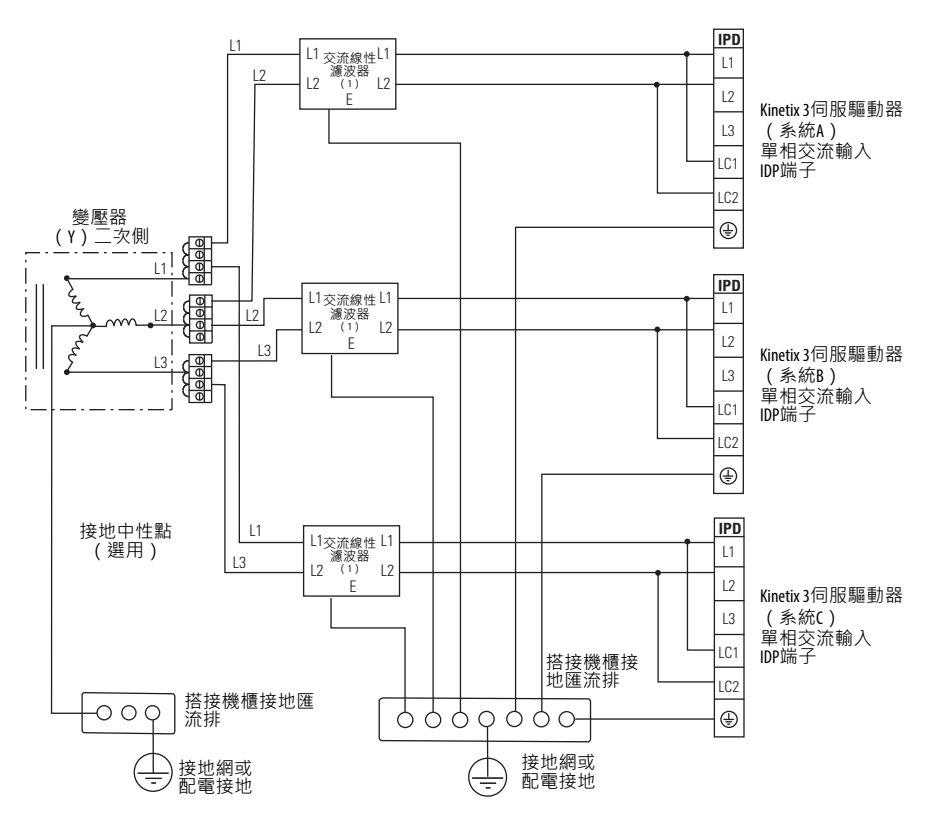

(1) 交流線性濾波器為選購配件,但為符合CE標準的必備配件。

圖例中未說明饋線短路保護。

若使用三相線性濾波器為多個單相伺服驅動器饋電(不建議), 則該濾波器務必包含如上圖所示的中性點。若三相電源直接接入 濾波器且無隔離變壓器,即上述情況適用。

<span id="page-58-0"></span>**Kinetix 3伺服驅動器接地** 機器或處理系統的所有設備和元件必須有一個連接至機箱的共同 接地點。接地系統提供一個安全接地路徑作為短路保護使用。

> **重要資訊** 將您的伺服驅動器與盤體接地,可以儘量減少因短 路、瞬間過電壓以及不小心將已通電導體連接至設 備機箱而造成的人員觸電及設備損壞的風險。

關於CE接地規定,請參閱[機構合規資訊\(](#page-13-0)第[1](#page-13-0)章)。

**重要資訊** 為了改善Kinetix 3伺服驅動器與副盤體間的搭接效果, 請採用電鍍鋅(無塗裝)鋼材製造副盤體。

## **將系統接地至副盤體**

**注意事項:**美國國家電工法規內含接地規定、慣例和 定義。請遵守適用之地方法規和規定安全地將您的系 統進行接地。請參閱下圖中有關 Kinetix 3 伺服驅動器的 詳細資訊。請參閱<u>附錄A</u>中的Kinetix 3伺服驅動器電源配 線圖。

若將Kinetix 3伺服驅動器安裝在塗裝副盤體上,請使用網狀接地帶 或100 mm (3.9 in.) 長的4.0 mm<sup>2</sup> (12 AWG) 實心銅線接地至搭接 機櫃。

#### **圖28 - 連接網狀接地帶範例**

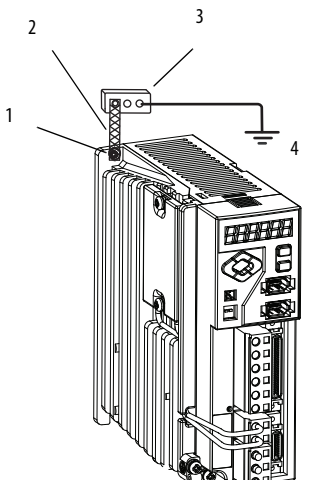

請參閱Kinetix Servo Drives Specifications Technical Data (出 版品編號 **GMC -TD003**), 以瞭解Kinetix 3伺服驅動器 尺寸

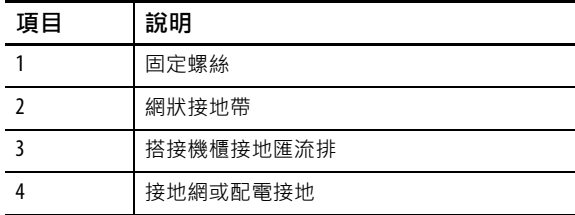

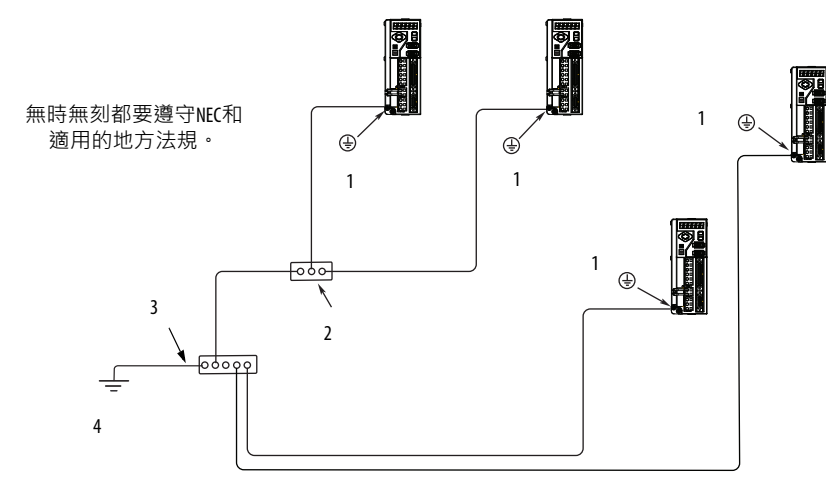

**圖29 - 機箱接地設定(一個盤體上安裝多個Kinetix3伺服驅動器)**

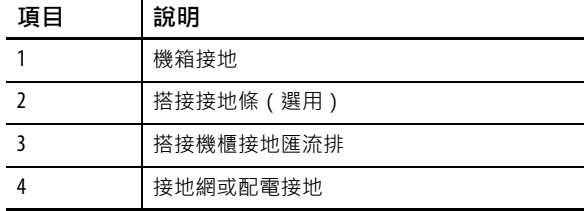

## **接地多個副盤體**

若要對多個副盤體進行接地,請參閱下圖。圖例中未說明HF搭接。 如需相關資訊,請參[閱搭接多個副盤體\(第](#page-24-0)25頁)。

### **圖30 - 連接至單一接地點的多個副盤體**

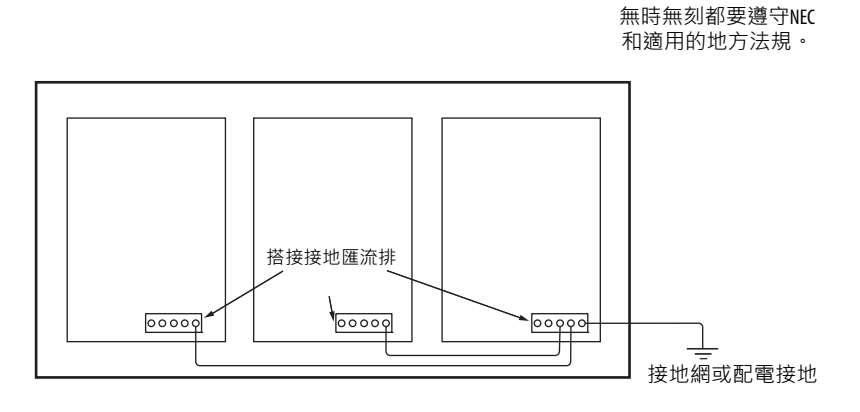

<span id="page-60-0"></span>**電源配線規定** 使用最低額定值為75 °C(167 °F)之銅線。主交流電源之相位無限 制,且為了安全與操作正常起見,需要接地。

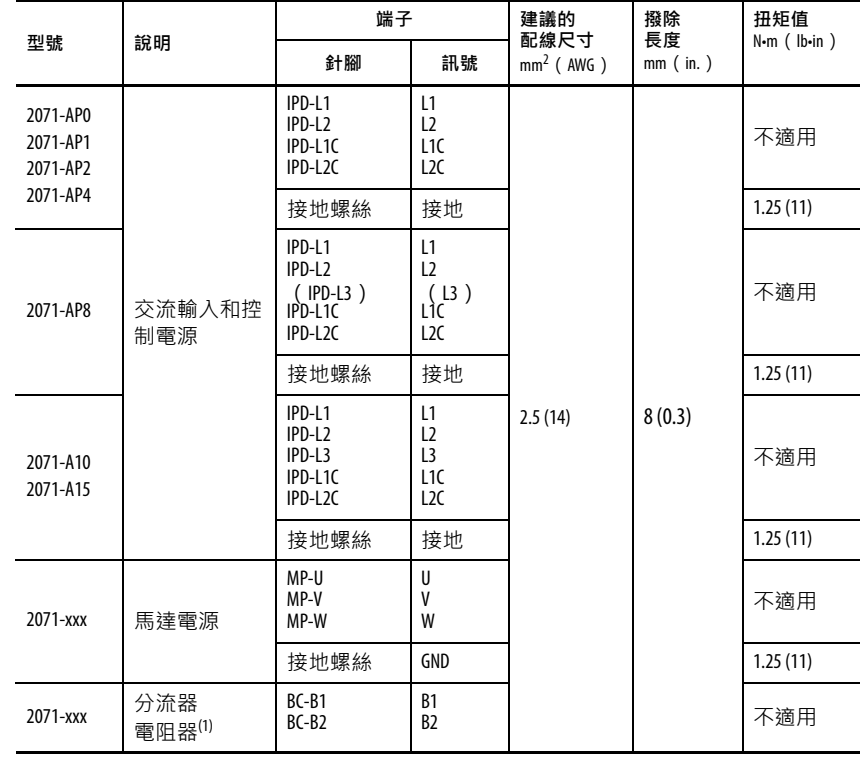

請參閱[電源配線範例\(第](#page-120-0)121頁)的互連關係圖。

(1) 僅適用於分流器電阻器連接。

**注意事項:**為了避免人員受傷及(或)設備損壞,安 裝時請確實遵守線材類型、接頭大小、分支電路保護 並將裝置斷線。美國國家電工法規(NEC)和地方法 規有規定安全安裝電子設備之作法。 為了避免人員受傷及(或)設備損壞,請確認馬達電 源接頭僅用於連線使用。請勿使用它們開關設備。 為了避免人員受傷及(或)設備損壞,請確認屏蔽電 源線已接地以防止屏蔽層上有潛在高電壓。

**重要資訊** 美國國家電工法規和當地電氣法規之優先權高於提 供的數值和方法。

## **分流器電阻器電源配線規定**

B1 和 B2 端子用於連接分流器電阻器。在四個最大的伺服驅動器 上,內建的分流器電阻器已連接至 B1 和 B2。2071-AP0、2071-AP1 和2071-AP2型號不支援分流器電阻器,因此請勿在B1和B2端子進 行終端處理。

<span id="page-61-0"></span>The September 2011 the September 3.5 AKinetix 3伺服驅動器上的接頭配線時,請參考下列指南.

**重要資訊** 若需Kinetix 3伺服驅動器的接頭位置資訊,請參閱[Kinetix 3](#page-29-0) [伺服驅動器接頭和指示燈\(第](#page-29-0)30頁)。 當將絕緣層從線材上拆下時,請參閱[61](#page-60-0)中的表格以瞭 解撥除長度。

重要資訊 為了改善系統效能,請將線材和電纜佈線於<u>建立雜</u> [訊區\(第](#page-25-0)26頁)中所製作的線材管道中。

請依下列步驟為Kinetix 3伺服驅動器上的接頭配線。

1. 將線材上等於建議撥除長度之絕緣層拆除, 制備連接各接頭 的線材。

建議使用套管來降低絞線之間發生短路的風險.

**重要資訊** 當您拆除絕緣層時,請小心不要割到、剪到或損 壞線材。

- 2. 將電纜或線材佈線至Kinetix 3伺服驅動器。
- 3. 請依下列步驟將線材連接到接頭上。
	- a. 用接頭工具打開終端鎖定夾頭。
	- b. 插入線材。
	- c. 鬆開工具。

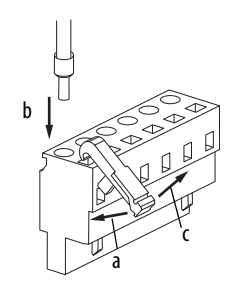

請參閱第2章中的接頭腳位表[或附錄](#page-118-0)A中的互連關係圖。

- 4. 小心拉動各線材以確保不會從端子上鬆脫;將任何鬆脫的線 材重新插入並旋緊。
- 5. 將接頭插入至伺服驅動器接頭中。

<span id="page-62-0"></span>**Kinetix 3伺服驅動器接頭**本節提供範例和配線表,協助您進行Kinetix 3伺服驅動器連接。 **配線**

**連接輸入電源(IPD)及馬達電源(MP)接頭**

**圖31 - Kinetix 3伺服驅動器(IPD)和(MP)接頭**

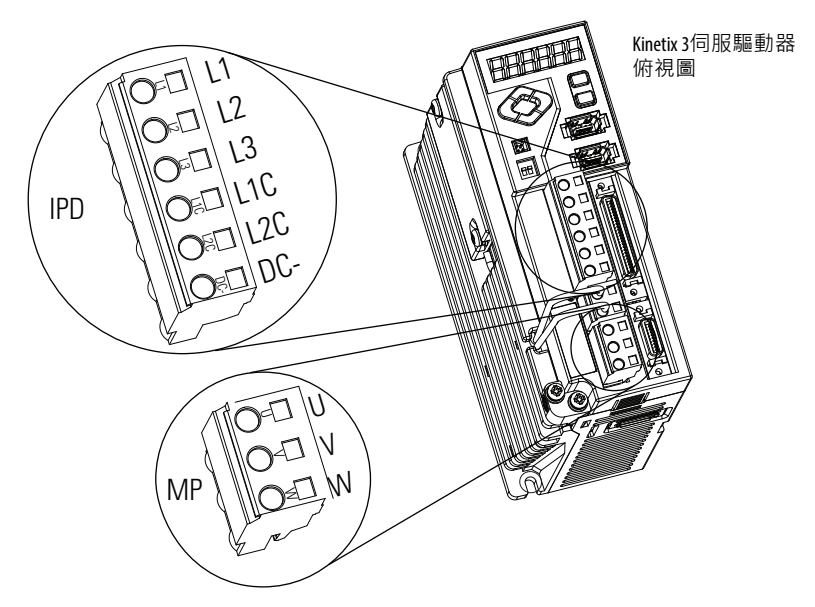

IPD 用於伺服驅動器及控制電路的輸入電源。MP 接頭用於將輸出 電源連接至馬達。所有連接一律使用2.5 mm<sup>2</sup>(14 AWG)的線材。 依[配線原則\(第](#page-61-0) 62 頁)中的程序使用 1.25 N•m (11 lb•in)的扭矩 連接接地間螺絲。

## 電纜屏蔽層終端

原廠供應之 MP 系列(Bulletin MPAS)、TL 系列(Bulletin TLY 和 TLAR)、LDC系列和LDL系列馬達和致動器專用的馬達電源線為 屏蔽式電纜,在安裝時必須在靠近伺服驅動器處將網狀電纜屏蔽 層做終端處理。將一小部分的電纜護套撥開使屏蔽網狀層露出, 然後將露出的屏蔽層用夾頭固定至盤體。

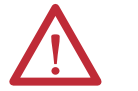

**注意事項:**為了避免電擊危險,請確實將屏蔽式電 源線至少接地至一個點以策安全。

**重要資訊** 若是TL系列馬達,亦請將152 mm(6.0 in)的終端線材 連接至最接近的接地點。 請參[閱引接線終端處理\(第](#page-63-0)64頁)以瞭解更多資訊。

## <span id="page-63-0"></span>引接線終端處理

TL系列馬達具備連接至馬達但無屏蔽的短引接線。為馬達端的TL 系列電源線進行接地的建議方法為撥開一段電纜屏蔽層,然後用 夾頭直接將之固定至機框。馬達電源線也有附環狀突耳且連接至 最近接地點的屏蔽層終端(長150 mm(6.0 in.))。除了電纜夾頭 之外,也可以使用這個方法。必要時,可將終端線材延長為馬達 引接線全長長度,但最好在不延長的情況下將供應的線材直接連 接至接地點。

**圖32 - 引接線終端處理**

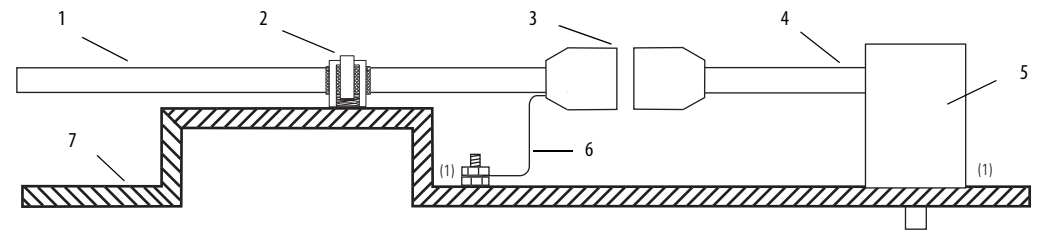

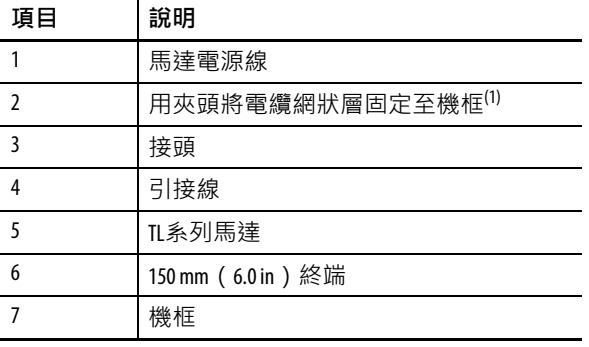

(1) 將機框上的塗裝清除,確保機框和馬達外殼、屏蔽夾頭及 接地螺柱之間呈正確的HF搭接。

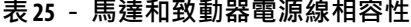

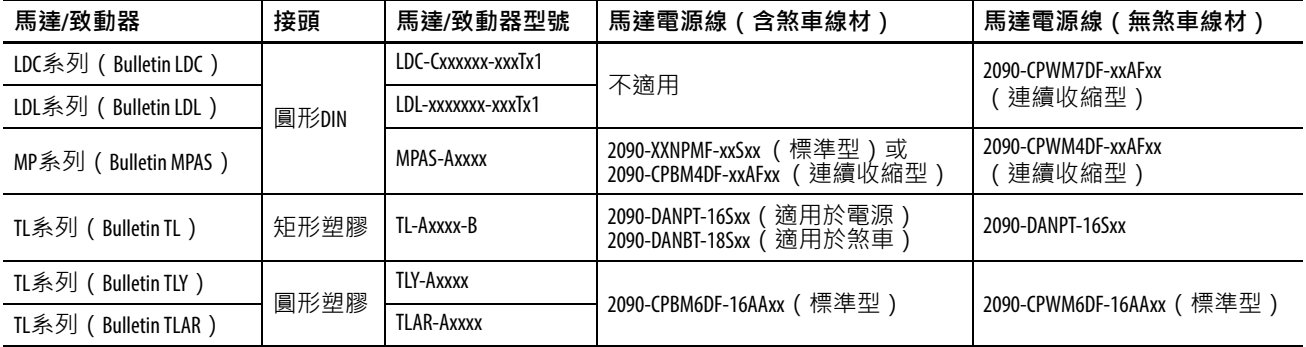

本範例圖顯示無煞車TL系列(Bulletin TL)馬達適用的三相電源線。 回授電纜內含熱敏開關配線。

請參閱Kinetix 3 伺服驅動器/[旋轉馬達配線範例\(](#page-121-0)自第[122](#page-121-0)頁開始) 的互連關系圖。

#### **圖33 - 馬達電源終端(僅Bulletin TL三相電源線適用)**

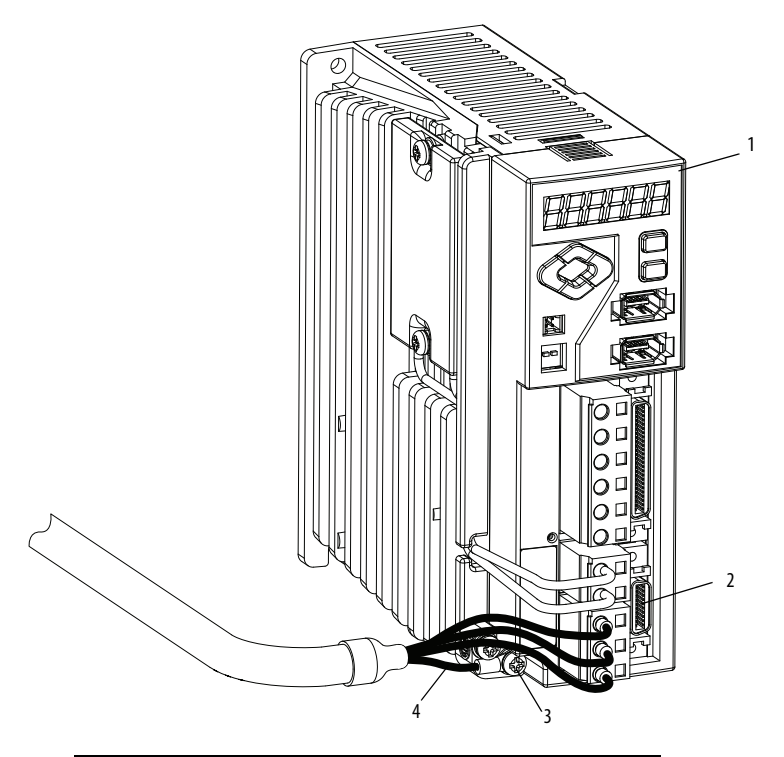

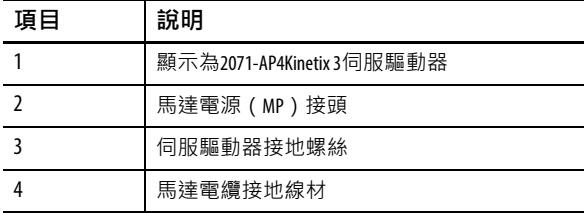

電纜屏蔽層與電纜中的接地線材相連。馬達電源線(型號 2090-DANPT-16Sxx)不需要做進一步接地處理。

本範例圖顯示無煞車MP系列(Bulletin MPAS)、TL系列(Bulletin TLY和TLAR)、LDC系列和LDL系列馬達和致動器專用的三相電 源線範例。回授電纜內含熱敏開關配線。

### **圖34 - 馬達電源終端(僅Bulletin TLY、TLAR、MPAS、LDC系列和LDL系列三相 電源線適用)**

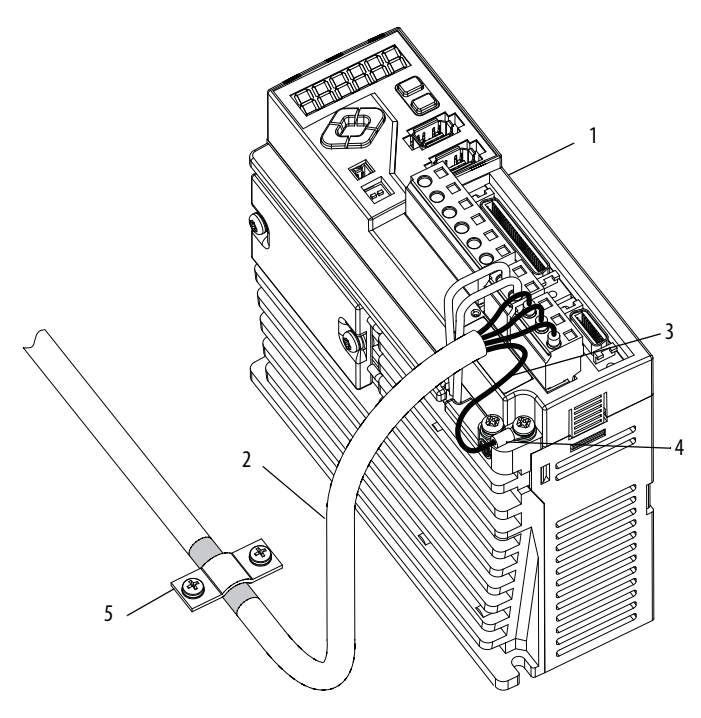

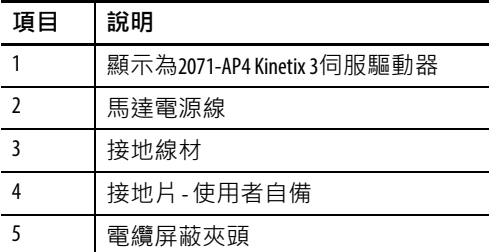

[依第](#page-69-0)70頁中的指示為馬達電源線進行接地與固定。

本範例圖顯示使用馬達電源線(型號為 2090-XXNPMF-xxSxx、2090- CPBM4DF-xxAFxx 或 2090-CPBM6DF-16AAxx)進行三相電源線和煞 車配線的配線範例。煞車線材有一個屏蔽網狀層(如下圖顯示灰色 部分),在將導管連接到馬達煞車電路前折回至電纜夾頭下方。回 授電纜內含熱敏開關配線。

請參閱Kinetix 3 伺服驅動器/[旋轉馬達配線範例\(](#page-121-0)自第[122](#page-121-0)頁開始) 的互連關系圖。

**圖35 - 馬達電源終端(僅Bulletin TLY、TLAR、MPAS、LDC系列和LDL系列三相 電源線及煞車線材適用)**

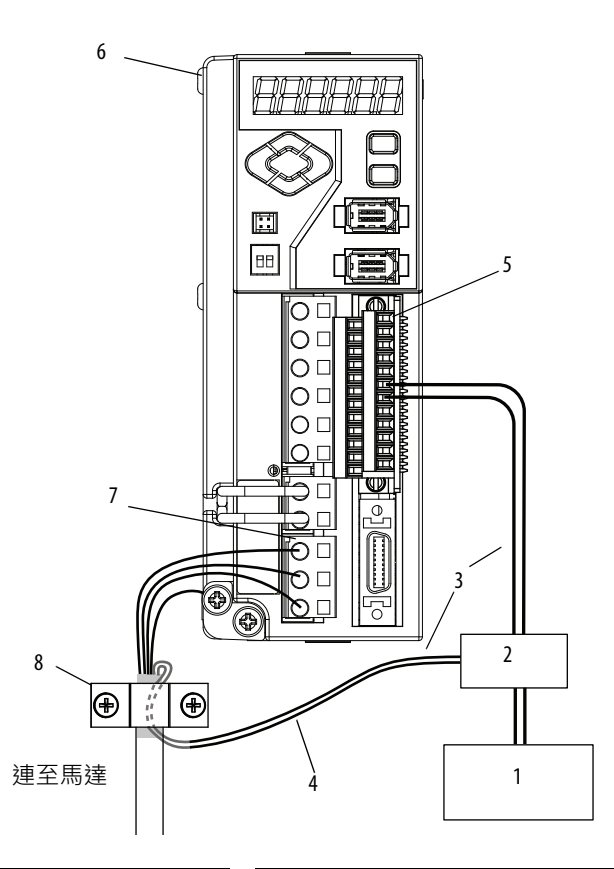

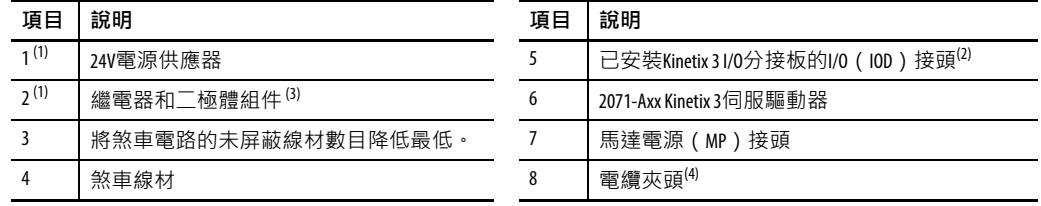

<span id="page-66-0"></span>(1) 使用者自備。如需馬達煞車適用的尺寸資訊,請參閱第[127](#page-126-0)頁中的[馬達煞車電流。](#page-126-0)

- (2) 以其中一種建議使用的設定方法,從數位輸出端子OUTPUT1… OUTPUT3、針腳41…44或針腳47和48將一個發射器 和接收器對設定為Brake+和Brake-。將輸出端子配線為拉出型,並設定所選馬達的接合和分離時間。啟用時馬 達煞車即開啟。如需數位輸出規格的資訊,請參閱<u>第44頁</u>。
- (3) 二極體1N4004在400V DC時額定值為1.0A。請參閱<u>電源配線範例</u>(自<u>第[122](#page-121-0)頁</u>開始)。
- (4) 使露出的屏蔽層夾在夾頭下方,並放置在距伺服驅動器50...75 mm (2...3 in.)的距離內,詳情請參閱<u>第70頁</u>。

上圖所示之電纜屏蔽夾頭安裝於副盤體上。[依第](#page-69-0)70頁中的指示為系 統電源線進行接地與固定。

大部分的 Allen-Bradley®電纜組件都會預備電纜屏蔽層和導線。若需 預備馬達電源線屏蔽層和線材,請參考以下指南。建議的線材尺 寸為2.5 mm $^2$ (14 AWG)。

**圖36 - 電纜屏蔽層和導線準備工作**

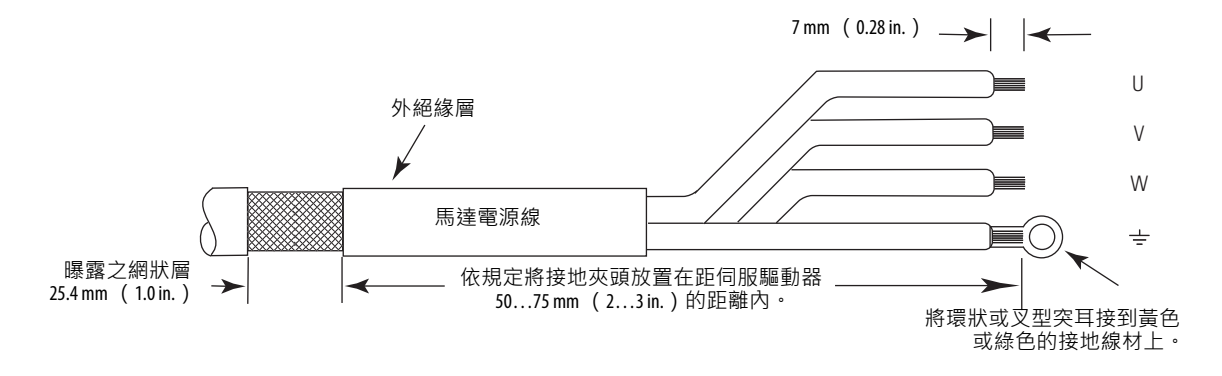

請參閱Kinetix 3 伺服驅動器/[旋轉馬達配線範例\(](#page-121-0)自第[122](#page-121-0)頁開始) 的互連關系圖。

#### **表 26 -馬達電源(MP)接頭**

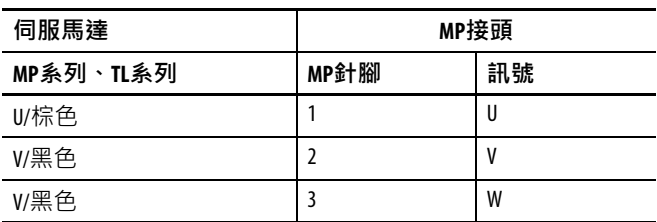

將附環狀突耳的綠色/黃色接地線連接至伺服驅動器上提供的螺絲。 [如圖\(第](#page-69-0)70頁)所示。

## **分流器電阻器**

B1和B2端子用於連接分流器電阻器。2071-AP4、2071-AP8、2071-A10 及2071-A15 Kinetix 3伺服驅動器的內建分流器電阻器已在出廠時預先 配線至B1和B2。2071-AP0、2071-AP1和2071-AP2 Kinetix 3伺服驅動器 的分流器電阻器不受支援;無法在這些伺服驅動器的B1和B2端子進 行終端處理。

**重要資訊** 此處提供的資訊僅供參考。無與分流器電阻器相關 的調整事項或使用者可自行維護的零件。

**圖37 - 分流器電阻器(BC)接頭**

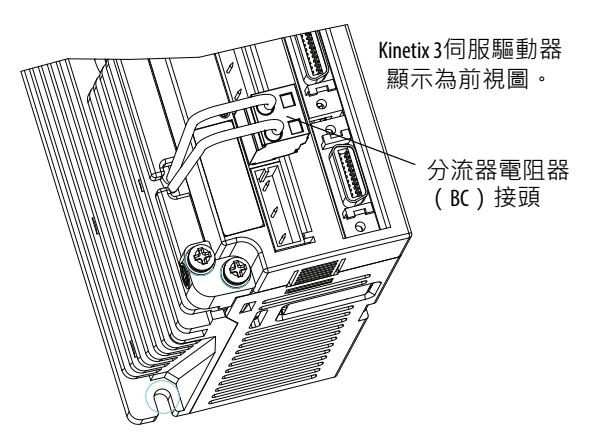

## <span id="page-69-0"></span>**裝上馬達電纜屏蔽層 夾頭**

本程序假設您已完成馬達電源(MP)接頭配線並準備裝上電纜屏 蔽夾頭。

請依以下步驟裝上馬達電纜屏蔽層夾頭。

<span id="page-69-1"></span>1. 在距伺服驅動器50...75 mm (2...3 in.) 的範圍內找到適合安裝 電纜屏蔽夾頭的位置。

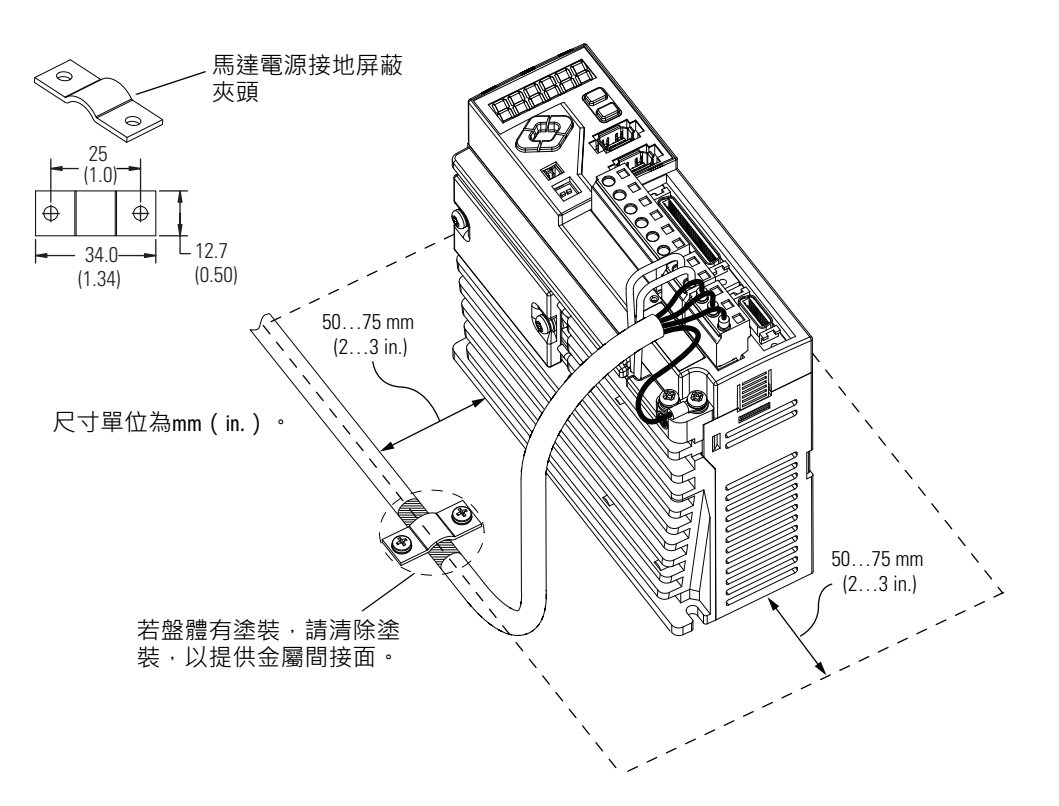

2. 安排電纜夾頭位置並鑽孔。

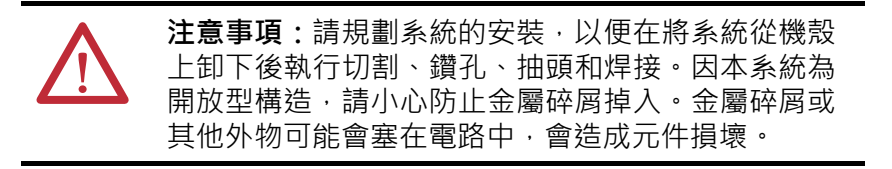

- 3. 找到馬達電源線上夾頭下方的位置,並撥開約25.4 mm (1.0 in.) 的電纜護套,使屏蔽網狀層露出。
- 4. 將露出的電纜網狀層與夾頭成一直線。
- <span id="page-69-2"></span>5. 用夾頭和提供的兩個#6-32 x 1螺絲將露出的屏蔽層固定至盤體。
- 6. 對要安裝的每一個Kinetix 3伺服驅動器重複步驟[1](#page-69-1)…[5](#page-69-2)。

<span id="page-70-0"></span> $\Box$  授和I/0電纜連線 著預模製接頭的原廠電纜可將電磁干擾(EMI)降至最低,故較 手做電纜更建議使用,可將系統效能最佳化。不過,若要定製回 授和I/O電纜,亦可選用其他產品。

## **表 27 -連接馬達回授的其他選用產品及I/O選件**

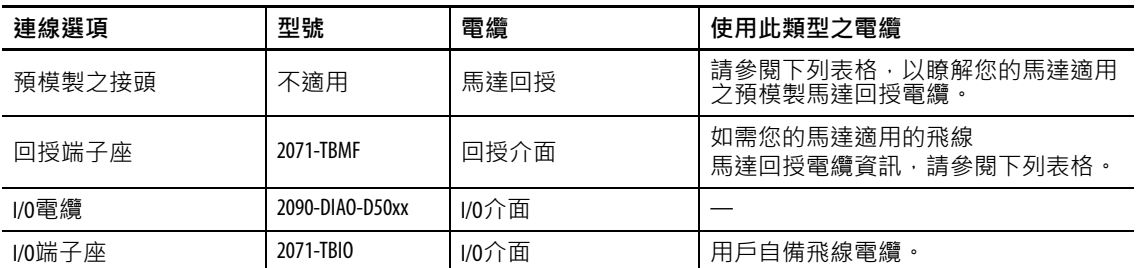

#### **表 28 -特定馬達/回授組合適用的馬達/致動器回授電纜**

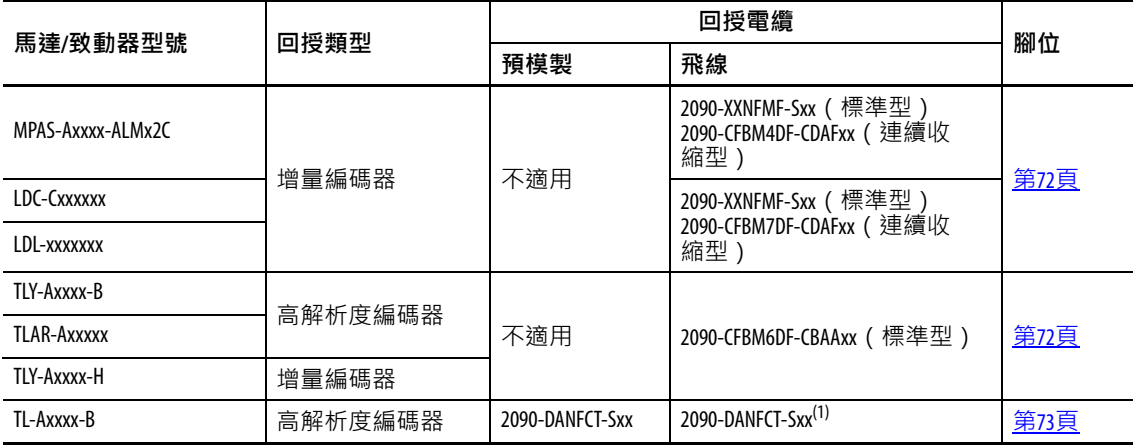

(1) 卸下伺服驅動器端的預模製接頭,並使用回授分接板(型號2071-TBMF)。

# **飛線回授電纜腳位**

#### <span id="page-71-0"></span>**表 29 - 2090-XXNFMF-Sxx或2090-CFBMxDF-CDAFxx回授電纜**

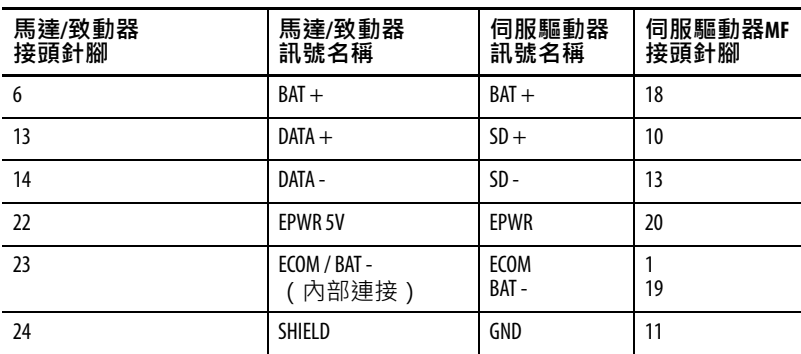

#### <span id="page-71-1"></span>**表 30 - 2090-CFBM6DF-CBAAxx回授電纜**

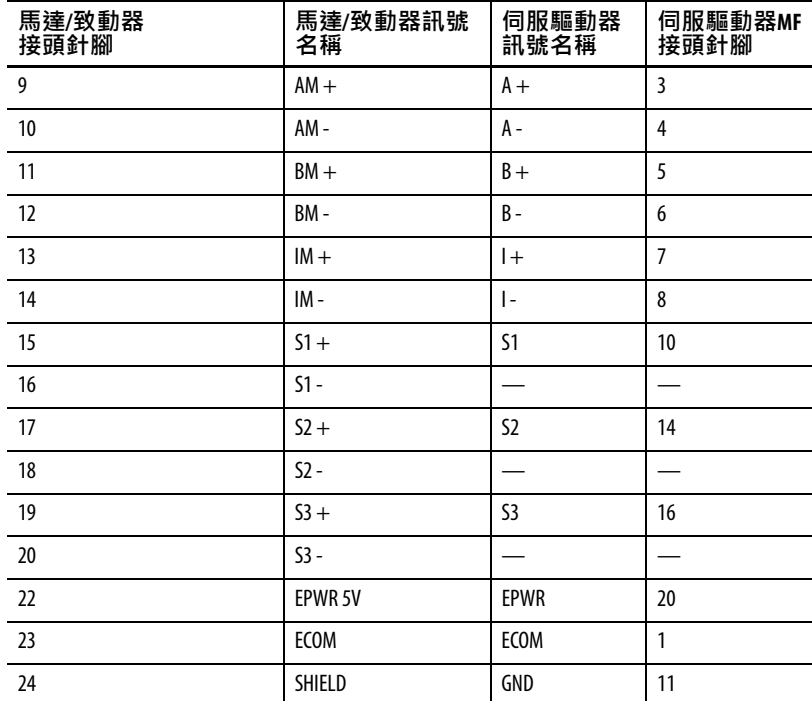
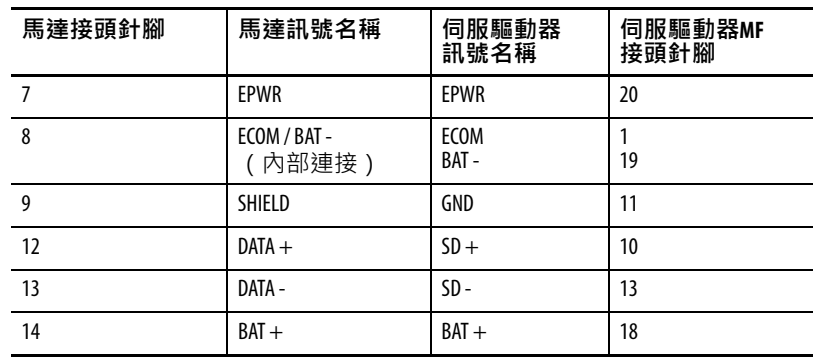

### **表 31 - 2090-DANFCT-Sxx回授電纜**

## **I/O接頭配線**

使用I/O分接板(型號2071-TBIO)將I/O線材連接至IOD接頭。請 參閱出版品[2071-IN002](http://literature.rockwellautomation.com/idc/groups/literature/documents/in/2071-in002_-en-p.pdf)。

**圖38 - Kinetix 3伺服驅動器(IOD接頭和I/O分接板)**

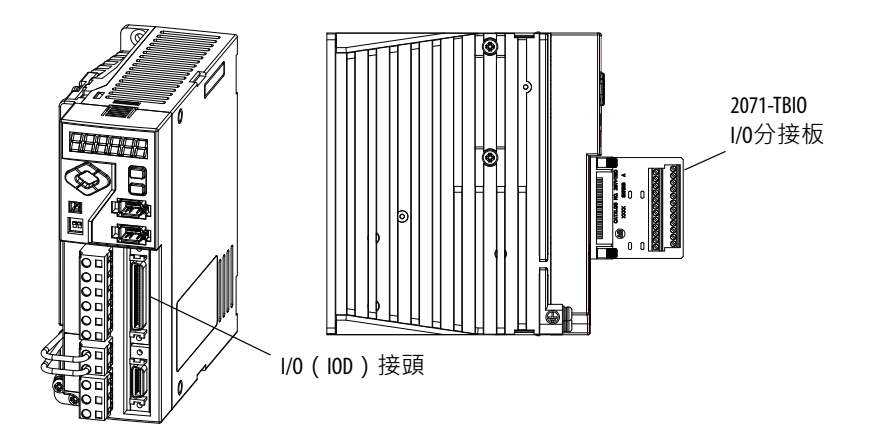

I/O介面電纜(型號2090-DAIO-D50xx)可連接至I/O的50個針腳。

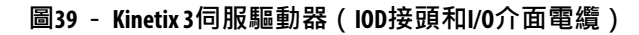

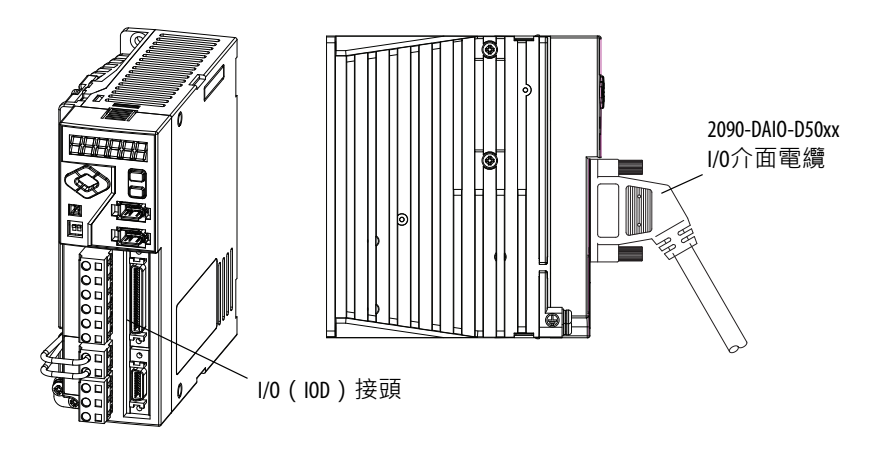

**回授接頭配線 <b>NEC 2000 电**以下流程假設您已安裝好 Kinetix 3 伺服驅動器、完成電源配線並準 備連接回授。

### **連接預模製的馬達回授電纜**

具備預模製接頭的馬達回授電纜直接插入Kinetix 3伺服驅動器上的 20針腳馬達回授(MF)接頭中(不需配線)。

**重要資訊** 當使用具備預模製接頭的Bulletin 2090電纜時,請將固 定螺絲旋緊(用手旋緊)以提升系統效能。

**圖40 - Kinetix 3伺服驅動器(MF接頭)**

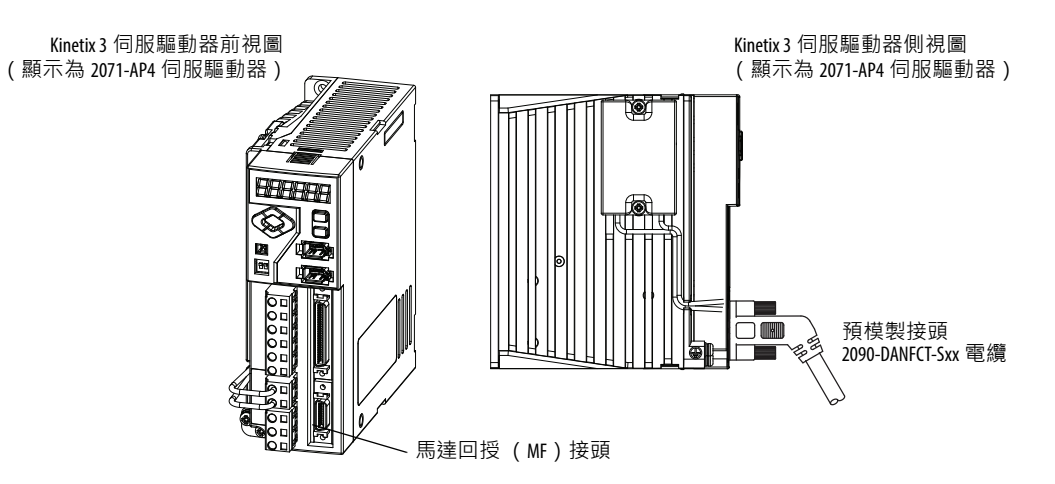

## **回授分接板配線**

2071-TBMF 回授分接板適用於對飛線馬達回授電纜進行終端處理。 可搭配 Kinetix 3 伺服驅動器和所有搭載增量或高解析度回授之馬達 使用。具備20針腳、公頭、迷你D-sub接頭,且與所有Bulletin 2090 回授電纜相容。

搭載 17 位元編碼器的 TLY-Axxxx-B 高解析度馬達需使用 3.6V 電池 (需另購),請參閱达換電池規格(第36頁)。

**圖41 - Kinetix 3伺服驅動器(MF接頭)**

Kinetix 3伺服驅動器前視圖 (顯示為2071-AP4伺服驅動器)

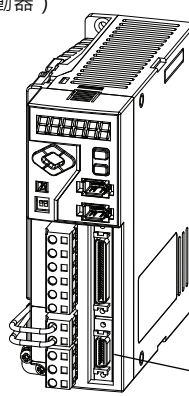

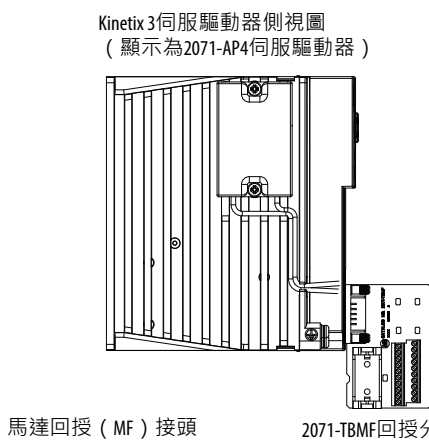

2071-TBMF回授分接板。與飛 線回授電纜搭配使用。

### **圖42 - 2071-TBMF回授分接板配線**

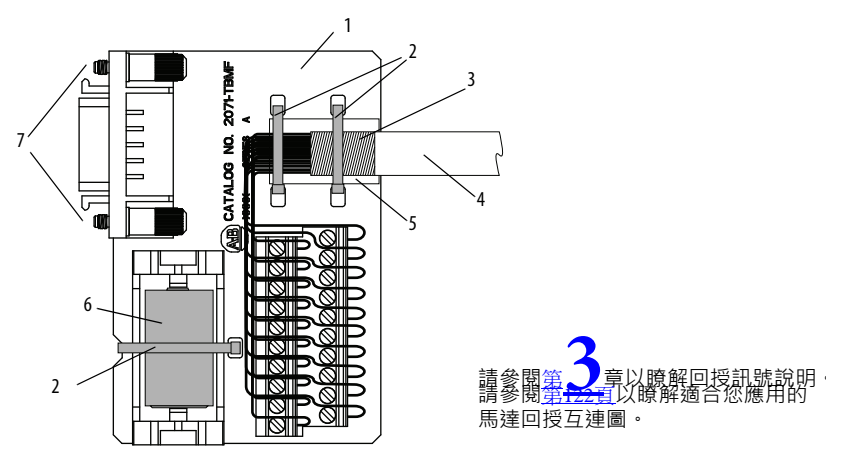

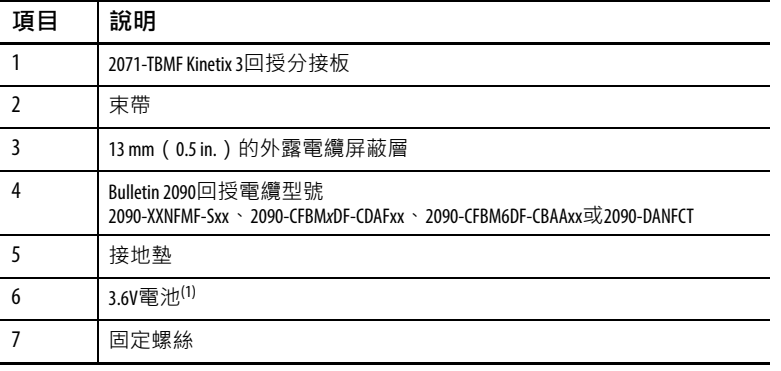

(1) 若必須儲存絕對位置,則需使用電池。

**備註:**

# <span id="page-78-2"></span>**使用鍵盤介面**

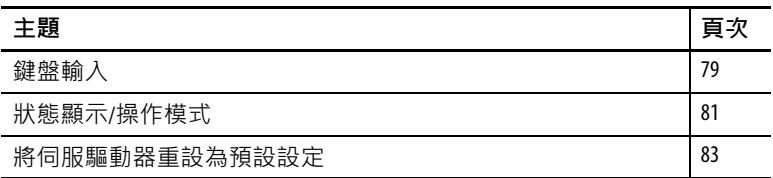

<span id="page-78-0"></span>**鍵盤輸入 and the orinal state of the orinal state of the orinal state of the state of the state of the state of the state of the state of the state of the state of the state of the state of the state of the state of the st** 能、參數設定和功能命令。您可透[過圖](#page-78-1)43和以下說明,瞭解Kinetix 3 伺服驅動器操作員介面的功能。

<span id="page-78-1"></span>**圖43 - Kinetix 3 操作員介面**

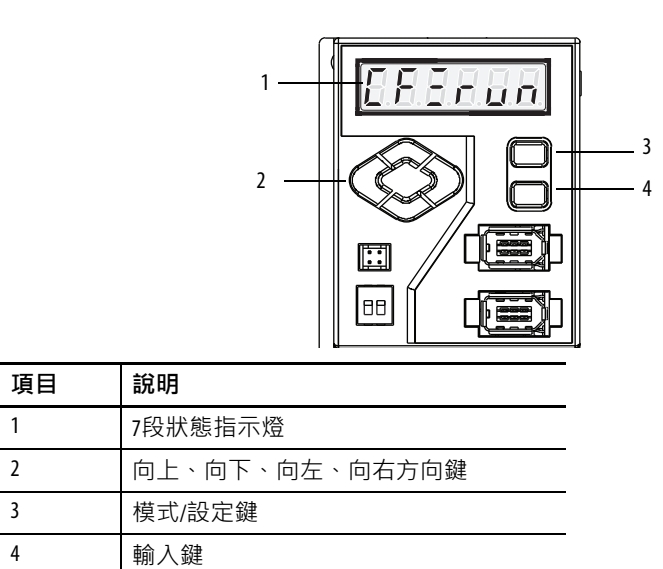

- 7段狀態指示燈可顯示狀態、參數、功能命令,並且提供伺服 驅動器監控功能。
- 若伺服驅動器的控制電子裝置是透過供應200…230V電力至L1C 和L2C控制電源針腳的方式進行供電,則控制電源燈會亮起。
- 透過模式/設定鍵和輸入鍵,操作員可存取伺服驅動器功能。 方向鍵(向上、向下、向左、向右)可編輯伺服驅動器功能 設定。這些按鍵可讓操作員監控和變更伺服驅動器的程式。

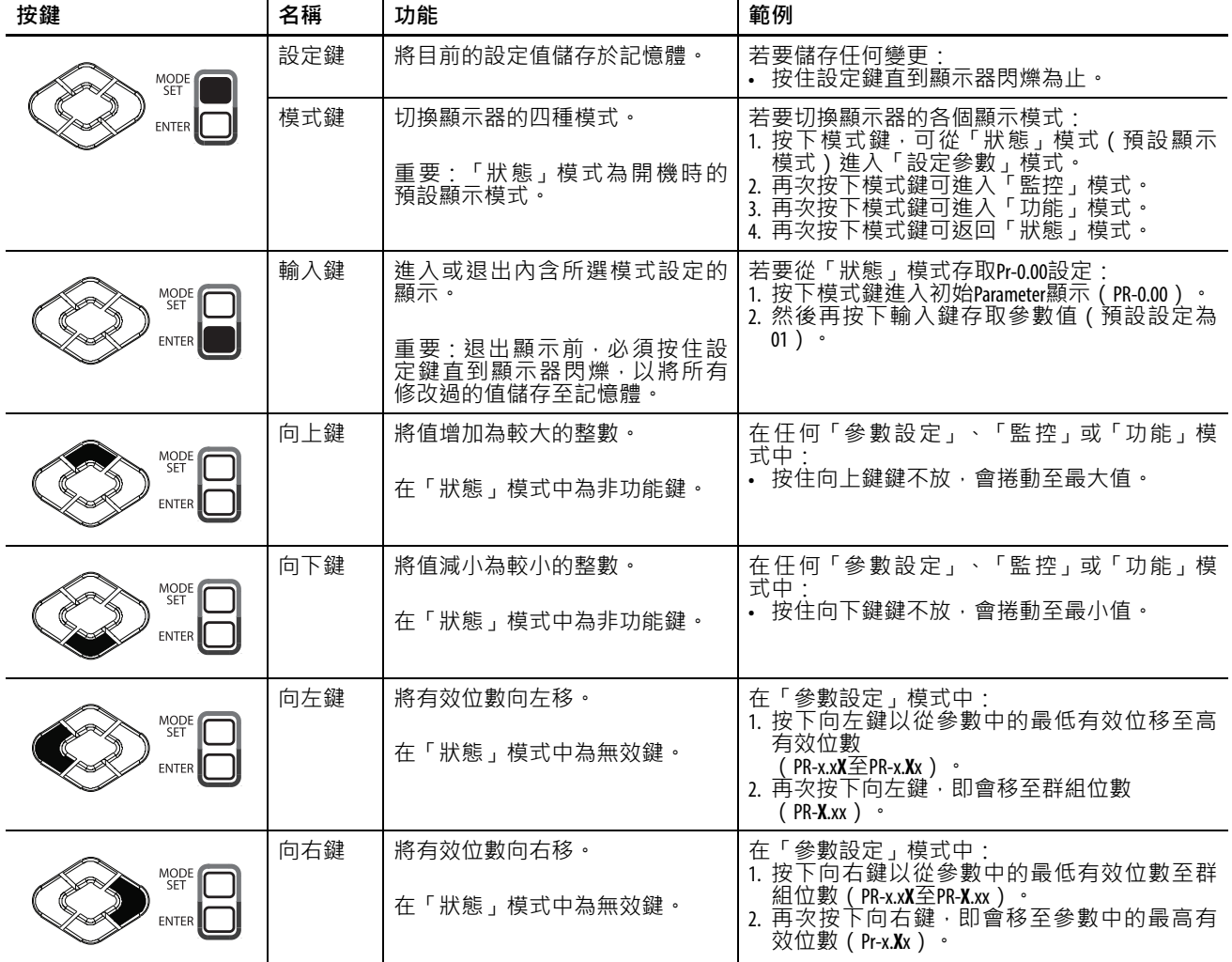

以下概略說明模式/設定鍵、輸入鍵和方向鍵及其用途。

<span id="page-80-1"></span><span id="page-80-0"></span>**狀態顯示/操作模式** 操作模式 - 將伺服驅動器開機時若未發生故障,則此模式即為預設 的狀態畫面。其會顯示「控制」模式、狀態顯示燈以及是否啟用 伺服驅動器。

$$
\overline{\varphi}\overline{\pi}:\ \frac{\overline{5}+\overline{4}}{1+\overline{2}}\frac{3}{1+\overline{2}}\frac{2}{3}
$$

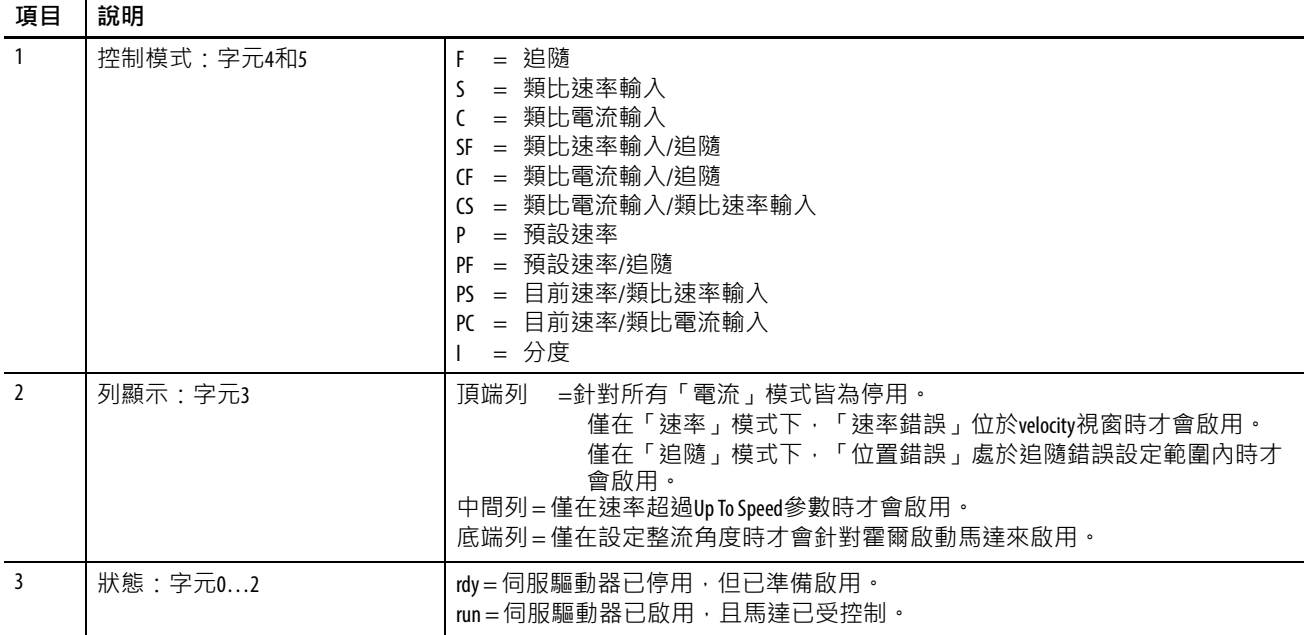

### 錯誤顯示

若伺服驅動器故障,則伺服驅動器不會顯示Operation Mode畫面。 伺服驅動器會交替顯示「錯誤說明」和「錯誤編號」。若為「緊 急停止」錯誤,則會顯示與以下類似的內容。

### **圖44 - 錯誤描述符**

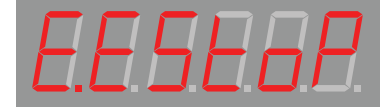

### **圖45 - 錯誤編號**

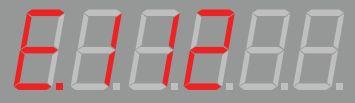

### 參數編輯

在此畫面中捲動瀏覽一般參數群組(小數點前),然後再選取想 要檢視或編輯的參數(小數點後)。

### **圖46 - 參數編輯**

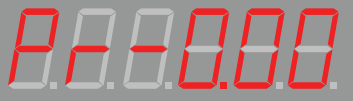

### 索引編輯

在此畫面中捲動瀏覽分度參數群組(小數點前),然後再選取想 要檢視或編輯的參數(小數點後)。

### **圖47 - 索引編輯**

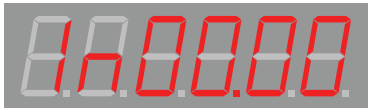

### 顯示模式

「顯示」模式會顯示關於 24 個參數之伺服驅動器和馬達功能的數 字資料。請依以下步驟存取資料。

1. 按下模式鍵進入「顯示」模式。

顯示器會顯示 235566 以指出所選的功能,其中m [為表](#page-81-0)32中 顯示的屬性編號。

- 2. 您可使用向上、向下、向右或向左鍵,選取顯示的屬性編號。
- 3. 按下輸入鍵。

顯示屬性值。

### <span id="page-81-0"></span>**表 32 -顯示模式**

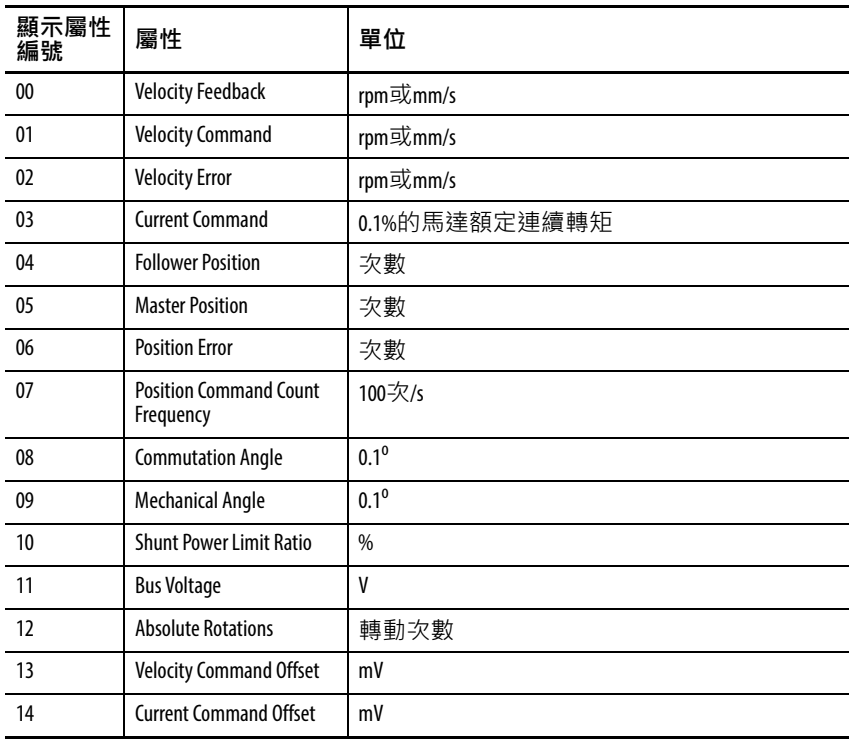

| 顯示屬性<br>編號 | 屬性                                        | 單位                                                                                                    |
|------------|-------------------------------------------|----------------------------------------------------------------------------------------------------|
| 15         | Input and Output State                    | Digital Inputs 1-10<br>10 9 8 7 6<br>$\overline{\mathfrak{s}}$<br>$\overline{3}$<br>$=$ Servo Alarm<br>3 <sup>2</sup><br>11<br>$\begin{array}{ccc} 3 & 2 & 1 \\ 6 & 5 & 4 \end{array}$<br>Digital Outputs 3 - 1<br>E-Stop:<br>Not active<br>Alarm Codes 3 - 1:<br>(Digital Outputs 6 - 4) |
| 16         | <b>Error History</b>                      | 可依數字順序儲存最多八個警報‧其中最近的<br>警報=1 最早的警報=8 含錯誤代碼編號:<br>最高有效位數為警報編號 (1-8)<br>六個最低有效位數即為 <u>錯誤顯示</u> (自 <u>第 114 頁</u><br>開始)中引用的錯誤代碼編號・<br>例如; 1-E004= 最近的錯誤為「馬達溫度過高」                                                                                                    |
| 17         | 韌體修訂版                                     | 例如:vErx.yy,其中x = 版本,yy = 修訂版                                                                                                    |
| 18         | <b>Motor Model</b>                        |                                                                                                    |
| 19         | <b>Analog Velocity Command</b><br>Voltage | 0.01V                                                                                                    |
| 20         | <b>Analog Current Command</b><br>Voltage  | 0.01V                                                                                                    |
| 21         | <b>Drive Rated Output Power</b>           | W                                                                                                    |
| 22         | Absolute Single-Turn                      | $\overline{\phantom{0}}$                                                                                                    |
| 23         | <b>Motor Position</b>                     |                                                                                                    |

**表 32 -顯示模式(續)**

### 執行

**設設定**

保留「執行」模式以供未來使用。僅有下一節的重設程序才會使用 來自本畫面的某一參數,否則並無可供使用者存取的命令或資訊。

<span id="page-82-0"></span>**將伺服驅動器重設為預** 若 Ultraware 軟體或簡單機械整合軟體平台連線無法使用,請使用 鍵盤輸入。

1. 使用鍵盤確認參數Pr0.32已設為0x00或0x01。

這會停用 「MODBUS 執行功能控制」位元。

- 2. 使用鍵盤瀏覽至參數run-12,然後按下輸入鍵。
- 3. 在提示時,按下設定鍵啟動重設,或是按下輸入鍵取消重設。 完成後,伺服驅動器會顯示 -donE-。

# **備註:**

# <span id="page-84-0"></span>**設定伺服驅動器通訊**

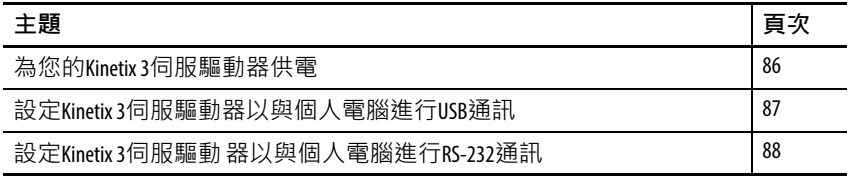

# <span id="page-85-0"></span>**為您的Kinetix 3伺服驅動** 本程序假設您已完成下列工作: **器供電**

- 已完成Kinetix 3系統連線
- 已檢查配線
- 準備開始建立與伺服驅動器之間的通訊

若要為您的Kinetix 3伺服驅動器供電,請依以下步驟執行。

1. 將馬達的所有負載中斷連線。

**重要資訊** 開始為系統供電時,請確認所有馬達間無任何 連線。

<span id="page-85-2"></span>2. 為Kinetix 3伺服驅動器供應主要與控制輸入電源,並觀察伺服 驅動器正面的操作員介面。

如下表及下圖所示,伺服驅動器進入正常啟動程序。

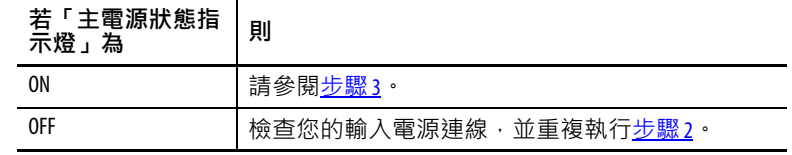

正常啟動 初期 医二乙酸 医二乙酸 医前缀 医白细胞

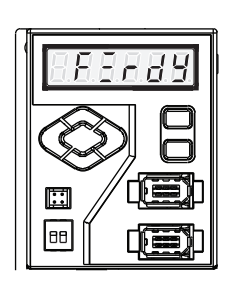

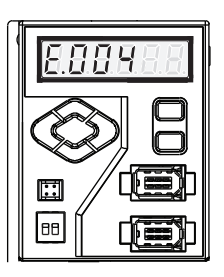

<span id="page-85-1"></span>3. 對照下表及上圖,檢查伺服驅動器的啟動狀態。

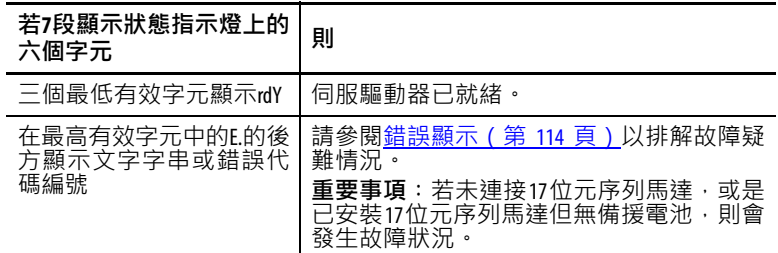

<span id="page-86-0"></span>**設定Kinetix 3伺服驅動器 以與個人電腦進行USB 通訊**

若您使用簡單機械整合軟體平台來設定伺服驅動器,請使用 1203-USB轉換器將伺服驅動器連接至您的個人電腦。

### **下載簡單機械整合軟體平台**

- 1. 開啟網際網路瀏覽器。
- 2. 瀏覽至 [http://ab.rockwellautomation.com/Programmable-Controllers/](http://ab.rockwellautomation.com/Programmable-Controllers/Connected-Components-Workbench-Software) [Connected-Components-Workbench-Software](http://ab.rockwellautomation.com/Programmable-Controllers/Connected-Components-Workbench-Software)。

如需關於下載程序的詳細資訊,請參閱Micro800 and Connected Components Workbench Getting Started Guide(出版品編號[2080-](http://literature.rockwellautomation.com/idc/groups/literature/documents/qr/2080-qr001_-en-p.pdf) [QR001](http://literature.rockwellautomation.com/idc/groups/literature/documents/qr/2080-qr001_-en-p.pdf))。

若要設定Kinetix 3伺服驅動器通訊埠以進行USB通訊,請依以下步 驟執行。

1. 使用伺服驅動器正面的鍵盤來設定下列參數。

如需瞭解鍵盤操作,請參閱狀態顯示/[操作模式](#page-80-1)。

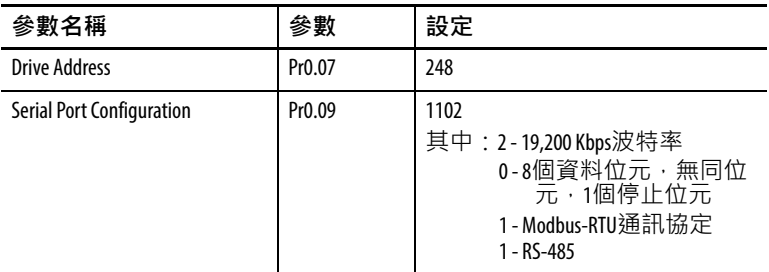

- 2. 使用USB電纜透過1203-USB轉換器連接個人電腦。
- 3. 使用 2090-CCMUSDS-48AAxx 通訊電纜, 將 1203-USB 轉換器 連接至Kinetix 3伺服驅動器。

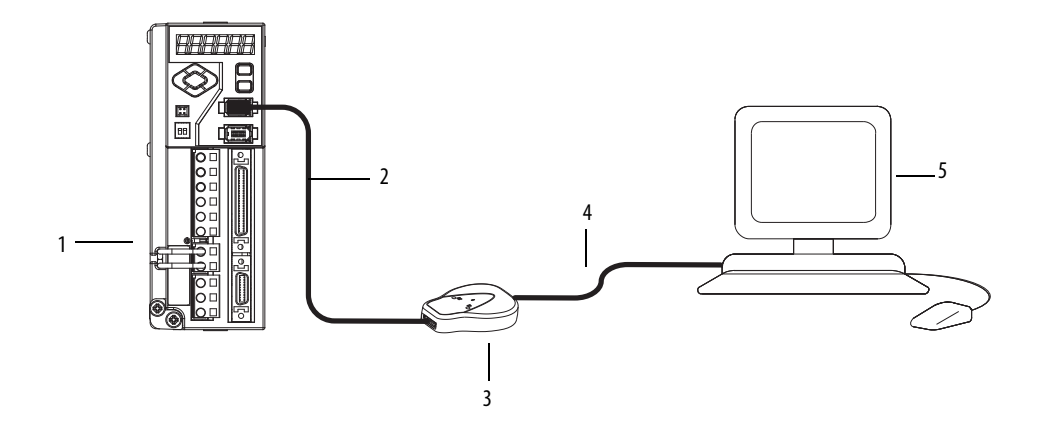

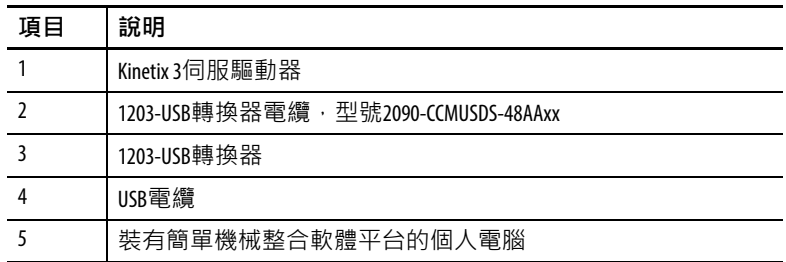

如需關於序列通訊電纜的資訊,請參閱Serial Communication Cables Installation Instructions (出版品編號[2090-IN019](http://literature.rockwellautomation.com/idc/groups/literature/documents/in/2090-in019_-en-p.pdf))。

4. 繼續參閱第 / 章, [使用執行簡單機械整合軟體平台的個人電](#page-90-0) [腦來設定伺服驅動器通訊](#page-90-0)(第91[頁\)](#page-90-0)。

<span id="page-87-0"></span>**設定Kinetix 3伺服驅動 器以與個人電腦進行 RS-232通訊**

您可設定Kinetix 3伺服驅動器通訊埠Comm0A和Comm0B,以進行 RS-232 通訊。若您想要使用個人電腦和 Ultraware 軟體與伺服驅動 器進行通訊,請采用RS-232通訊。

### **重要資訊** 在RS-232和RS-485 Modbus-RTU之間切換需要使用不同的佈 線方式以及序列埠設定。

下列架構圖顯示RS-232通訊的電纜腳位。若您未使用預製的 RS-232 序列通訊電纜 (型號2090-CCMPCDS-23AAxx), 请使用此 架構圖製作您的專屬電纜。

### **圖48 - 與個人電腦進行RS-232通訊**

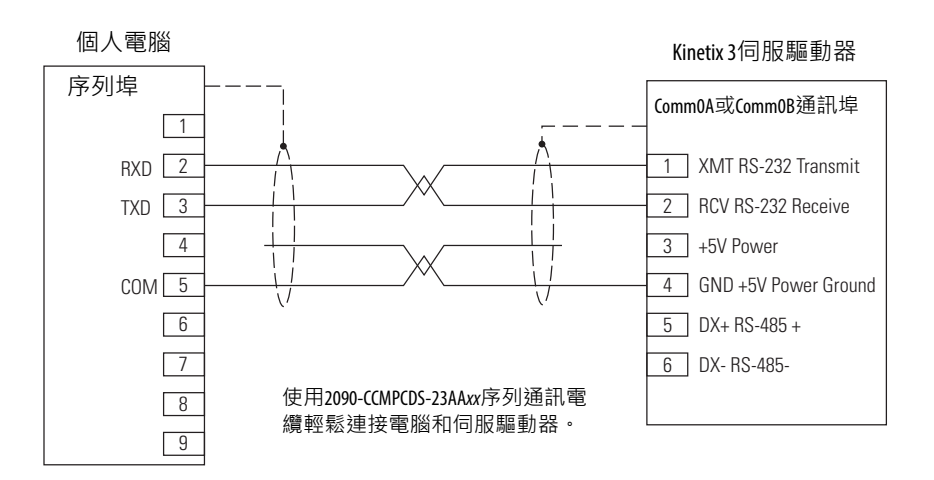

若要設定Kinetix 3伺服驅動器通訊埠以進行RS-232/ASCII通訊,請 依以下步驟執行。

1. 使用伺服驅動器正面的鍵盤來設定下列參數。

如需瞭解鍵盤操作,請參閱狀態顯示/[操作模式](#page-80-1)。

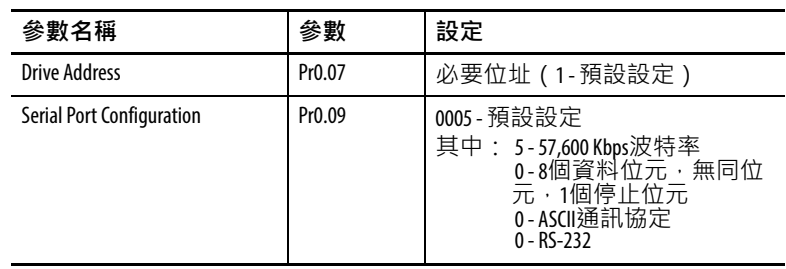

2. 使用 RS-232 序列通訊電纜(型號 2090-CCMPCDS-23AAxx) 連接至電腦。

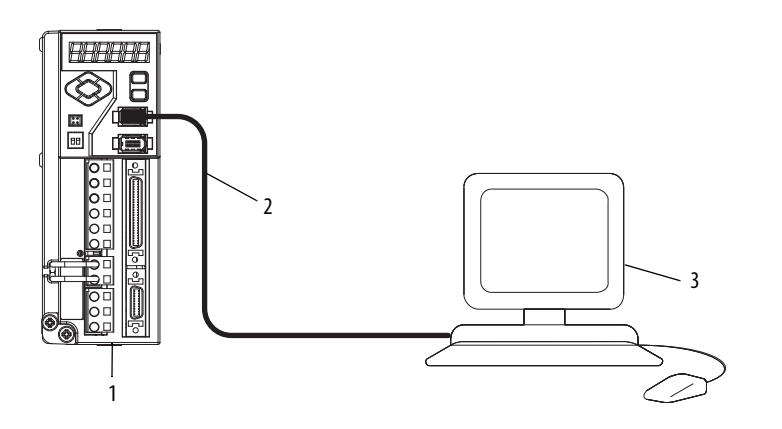

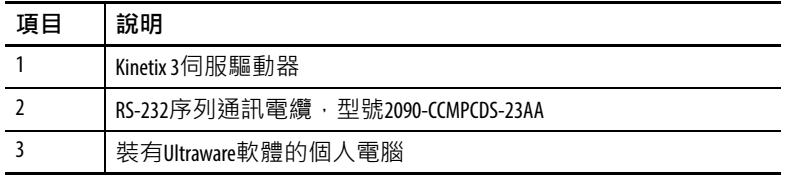

如需關於序列通訊電纜的資訊,請參閱Serial Communication Cables Installation Instructions (出版品編號[2090-IN019](http://literature.rockwellautomation.com/idc/groups/literature/documents/in/2090-in019_-en-p.pdf))

3. 繼續參閱第 [8](#page-100-0)章,使用 Ultraware 軟體設定伺服驅動器 (第 [101](#page-100-0)頁)。

# **備註:**

# <span id="page-90-2"></span><span id="page-90-0"></span>**使用執行簡單機械整合軟體平台的 個人電腦來設定伺服驅動器通訊**

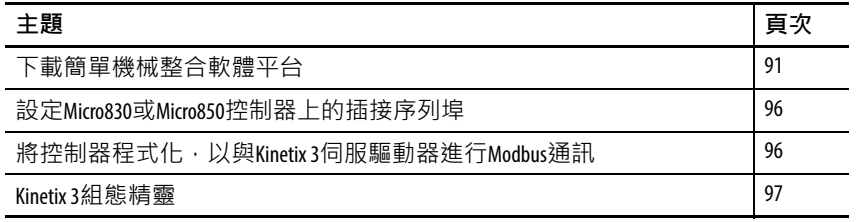

<span id="page-90-1"></span>**下載簡單機械整合軟體 平台**

使用本程序下載簡單機械整合軟體平台。

- 1. 開啟網際網路瀏覽器。
- 2. 瀏覽至 [http://ab.rockwellautomation.com/Programmable-Controllers/](http://ab.rockwellautomation.com/Programmable-Controllers/Connected-Components-Workbench-Software) [Connected-Components-Workbench-Software](http://ab.rockwellautomation.com/Programmable-Controllers/Connected-Components-Workbench-Software)。

如需關於下載程序的詳細資訊,請參閱Micro800 and Connected Components Workbench Getting Started Guide(出版品編號[2080-](http://literature.rockwellautomation.com/idc/groups/literature/documents/qr/2080-qr001_-en-p.pdf) [QR001](http://literature.rockwellautomation.com/idc/groups/literature/documents/qr/2080-qr001_-en-p.pdf))。

## **將裝置新增至簡單機械 整合軟體平台專案**

使用本程序將您的Kinetix 3伺服驅動器新增至簡單機械整合軟體平 台專案。

- 1. 啟動簡單機械整合軟體平台。
- 2. 在Device Toolbox中展開Drives,接一下Kinetix 3並拖曳至Project Organizer。

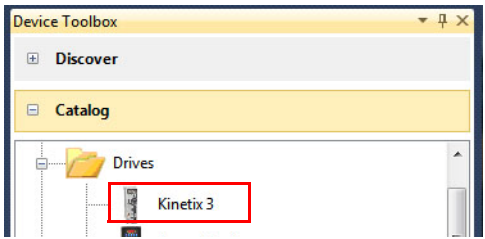

3. 在Project Organizer中,按兩下Kinetix 3圖示。

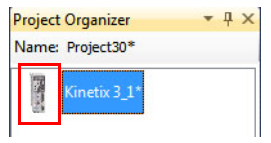

4. 在Kinetix 3窗格中, 按一下Add+標籤頁。

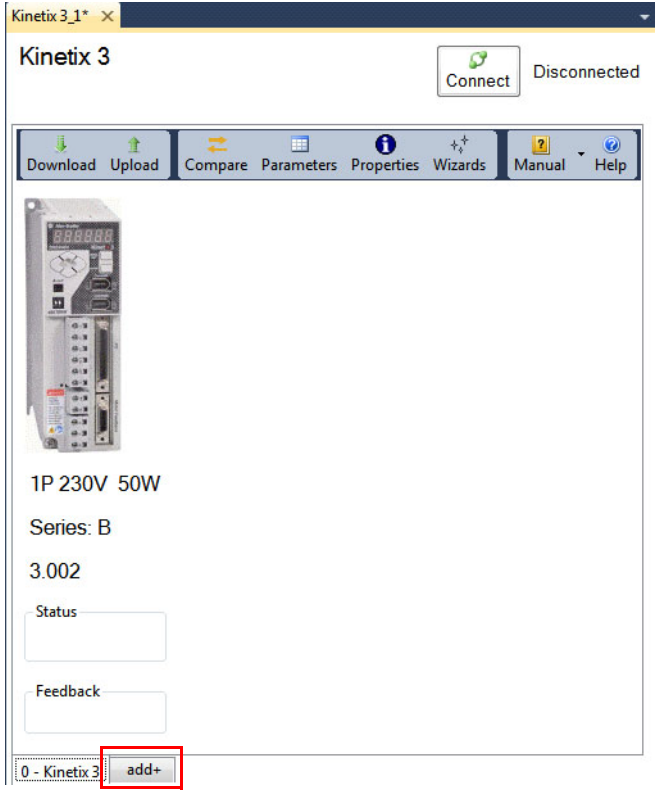

5. 按一下1203-USB USB to DSI圖示,然後按一下Add。

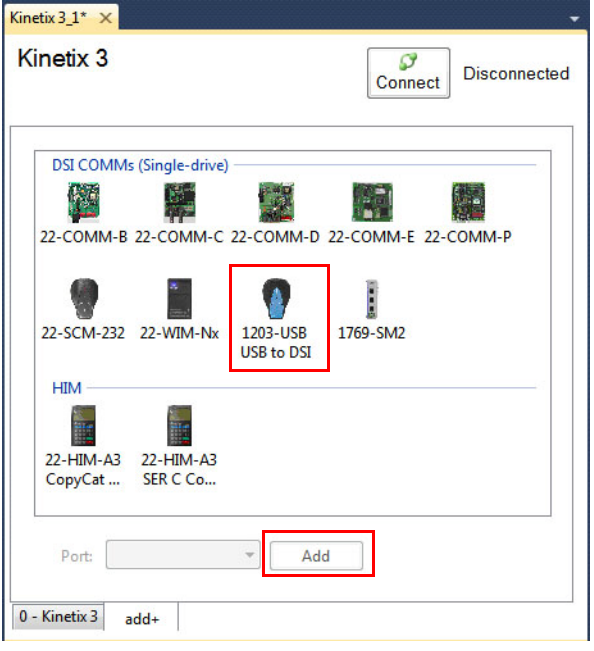

6. 按一下0-Kinetix 3標籤頁,然後按一下Connect。

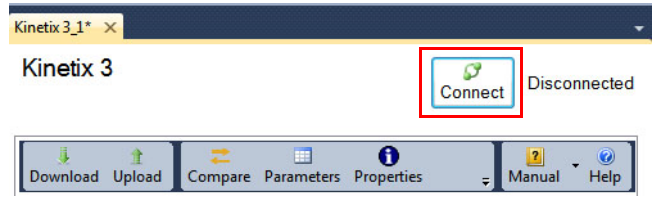

7. 展開AB\_DF1, Data Highway Plus,然後按一下01, AB DSI。

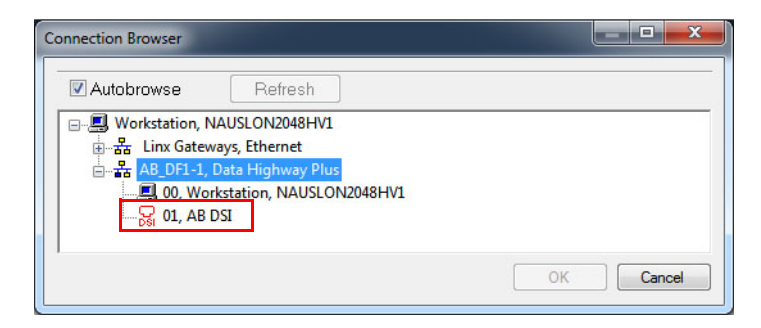

- 8. 按一下OK。
- 9. 在功能表列中, 按一下Wizards圖示。

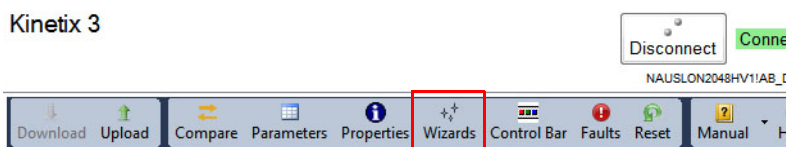

10. 在Available Wizards對話方塊中,選取Kinetix 3 Startup Wizard。

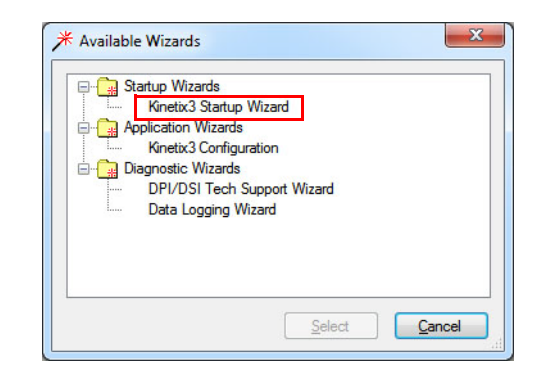

11. 按一下Reset to Factory Settings,然後選擇Encoder Backup Battery 和Emergency Stop Input的選項。

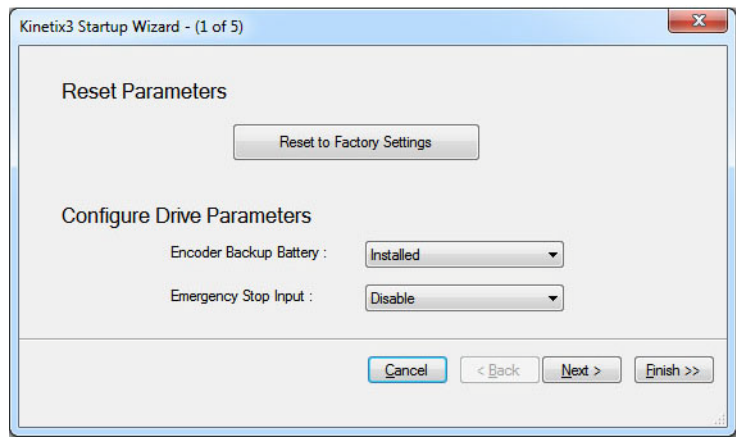

**提示** 您也可以在Kinetix 3 Configuration Wizard中重設伺服驅動器 預設值,請參閱第[99](#page-98-0)頁。

12. 按一下Next。

13. 針對Controller和Operation Mode選擇適當選項。

### 14. 按一下Next。

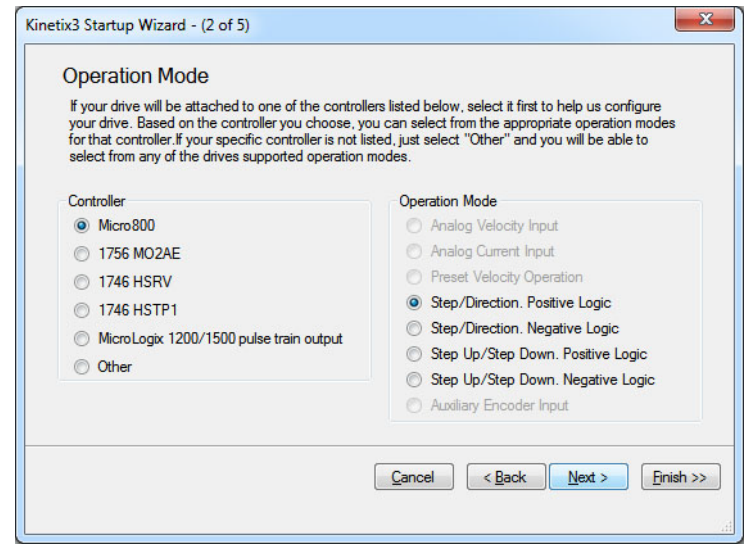

- 15. 輸入First Gear Ratio。
- 16. 按一下Next。

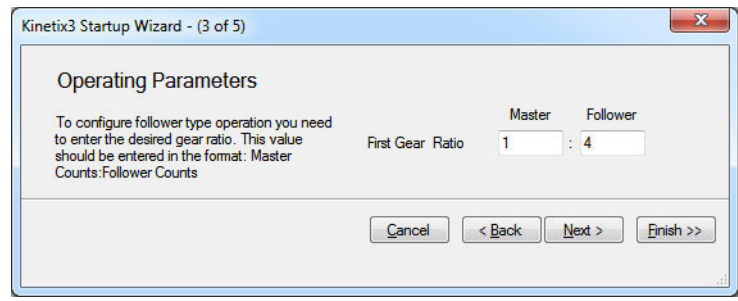

- 17. 確認系統是否已正確辨識馬達。
- 18. 按一下Next。

您可使用不同的馬達類別字串。

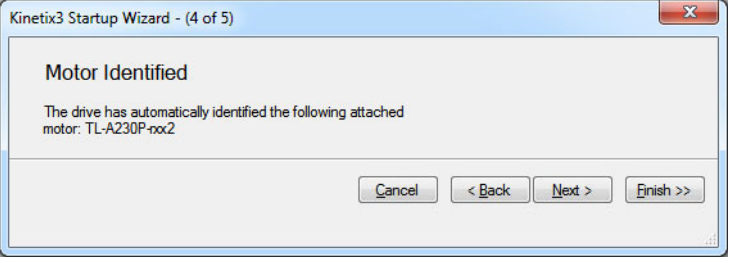

### 19. 按一下Start Autotuning。

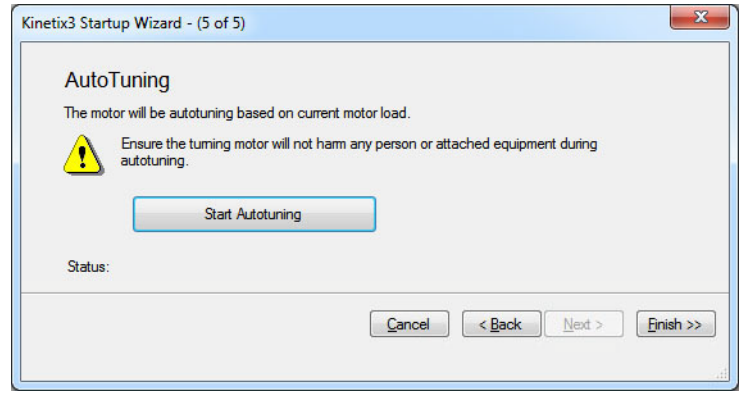

狀態顯示Autotuning Now,然後會顯示Autotuning Successful。

- 20. 按一下Finish。
- 21. 在File功能表中,選擇Save。
- 22. 建立專案名稱。

# <span id="page-95-0"></span>**設定Micro830或Micro850 控制器上的插接序列埠**

- 1. 在Plug-In Modules下方,用右鍵按一下第一個空插槽,然後選 擇Communication>2080-SERIALISOL。
- 2. 在Common Settings下方的Driver下拉式功能表中,選擇Modbus RTU。

若有需要,請變更其他屬性以符合下面的對話方塊。

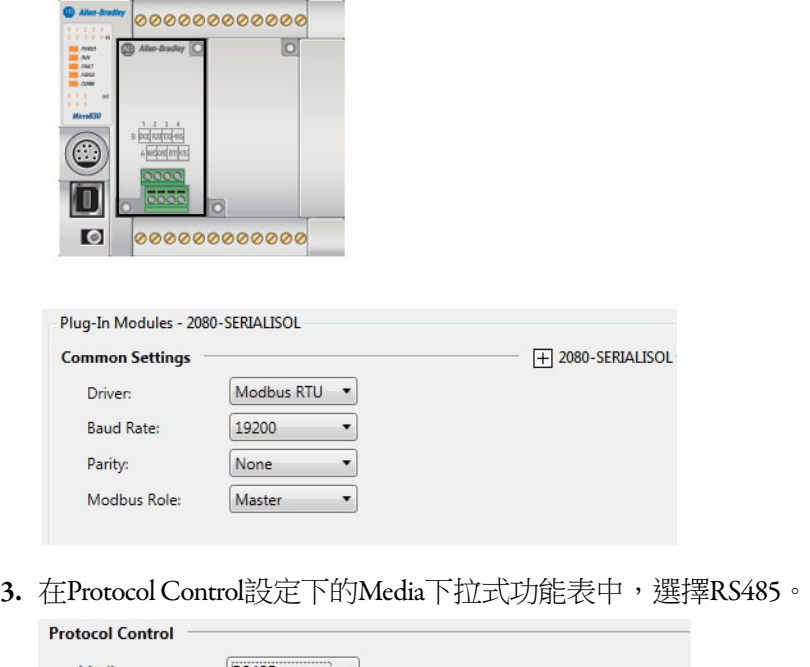

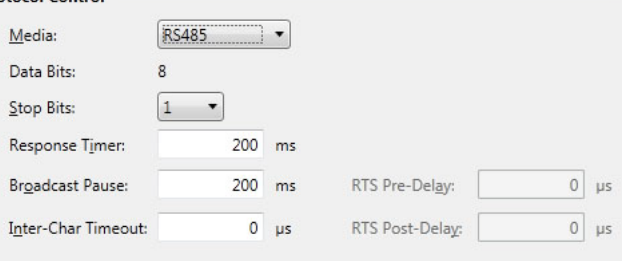

4. 用右鍵按一下控制器圖示,然後選擇Build。

# <span id="page-95-1"></span>**將控制器程式化,以與 Kinetix 3伺服驅動器進行 Modbus通訊**

如需關於Modbus傳訊以及程式化Micro800控制器和Kinetix 3伺服 驅動器的資訊,請參閱Kinetix 3 Motion Control Indexing Device Building Block Quick Start (出版品編號[CC-QS025](http://literature.rockwellautomation.com/idc/groups/literature/documents/qs/cc-qs025_-en-p.pdf))及Micro800 Programmable Controllers General Instructions Reference Manual (出版 品編號[2080-RM001](http://literature.rockwellautomation.com/idc/groups/literature/documents/rm/2080-rm001_-en-e.pdf))。

1

<span id="page-96-0"></span>**Kinetix 3組態精靈** 本節說明簡單機械整合軟體平台工作區以及伺服驅動器窗格。使 用此精靈執行進階組態變更。

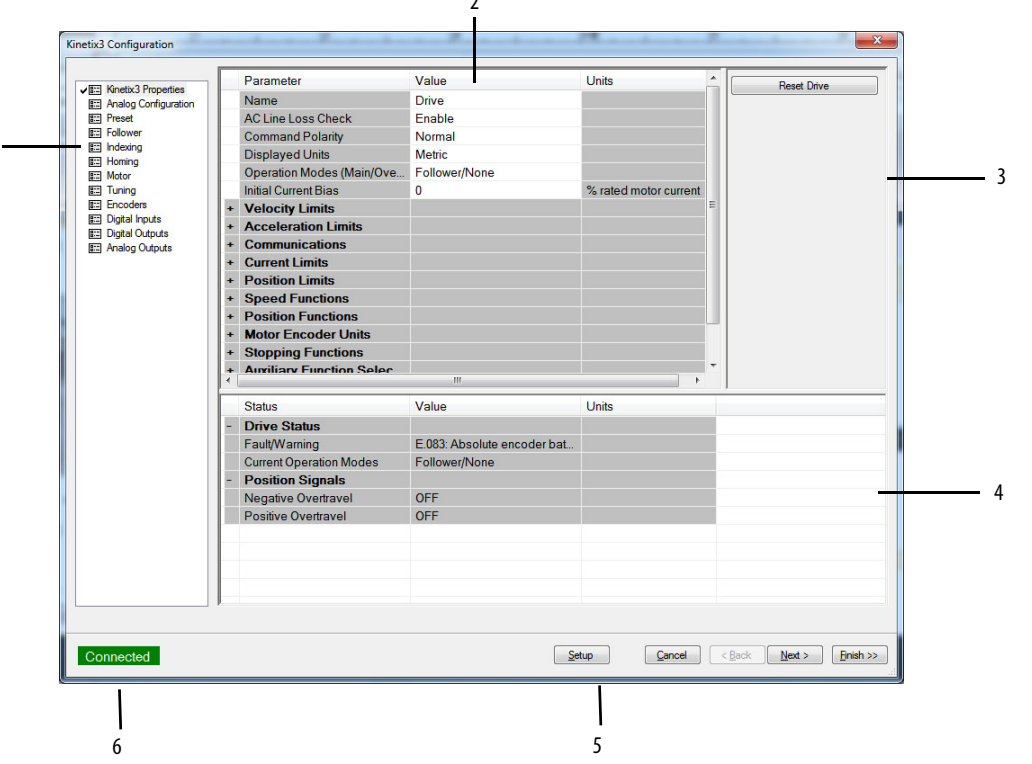

 $\overline{a}$ 

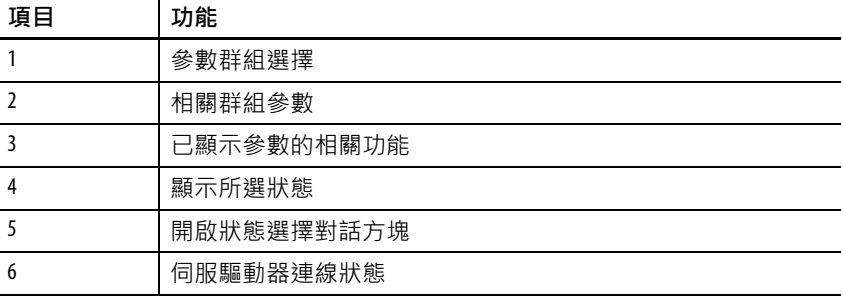

### **表33 - 簡單機械整合軟體平台工作區窗格用途**

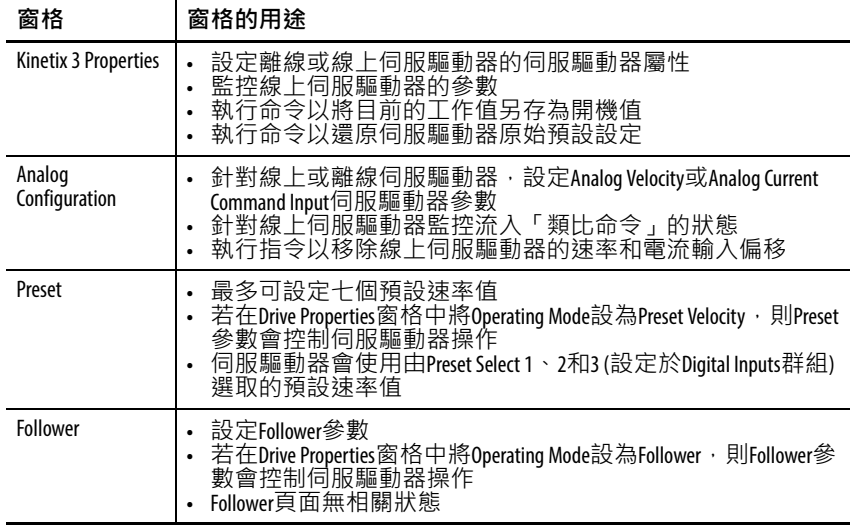

| 窗格                     | 窗格的用途                                                                                                    |
|------------------------|----------------------------------------------------------------------------------------------------|
| Indexing               | 最多可設定64個索引(063)<br>$\bullet$<br>開啟Indexing Control Panel可執行下列動作:<br>$\bullet$<br>- 啟動和停止執行索引命令<br>- 啟動和停止歸位<br>- 啟用或停用伺服驅動器<br>- 監控索引的執行 |
| Homing                 | 設定伺服驅動器執行的歸位操作類型<br>$\bullet$<br>Homing窗格無相關狀態<br>$\bullet$                                                                              |
| Motor                  | 選取相關線上或離線Kinetix 3伺服驅動器的馬達·選取馬達之<br>$\bullet$<br>後, 即會在Parameters視窗中顯示所選馬達的相關狀態/參數值<br>監控所選馬達的相關狀態<br>$\bullet$                          |
| Tuning                 | 設定速率、位置和電流調節器增益<br>$\bullet$<br>設定和執行自動微調<br>$\bullet$<br>設定可以數位輸入方式啟動的替代增益集<br>監控速率、位置和電流迴路狀態<br>$\bullet$                              |
| <b>Encoders</b>        | 設定馬達編碼器<br>$\bullet$<br>執行命令以將絕對編碼器位置重設為零<br>$\bullet$                                                                                   |
| <b>Digital Inputs</b>  | 指派數位輸入功能<br>$\bullet$<br>監控數位輸入的狀態                                                                                                    |
| <b>Digital Outputs</b> | 指派數位輸出功能<br>$\bullet$<br>設定啟用與停用的煞車延遲<br>$\bullet$<br>監控數位輸出的狀態                                                                          |
| <b>Analog Outputs</b>  | 指派類比輸出伺服驅動器訊號<br>$\bullet$<br>Analog Outputs頁面無狀態<br>٠                                                                                   |

**表33 - 簡單機械整合軟體平台工作區窗格用途**

## <span id="page-98-0"></span>**重設伺服驅動器的替代方法**

除了用Startup Wizard重設伺服驅動器之外,您也可以透過Kinetix 3 Configuration Wizard來重設伺服驅動器。

請依以下步驟透過Kinetix 3 Startup Wizard來重設伺服驅動器。

- 1. 啟動簡單機械整合軟體平台。
- 2. 按一下Kinetix 3標籤頁,然後按一下Connect。

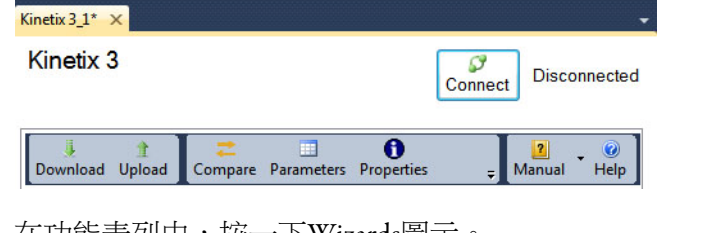

3. 在功能表列中,按一下Wizards圖示。

Kinetix 3 Connect Disconnect NAUSLON2048HV1!AB\_DF1 Compare Parameters Properties Wizards Control Bar **D**<br>Faults Reset  $\frac{6}{1}$  Hel Download Upload Manual

4. 在Available Wizards對話方塊中,選取Application Wizard>Kinetix 3 Configuration,然後按一下Select。

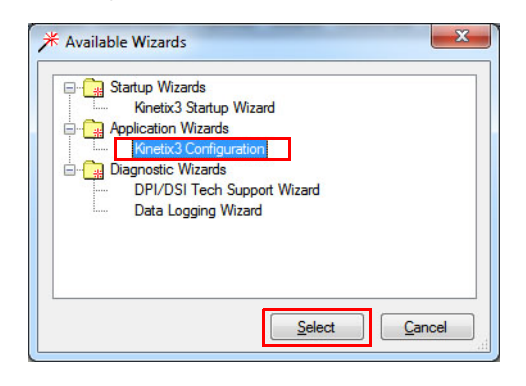

5. 在最右邊的窗格區段中, 按一下Reset Drive。

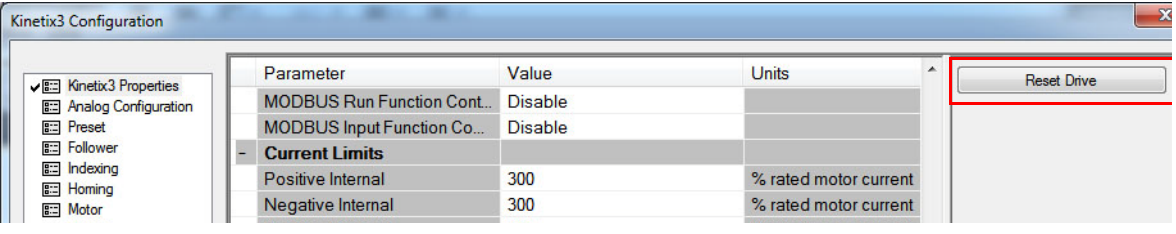

6. 按一下Yes以確認。

# **備註:**

# <span id="page-100-2"></span><span id="page-100-0"></span>**使用Ultraware軟體設定伺服驅動器**

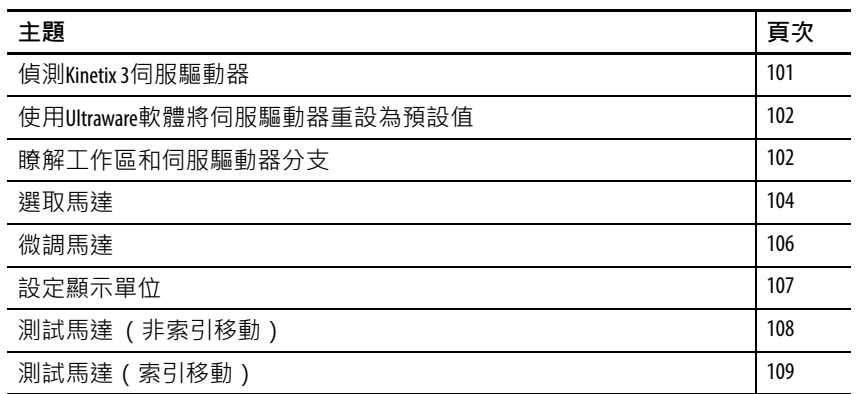

**下載Ultraware軟體** 若要透過個人電腦使用序列通訊來設定Kinetix 3伺服驅動器並進行 通訊,請在您的個人電腦上下載並安裝 Ultraware 軟體。若要取得 最新的Ultraware軟體,請遵循以下步驟。

- 1. 啟動網際網路瀏覽器。
- 2. 瀏覽至[http://www.ab.com/motion/software/get/Ultraware\\_1\\_80.exe](http://www.ab.com/motion/software/get/Ultraware_1_80.exe)。
- 3. 按一下Run。

<span id="page-100-1"></span>**偵測Kinetix 3伺服驅動器** 本程序假設您已成功為伺服驅動器供電。您可使用以下步驟,確 認Kinetix 3伺服驅動器已與Ultraware軟體通訊。

請依以下步驟偵測Kinetix 3伺服驅動器。

<span id="page-100-3"></span>1. 啟動您的Ultraware軟體。

若需關於啟動 Ultraware 軟體的詳細資訊,請參閱 Ultraware User Manual(出版品編號[2098-UM001](http://literature.rockwellautomation.com/idc/groups/literature/documents/um/2098-um001_-en-p.pdf))。

2. 建立新檔案。

軟體會掃描線上伺服驅動器。

- 3. 偵測到您的伺服驅動器後,請按一下Stop Scanning,或是靜待 掃描逾時。
- 4. 在On-Line Drives樹狀結構下方,尋找Kinetix 3圖示。

Kinetix 3圖示會指出已偵測到您的伺服驅動器。

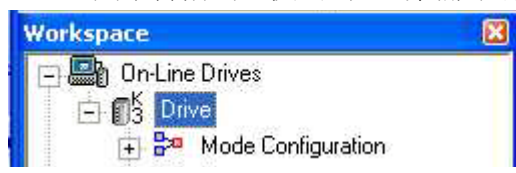

5. 按一下Kinetix 3圖示旁的 [+],以展開分支功能表。

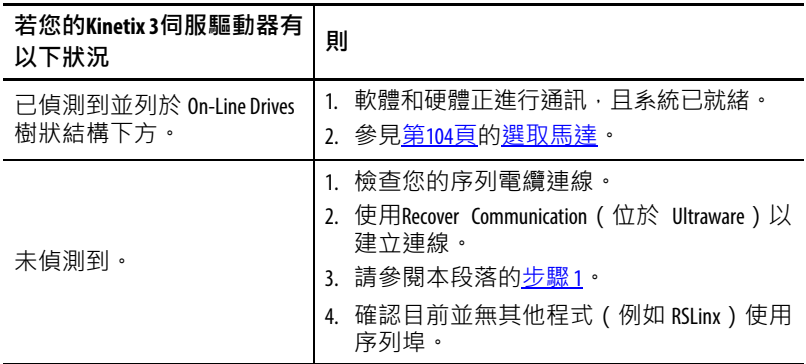

# <span id="page-101-0"></span>**使用Ultraware軟體將伺 服驅動器重設為預設值**

請依以下步驟,使用Ultraware軟體重設您的伺服驅動器。

- 1. 啟動Ultraware軟體。
- 2. 建立與伺服驅動器的連線。
- 3. 瀏覽至主伺服驅動器對話方塊。
- 4. 按一下Reset to Defaults。

# <span id="page-101-1"></span>**瞭解工作區和伺服驅動 器分支**

本節說明Ultraware工作區以及各個伺服驅動器分支。

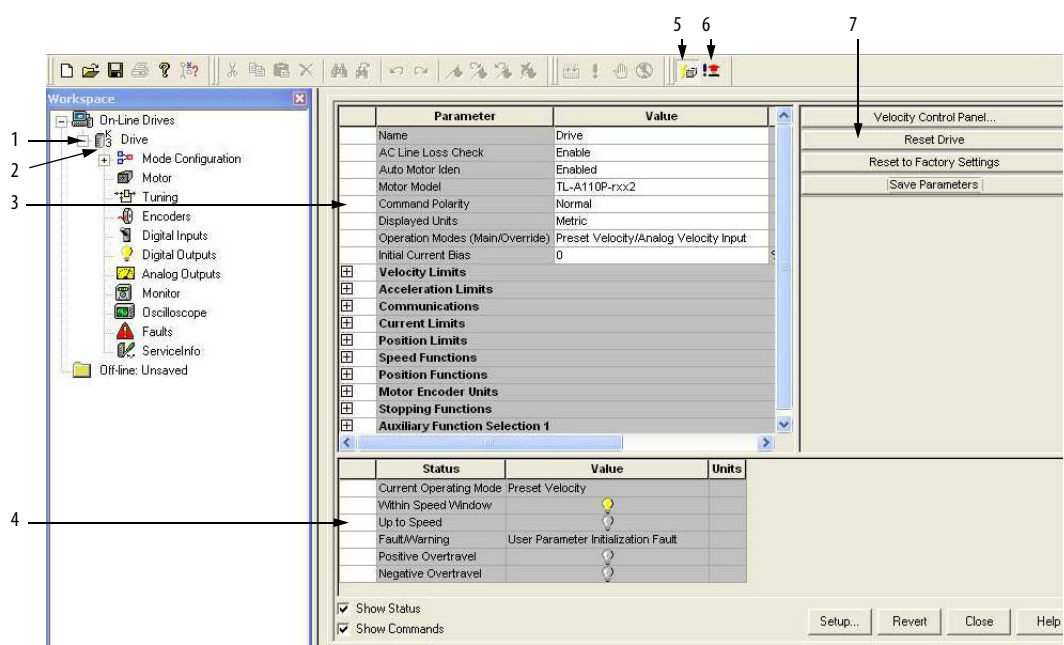

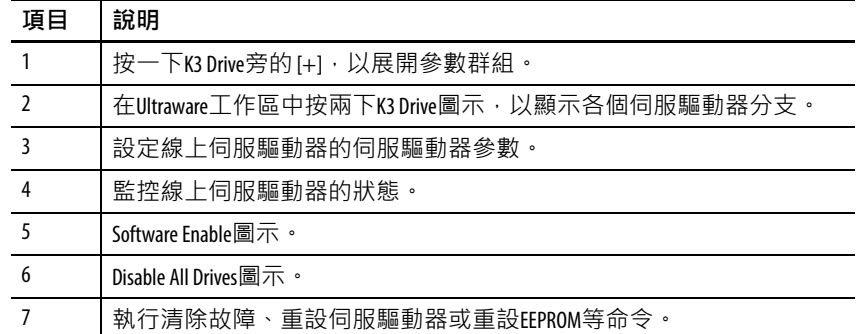

## Mode Configuration分支

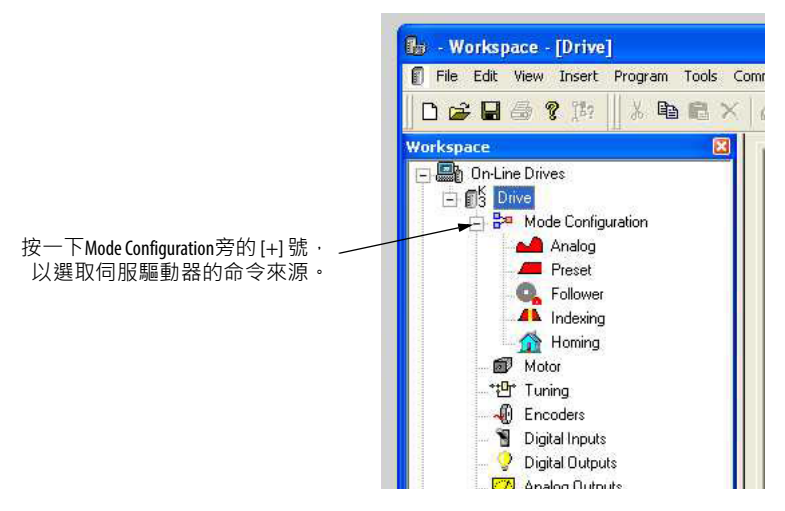

### **表34 - 分支說明**

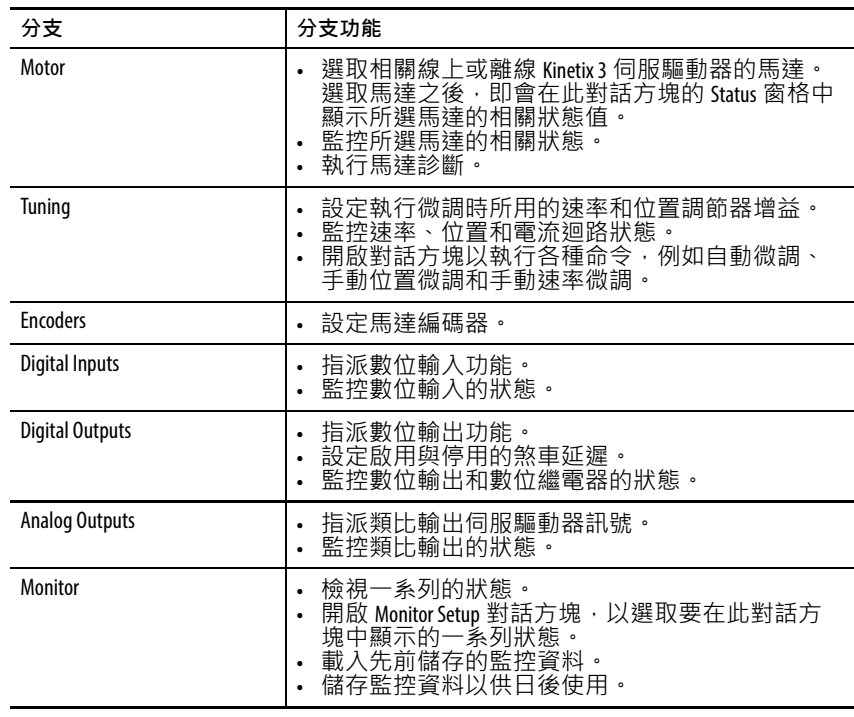

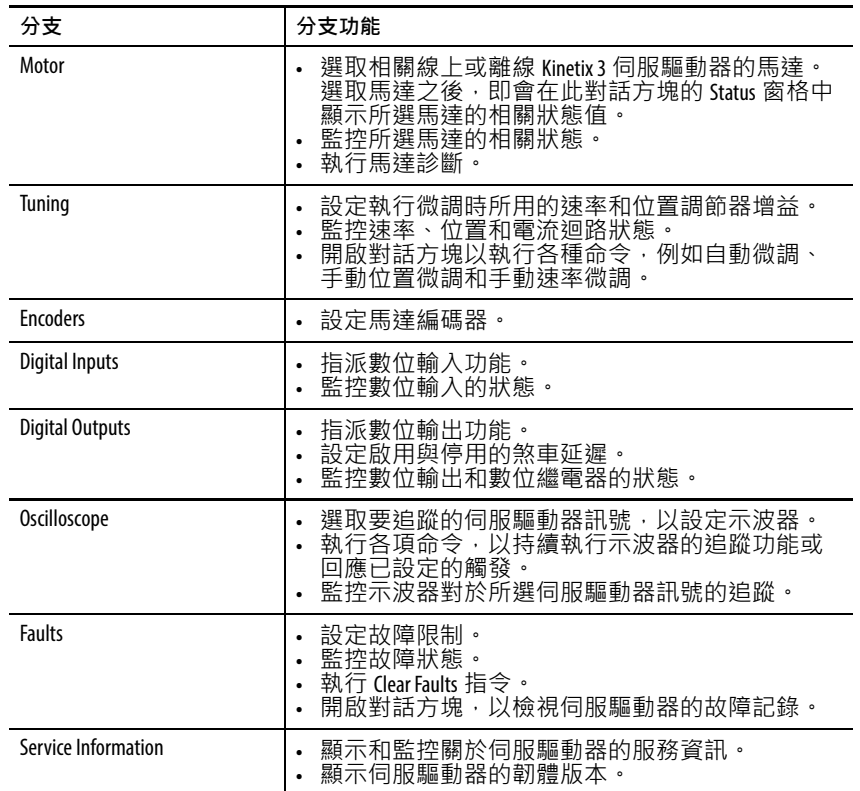

<span id="page-103-0"></span>選取馬達 **Alter State Added Adders Addens** Addensing Sultraware 軟體已偵測到伺 服驅動器。

> 若需關於選取馬達的詳細資訊,請參閱Ultraware User Manual(出 版品編號[2098-UM001](http://literature.rockwellautomation.com/idc/groups/literature/documents/um/2098-um001_-en-p.pdf))。

請依以下步驟選取馬達。

1. 在On-Line Drives樹狀結構下方, 按兩下Kinetix 3圖示。

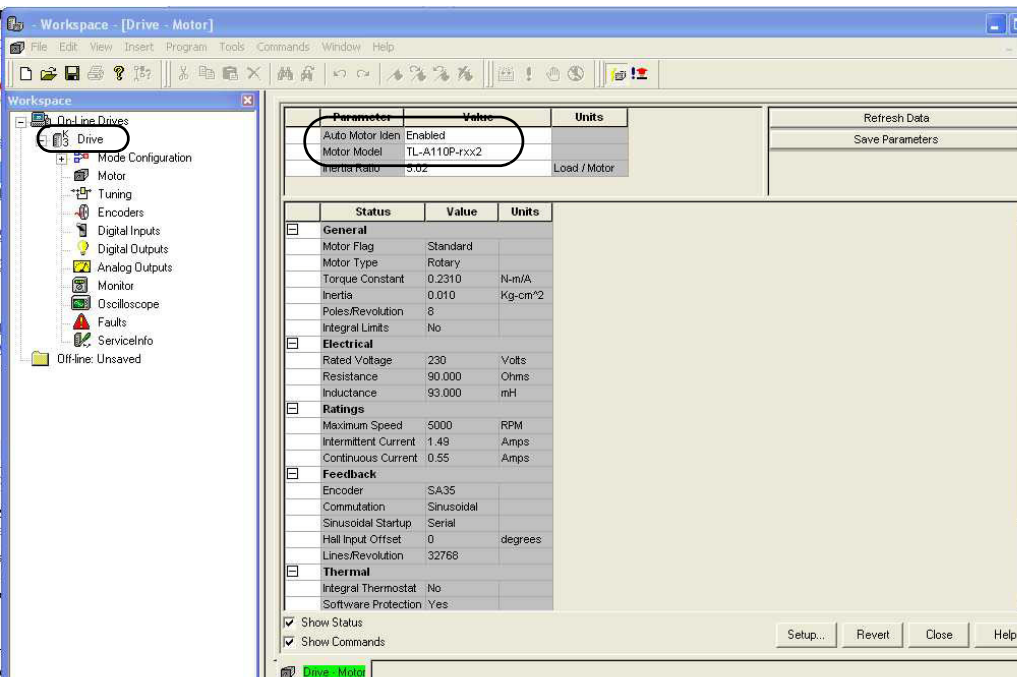

此時會開啟Kinetix 3伺服驅動器屬性對話方塊。

實際值視您的應用而定。若已偵測或選取配備慧型編碼器的 馬達,則Auto Motor Iden預設值會維持Enabled。若未選取配 備智慧型編碼器的馬達,則此值會變為Disabled。

2. 檢查Motor Model參數值。

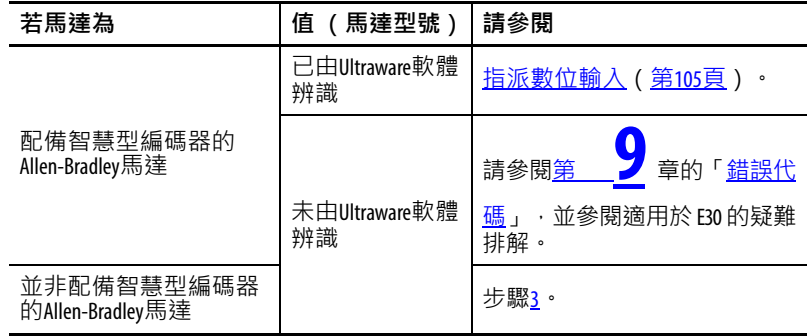

<span id="page-104-1"></span>3. 從Motor Model下拉式功能表中,選擇您的馬達。

### <span id="page-104-0"></span>指派數位輸入

請依以下步驟指派Digital Inputs。

1. 按兩下Digital Inputs分支。

此時會開啟Digital Inputs屬性對話方塊。

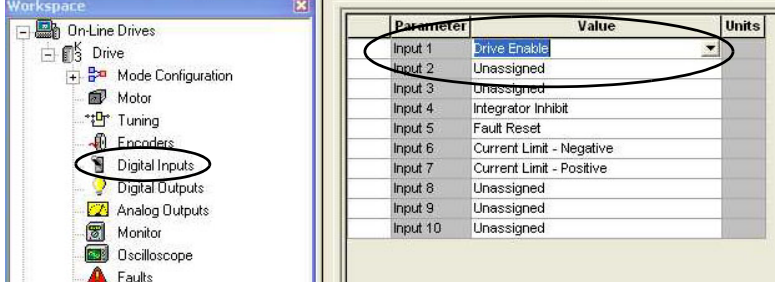

2. 確認已將Input 1值設為Drive Enable(此為預設值)。

您可從數位輸入中移除Drive Enable開關,但這可能會使馬達 在伺服驅動器開機時立即開始運動。

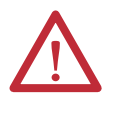

**注意事項:**為了避免因輸入電源和Drive Enable訊號不當 定序而導致發生故障動作或損壞,請指派這十項輸 入之一作為Drive Enable(Input 1為預設設定)。

- 3. 視您的應用需要,設定其餘的數位輸入。
- 4. 關閉Digital Inputs屬性對話方塊。

<span id="page-105-0"></span>**微調馬達 有效的 医**本程序假設系統已偵測到伺服驅動器,且您已選取馬達。您可運 用本程序自動微調馬達。

請依以下步驟自動微調馬達。

1. 按兩下Tuning分支。

此時會開啟Tuning屬性對話方塊。

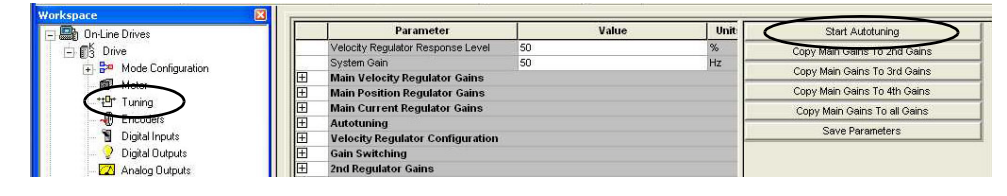

2. 按一下Start Autotuning。

此時會開啟 Autotuning 警告對話方塊。

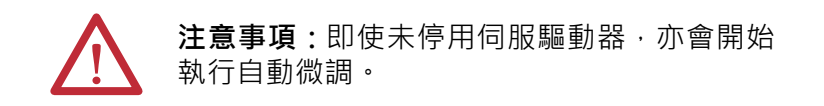

3. 若您準備好執行自動微調,請按一下Ok。

此時會開啟 Autotune 對話方塊。

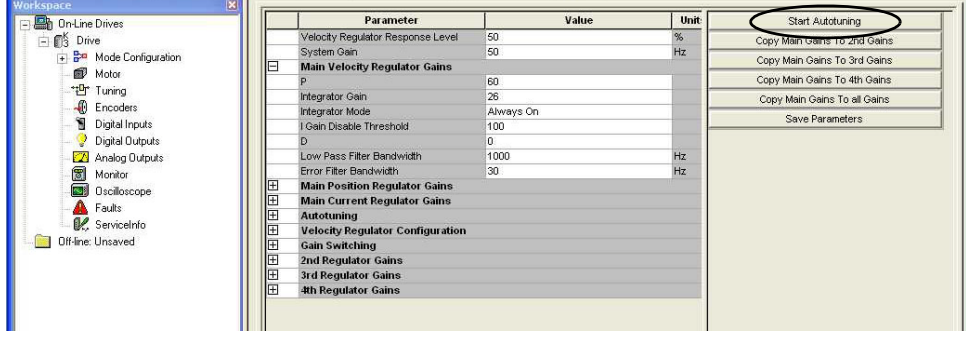

4. 按一下Start Autotune。

馬達會回應並完成微調程序。實際值視您的應用而定。

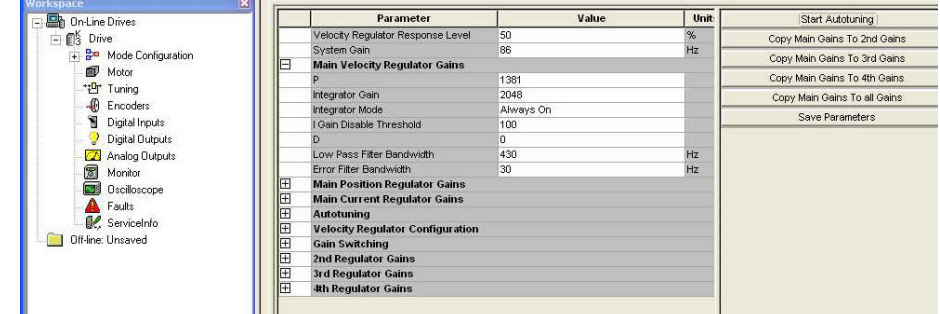

5. 視需要重複將Main Gains複製至其他增益,然後關閉Tuning Properties對話方塊。

<span id="page-106-0"></span>**設定顯示單位** Displayed Units的預設值為公制。亦可選擇使用英制單位。針對自行 選擇的值,請選取 User。User 單位與設定應用程式轉換常數近似。 若應用需要使用傳輸或其他設備,則此種單位十分實用。例如,若 使用計數來測量馬達編碼器活動,且使用轉動數值(rpm)更具意 義,則您可將計數變更為rpm。

1. 在On-Line Drives樹狀結構下方, 按兩下Kinetix 3圖示。

| <b>Dives</b> On-Line Drives         |                                                | Parameter                                      | Value         | Unit          | Velocity Control Panel    |
|-------------------------------------|------------------------------------------------|------------------------------------------------|---------------|---------------|---------------------------|
| Drive<br>ПЗ                         |                                                | Name.                                          | Drive         |               | Reset Drive               |
| - B <sup>2</sup> Mode Configuration |                                                | AC Line Loss Check                             | Enable        |               | Reset to Factory Settings |
| Analog                              |                                                | Auto Motor Iden                                | Enabled       |               |                           |
|                                     |                                                | Motor Model                                    | TL-A110P-rxx2 |               | Save Parameters           |
| <b>Preset</b>                       |                                                | Command Rolarity                               | hlormal       |               |                           |
| Follower                            |                                                | Displayed Units                                | User          |               |                           |
| A Indexing                          |                                                | Operation Modes (Main/Override) Indextrig/None |               |               |                           |
| Homing                              |                                                | Initial Current Bias                           | 0             | % rated motor |                           |
| æ<br>Motor                          | Œ                                              | <b>Velocity Limits</b>                         |               |               |                           |
| *igr Tuning                         | İΞ                                             | <b>Acceleration Limits</b>                     |               |               |                           |
| <b>C</b> Encoders                   | 匣                                              | <b>Communications</b>                          |               |               |                           |
| Digital Inputs                      | E<br><b>Current Limits</b>                     |                                                |               |               |                           |
|                                     | E                                              | <b>Position Limits</b>                         |               |               |                           |
|                                     | Digital Dutputs<br>Œ<br><b>Speed Functions</b> |                                                |               |               |                           |
| Analog Outputs                      | Œ                                              | <b>Position Functions</b>                      |               |               |                           |
| 2<br>Monitor                        | E                                              | <b>Motor Encoder Units</b>                     |               |               |                           |

此時會開啟Kinetix 3 Drive Properties對話方塊。

- 2. 按一下Displayed Units旁的Value欄位,然後選擇User。
- 3. 按一下Motor Encoder Units旁的[+]號。

### 針對增量編碼器使用以下參數設定。

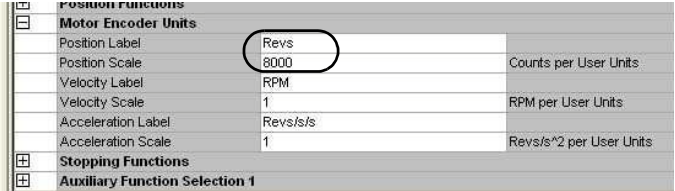

針對17位元序列編碼器使用以下參數設定。

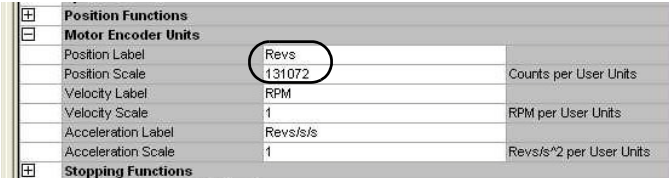

Indexing參數會立即將位置列為revs,並將加速度/減速度列為 revs/sec/sec,如以上所定義。這些範例適用於直接與機器耦 合的旋轉馬達。

## <span id="page-107-0"></span>**測試馬達 (非索引移動)**

本程序假設您已為伺服驅動器供電、Ultraware 軟體已在執行中、系 統已偵測到伺服驅動器,且您已選取馬達。您可運用本程序來啟用 伺服驅動器和設定馬達速度,以測試馬達。

若需關於使用速度控制面板的詳細資訊,請參閱Ultraware User Manual (出版品編號[2098-UM001](http://literature.rockwellautomation.com/idc/groups/literature/documents/um/2098-um001_-en-p.pdf))。

請依以下步驟,並以固定速度來觸動馬達。

1. 按兩下Kinetix 3圖示。

此時會開啟驅動器屬性對話方塊。

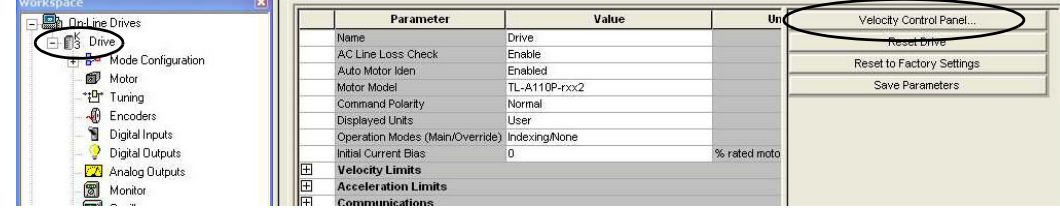
2. 按一下Velocity Control Panel。

此時會開啟Velocity Control Panel對話方塊。

3. 按一下Jog Enable。

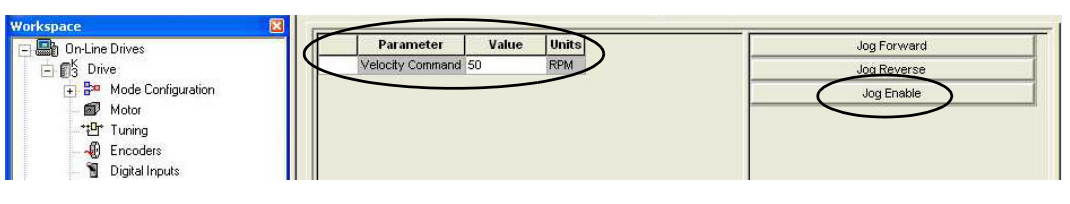

- <span id="page-108-0"></span>4. 在Velocity Command方塊中,輸入適當的低速數值。
- 5. 按下Jog Forward。

此時馬達就會以您在[步驟](#page-108-0) 4中輸入的速度轉動。

6. 按一下Disable All。

馬達隨即停止。

7. 關閉Velocity Control Panel。

已透過軟體停用伺服驅動器,且工具列中的 Enable 圖示不再 亮起。

<span id="page-108-1"></span>**測試馬達 (索引移動)** 本程序假設您已為伺服驅動器供電、Ultraware 軟體已在執行中、系 統已偵測到伺服驅動器、伺服驅動器已設為使用者自定義單位 Revs,且您已選取馬達。您可運用本程序來啟用伺服驅動器和執行 增量移動,以測試馬達。伺服驅動器必須處於索引模式,以測試索 引移動。

> 若需關於使用索引控制面板的詳細資訊,請參閱Ultraware Software User Manual(出版品編號[2098-UM001](http://literature.rockwellautomation.com/idc/groups/literature/documents/um/2098-um001_-en-p.pdf))。

請依以下步驟測試馬達。

1. 按兩下Kinetix 3圖示。

此時會開啟驅動器屬性對話方塊。

2. 展開Mode Configuration分支,然後按兩下Indexing。

此時會開啟 Indexing Setup 對話方塊。

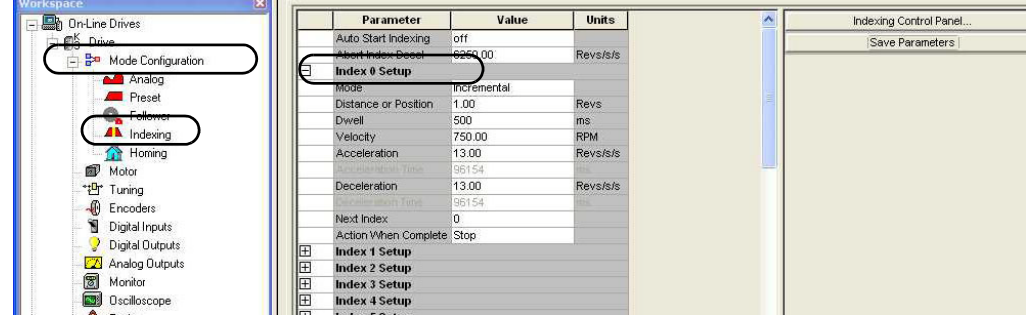

- 3. 展開Index 0 Setup。
- 4. 針對Index 0設定增量移動的以下各值:
	- Mode = Incremental
	- Distance  $= 1.0$  Revs
	- Dwell =  $500 \text{ ms}$
	- Velocity =  $750$  rpm
	- Acceleration =  $13 \text{ Rev/s}^2$
	- Deceleration =  $13 \text{ Rev/s}^2$
	- Next Index =  $0$
	- Action When Complete = Stop

在本範例中,Bulletin TL馬達係使用17位元序列編碼器,而每 回的計數為 131,072 次。由於使用者單位已定義為每回轉動 131,072單位,因此您可在這裡將距離輸入為1.0 Revs。若您使用 配備增量編碼器的Bulletin TLY馬達,請使用每回轉動8,000次。

5. 在伺服驅動器屬性對話方塊中, 按一下Indexing Control Panel。

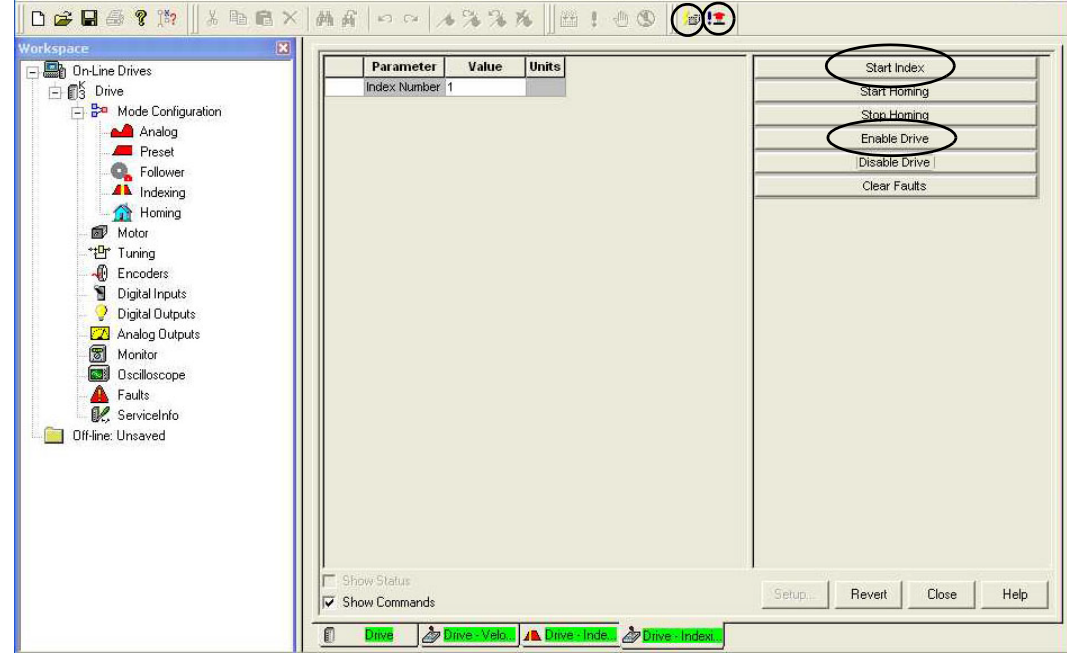

- 6. 按一下Enable Drive。
- 7. 按一下Software Enable以取消按下。
- 8. 按一下Start Index。
- 9. 關閉Indexing Control Panel對話方塊。 已透過軟體停用伺服驅動器,且工具列中Enable圖示不再亮起。
- 10. 關閉Indexing模式對話方塊。

# <span id="page-110-2"></span><span id="page-110-1"></span> **Kinetix 3伺服驅動器的維護與疑難 排解**

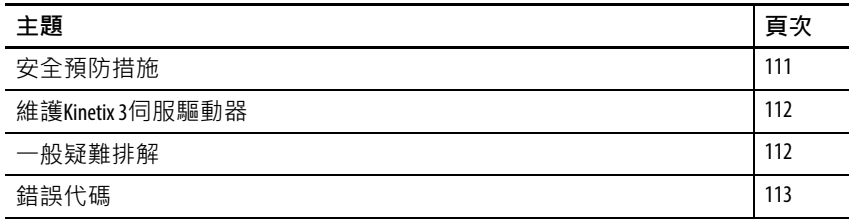

<span id="page-110-0"></span> $\overline{\mathbf{C}}$  全 陌 防 措 旅 **mand the Table To the Hilly State of The Hilly State of The Hilly State of The Hilly State of The Hilly State of The To The To The To The To The To The To The To The To The To The To The To The To T** 

**電擊危險:**移除輸入電源之後,直流匯流排上的電 容器可能會殘留危險電壓。在驅動器上進行操作之 前,請先測量直流匯流排電壓以確認達到安全等 級,或是靜待稍候直至伺服驅動器警示標籤上所列 的完整時間已過。未遵守本預防措施會造成嚴重的 人員傷亡。

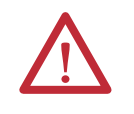

**注意事項:**請勿嘗試抑制或覆寫伺服驅動器故障電 路。您必須判斷故障原因並在試圖操作系統前先修正 故障。若您未修正伺服驅動器或系統故障,則可能會 使機器運作失控而造成人員受傷和/或設備損壞。

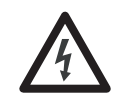

**電擊危險:**測試設備 (例如,示波器或圖形記錄器) 必須正確接地。若不正確接地,則可能導致示波器機 箱上產生致命電壓。

<span id="page-111-0"></span>**維護Kinetix 3 伺服驅動器** Kinetix 3 採用優異設計,盡可能減輕您的維護工作負擔。

維護Kinetix 3伺服驅動器時,請考量以下原則:

- <span id="page-111-5"></span>• 定期清潔伺服驅動器,使用符合 OSHA 規範的噴嘴在小於 20 kPa(30 psi)環境下噴出的低壓壓縮空氣,吹淨外部 表面的異物讓通風口保持清潔。
- <span id="page-111-6"></span>• 目測檢查所有電纜是否出現磨損。
- <span id="page-111-7"></span><span id="page-111-4"></span>• 檢查電纜接頭是否連接就位,且訊號是否呈端對端穩定傳送。

<span id="page-111-3"></span><span id="page-111-1"></span>**- 般 疑 難 排 解** \_\_\_\_\_\_\_\_\_\_\_\_\_\_\_請參閱以下的<u>錯誤代碼</u>一節,找出異常狀況、潛在成因和適當行 動,進而解決異常狀況。若在排解系統的疑難問題之後仍然存在 異常,請與 Allen-Bradley 代表聯絡以尋求進一步協助。若要判斷 Kinetix 3伺服驅動器是否發生錯誤,請立即參閱下表。

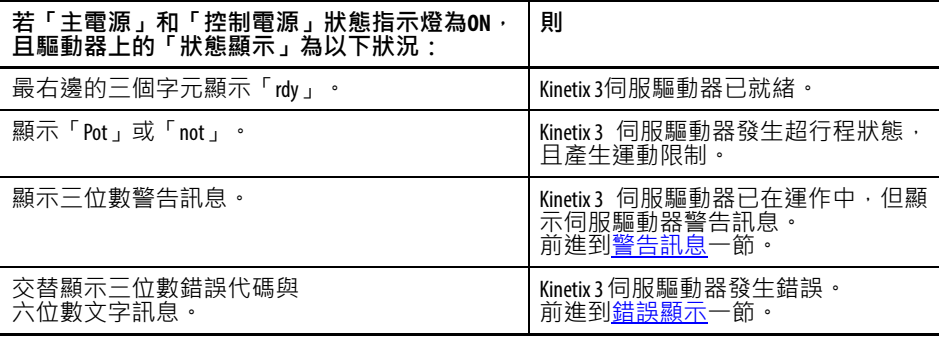

### <span id="page-111-2"></span>**超行程狀態**

若伺服驅動器偵測到超行程狀態,則會出現超行程顯示(請參閱 下表)。

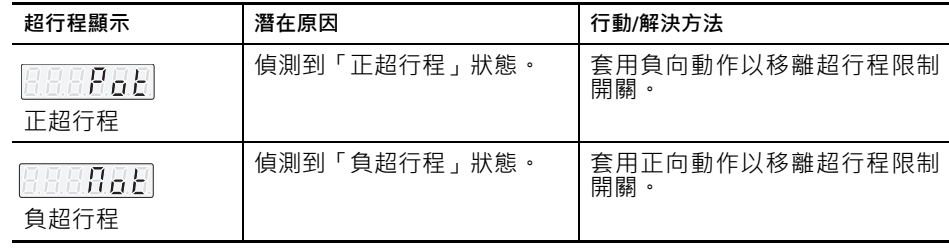

<span id="page-112-2"></span><span id="page-112-0"></span>**錯誤代碼** 下列指定錯誤代碼清單可協助您解決異常狀態。

# <span id="page-112-3"></span><span id="page-112-1"></span>**警告訊息**

<span id="page-112-4"></span>若伺服驅動器馬達控制持續發生異常狀況,即會出現警告訊息。 伺服驅動器的「狀態」顯示器會藉由顯示器的末三位顯示縮寫標 題,以表示警告訊息。

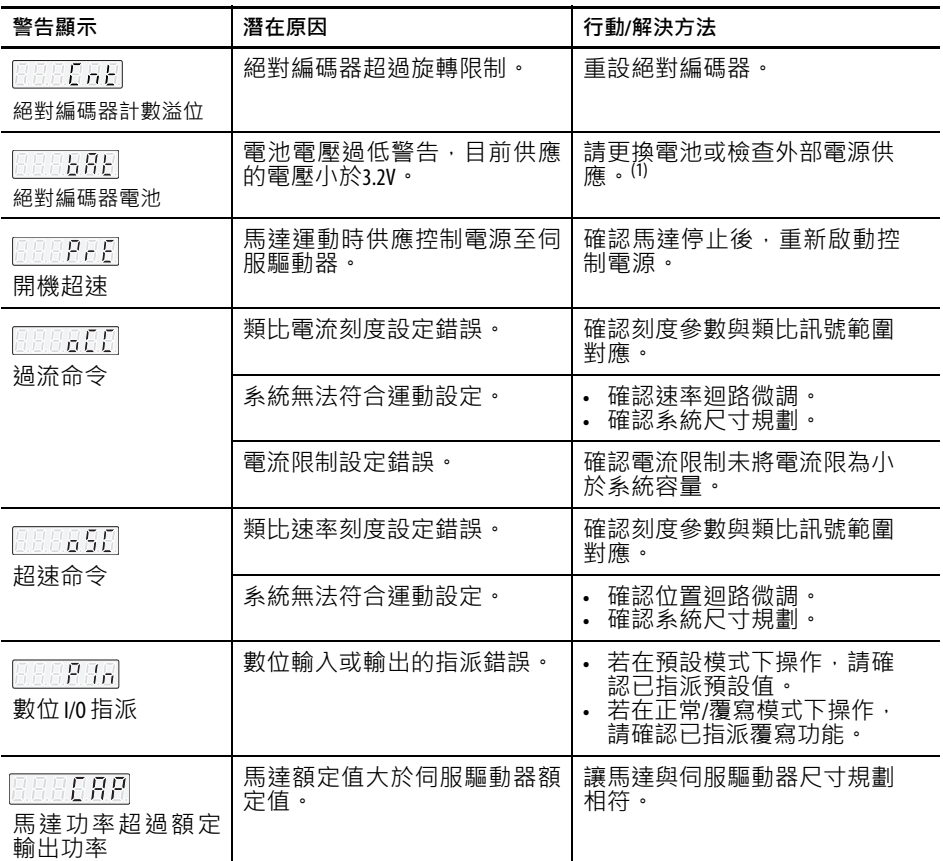

(1) 更換電池會導致失去絕對位置。可能需要歸位。

# <span id="page-113-0"></span>**錯誤顯示**

<span id="page-113-1"></span>錯誤係指造成馬達失控的嚴重異常狀態。錯誤顯示器交替顯示三 位數錯誤代碼與六位數文字訊息。錯誤顯示器重複指出錯誤,直 到排除異常為止。

#### **錯誤顯示**

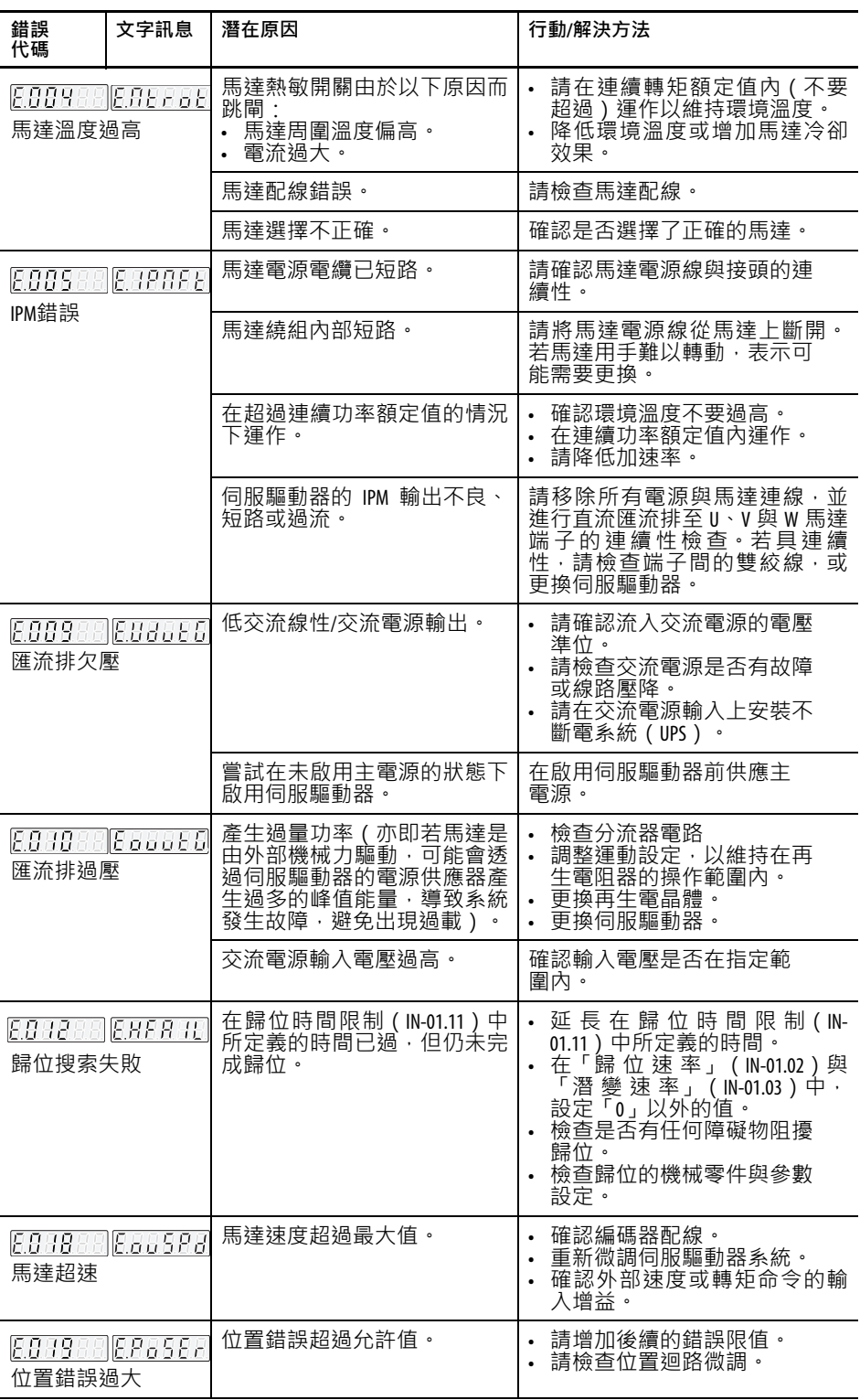

### **錯誤顯示(續)**

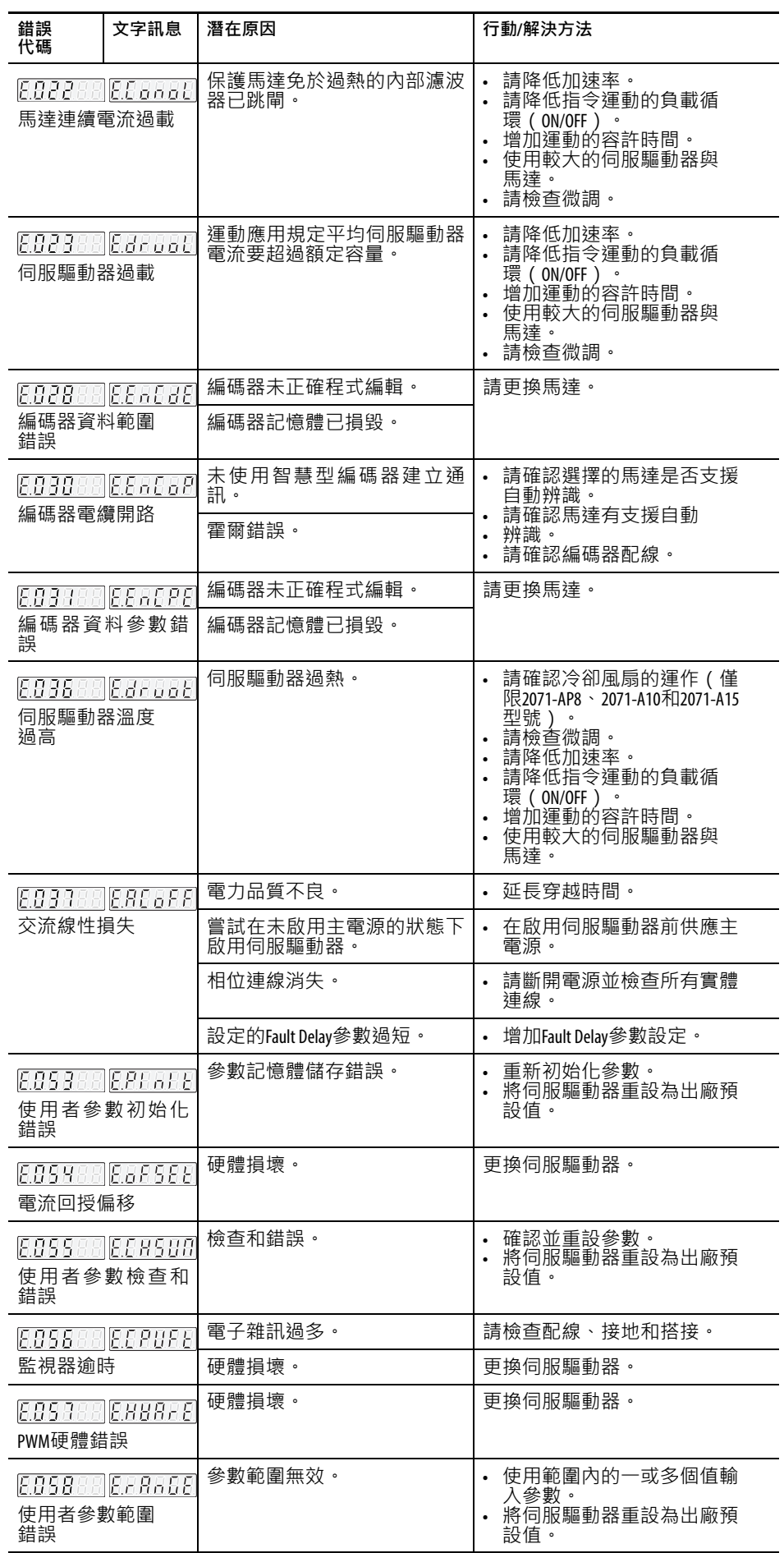

### **錯誤顯示(續)**

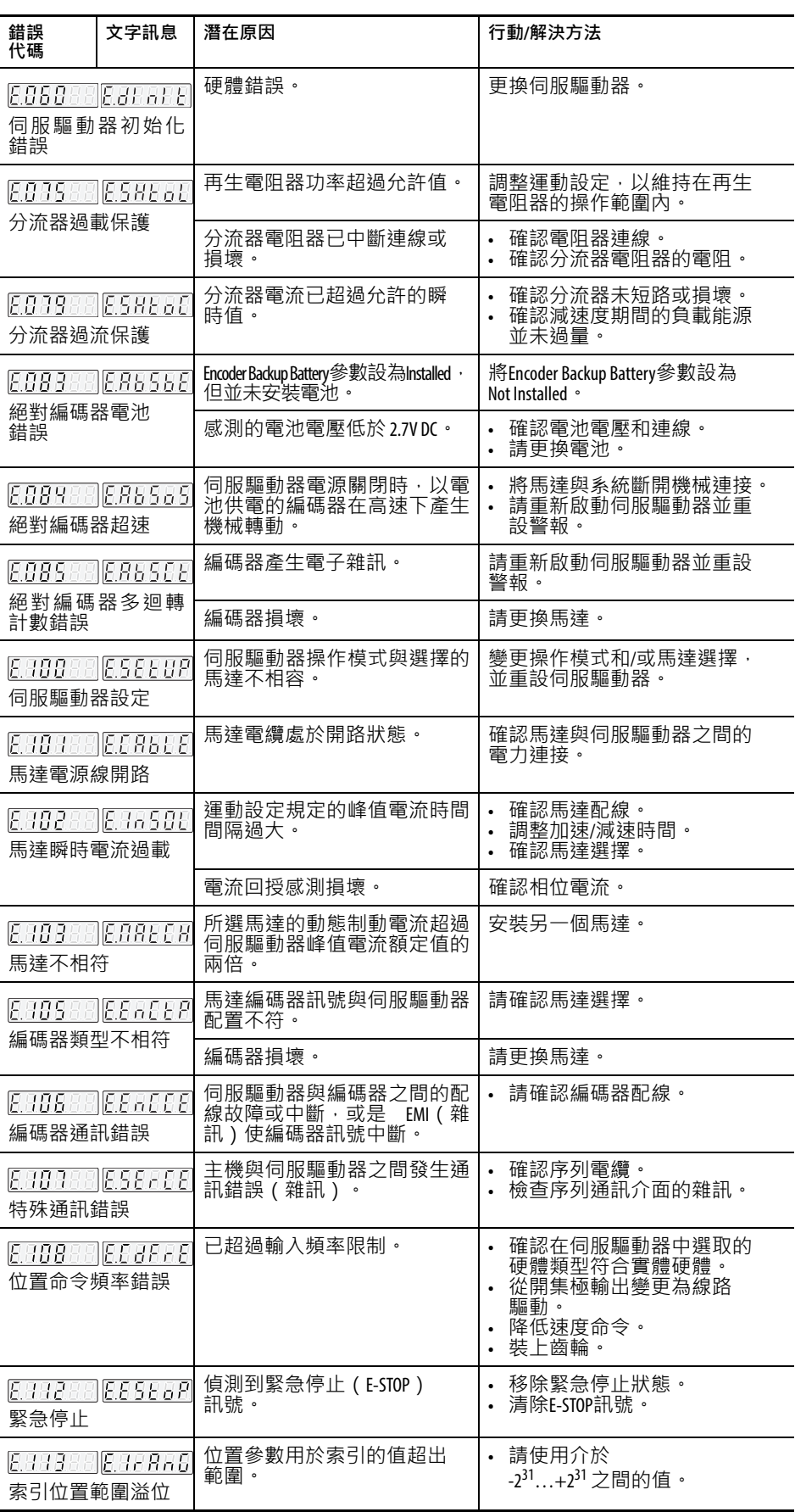

### **錯誤顯示(續)**

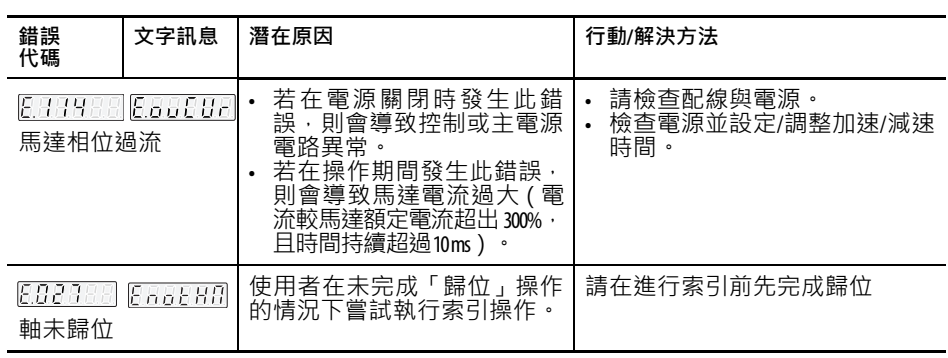

# **備註:**

# **互連關係圖**

本附錄提供Kinetix 3伺服驅動器系統元件的配線範例和系統模組圖。

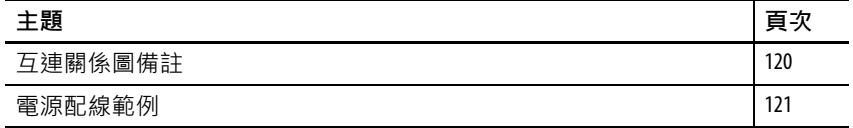

<span id="page-119-8"></span><span id="page-119-0"></span>石連關係圖備註 本附錄提供可協助您為Kinetix 3 系統進行配線的配線範例。以下備 註適用於以下几頁的配線範例。

<span id="page-119-7"></span><span id="page-119-6"></span><span id="page-119-5"></span><span id="page-119-4"></span><span id="page-119-3"></span><span id="page-119-2"></span><span id="page-119-1"></span>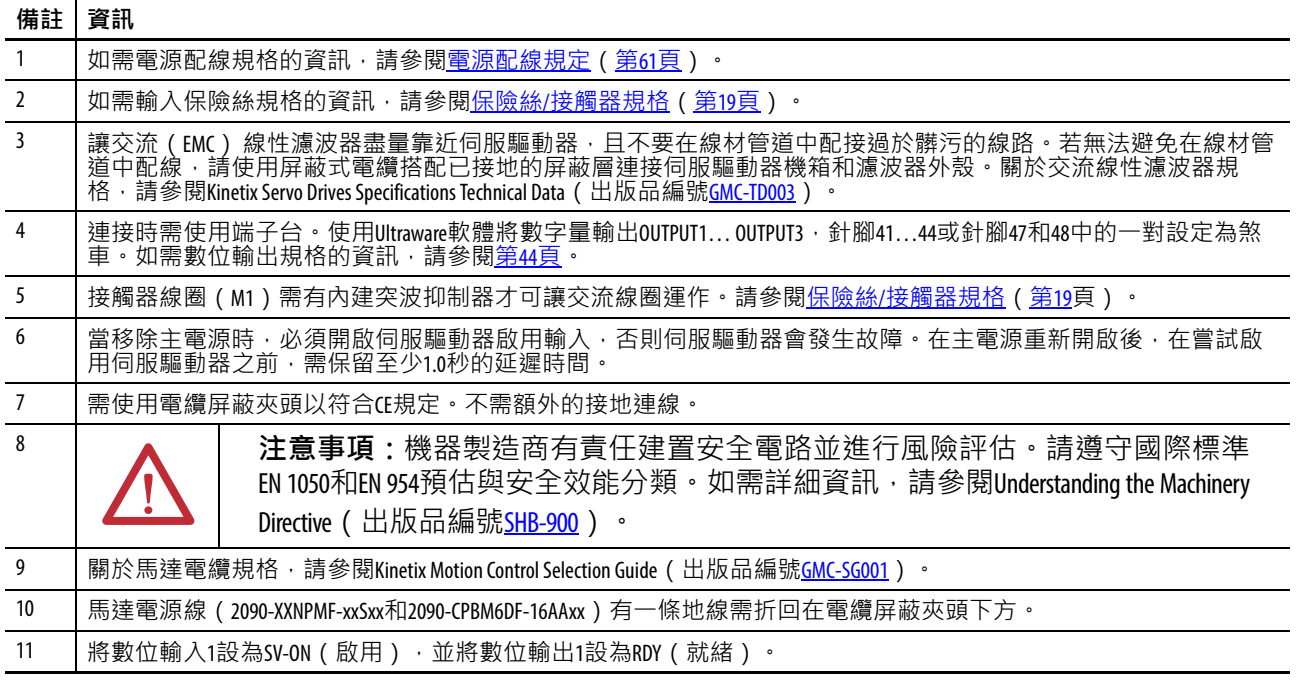

<span id="page-120-0"></span>**電源配線範例 <b>Example 2** 您需提供輸入電源元件。單相和三相線性濾波器配線於保險絲和</u> M1接觸器的下游。

#### <span id="page-120-1"></span>**圖49 - Kinetix 3 伺服驅動器配線範例(230V單相輸入電源)**

<span id="page-120-2"></span>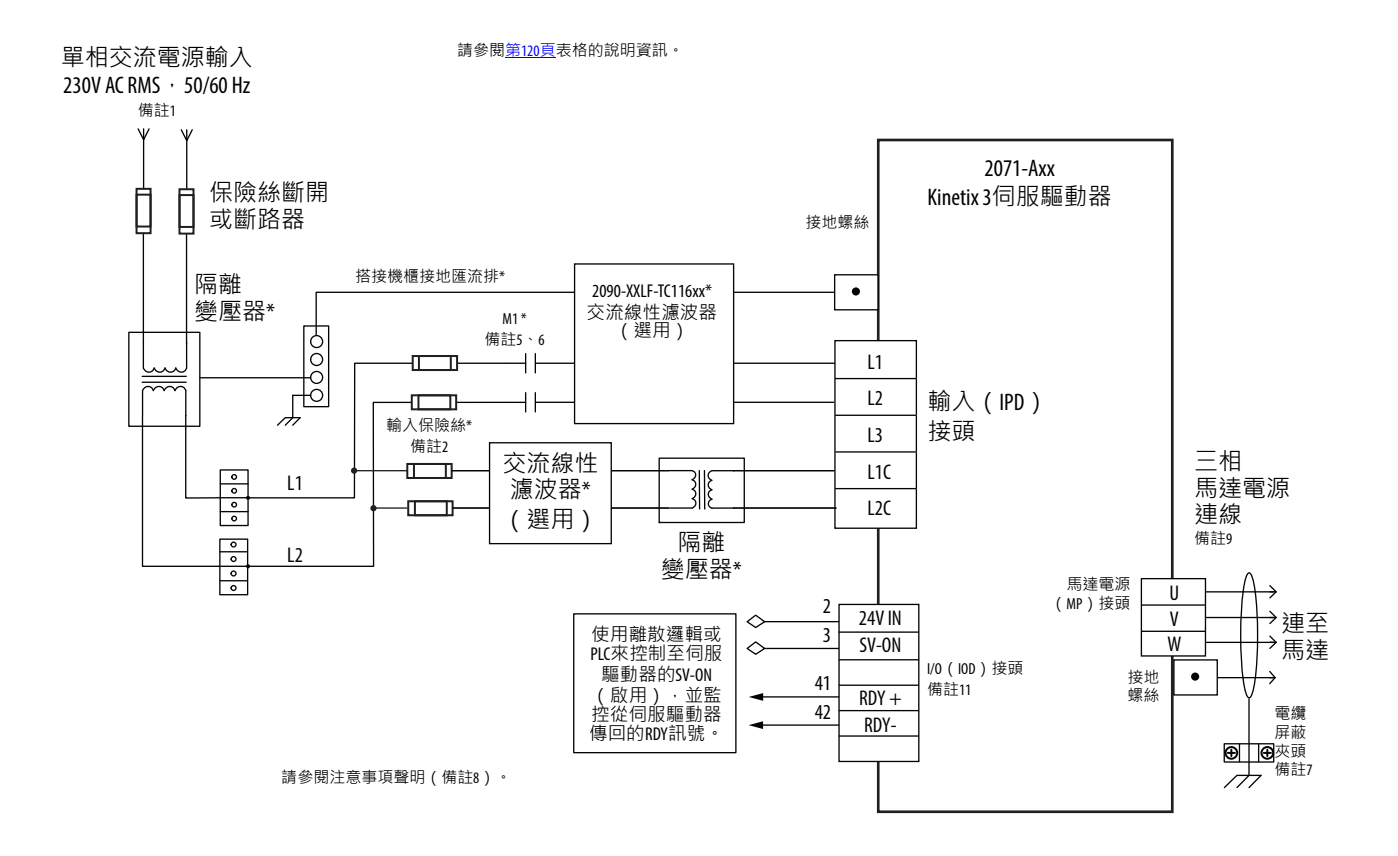

# **Kinetix 3 伺服驅動器/旋轉馬達配線範例**

<span id="page-121-0"></span>以下配線圖適用於裝有相容旋轉馬達的Kinetix 3伺服驅動器。

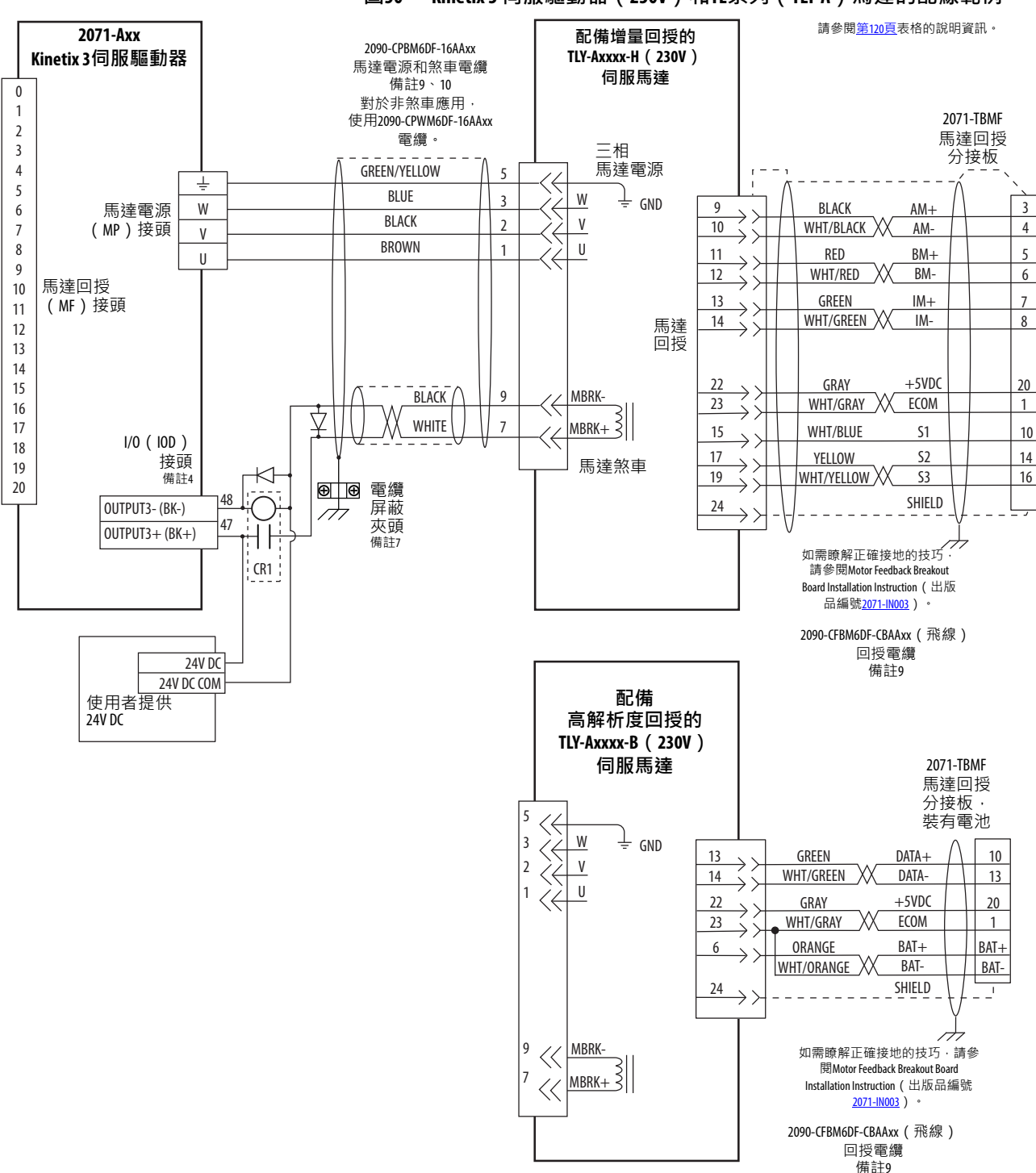

# **Kinetix 3 伺服驅動器/線性馬達和致動器配線範例**

以下配線圖適用於裝有相容致動器和線性馬達的 Kinetix 3 伺服驅 動器。

#### <span id="page-122-0"></span>**圖51 - Kinetix 3 伺服驅動器(230V)和MP系列(Bulletin MPAS-A)線性平台、 LDAT系列線性致動器以及LDC系列、LDL系列線性馬達的配線範例**

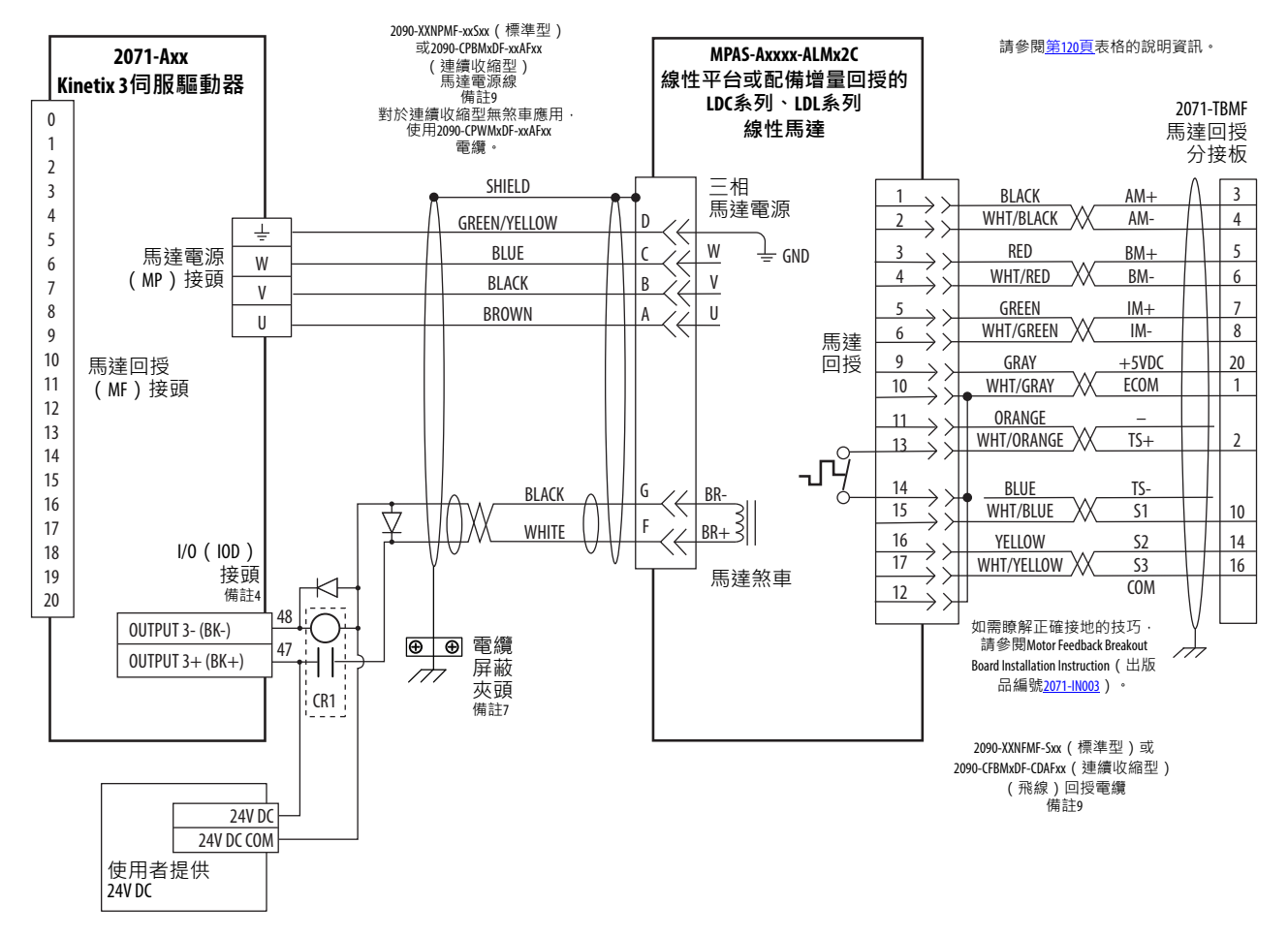

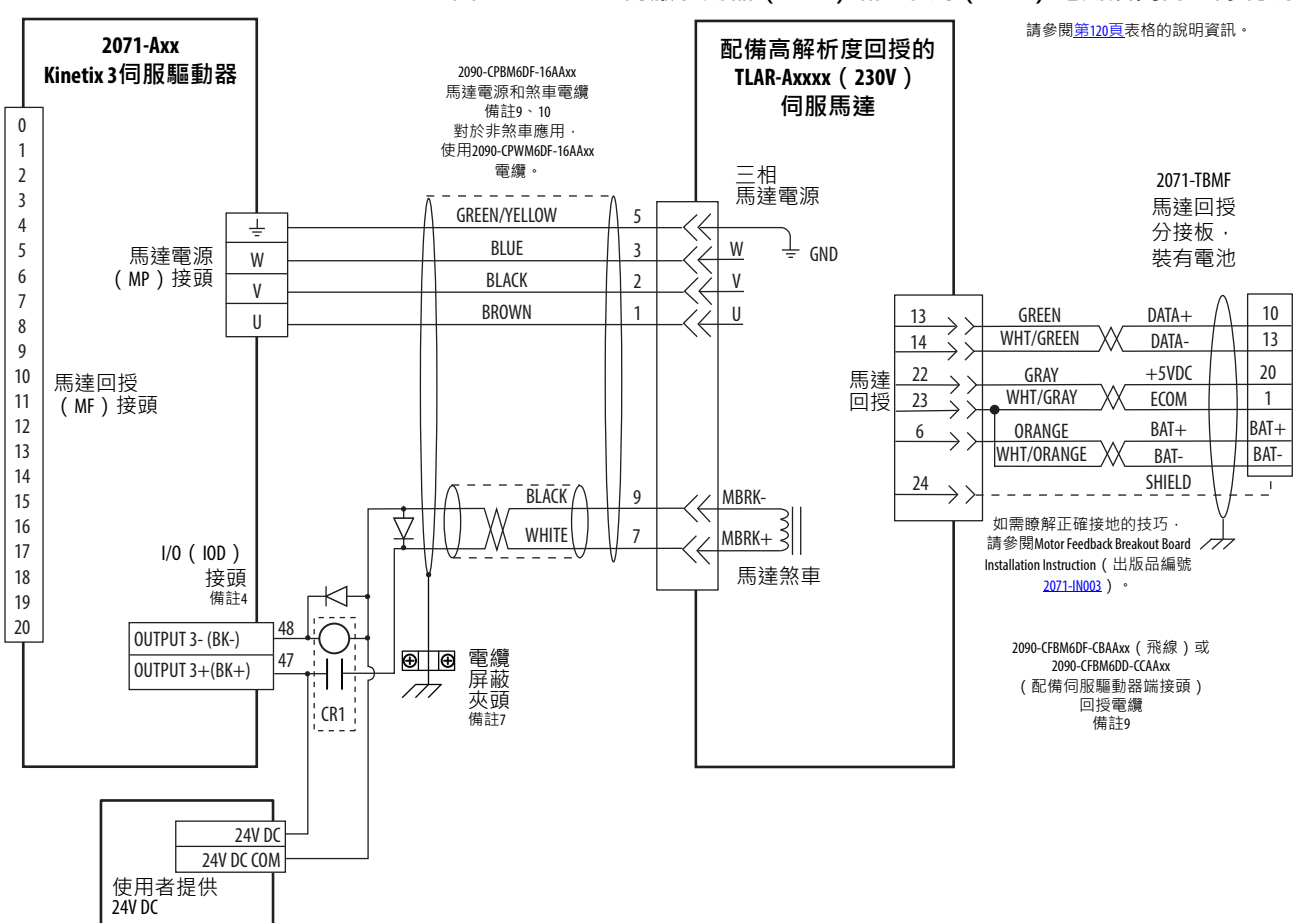

#### **圖52 - Kinetix 3 伺服驅動器(230V)和TL系列(TLAR)電動滾筒的配線範例**

# <span id="page-124-1"></span>**Kinetix 3 伺服驅動器和MicroLogix 控制器配線範例**

Kinetix 3伺服驅動器支援單極或雙極輸入。

**圖53 - Kinetix 3 伺服驅動器和類比電壓裝置的配線範例**

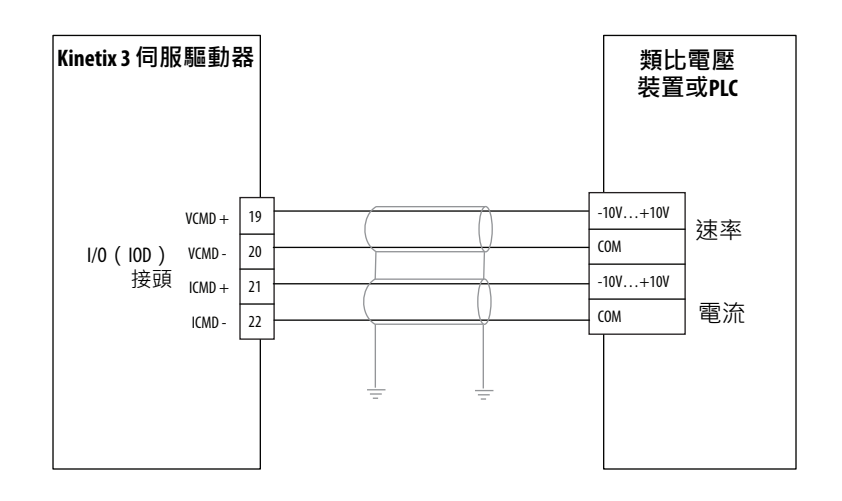

共用端不得連接在一起。一次只能使用一項控制。選擇速率或電 流控制。

#### <span id="page-124-0"></span>**圖54 - Kinetix 3 適用於脈衝序列輸出的伺服驅動器配線**

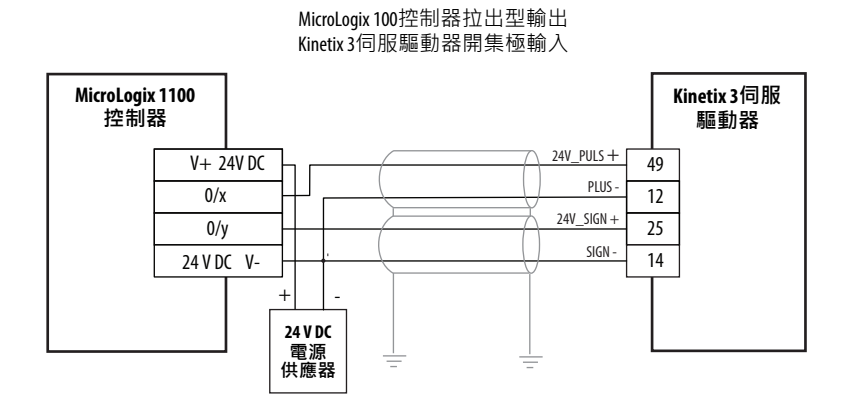

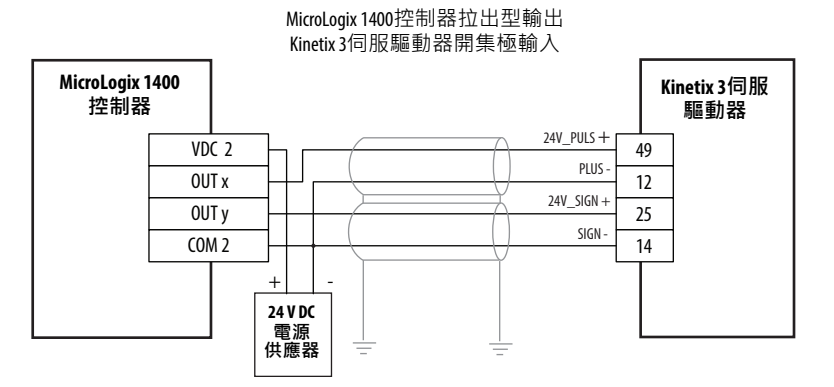

## **Kinetix 3伺服驅動器和Micro830控制器配線範例**

#### <span id="page-125-0"></span>**圖55 - Kinetix 3伺服驅動器和2080-LCxx-xxQBB Micro830控制器**

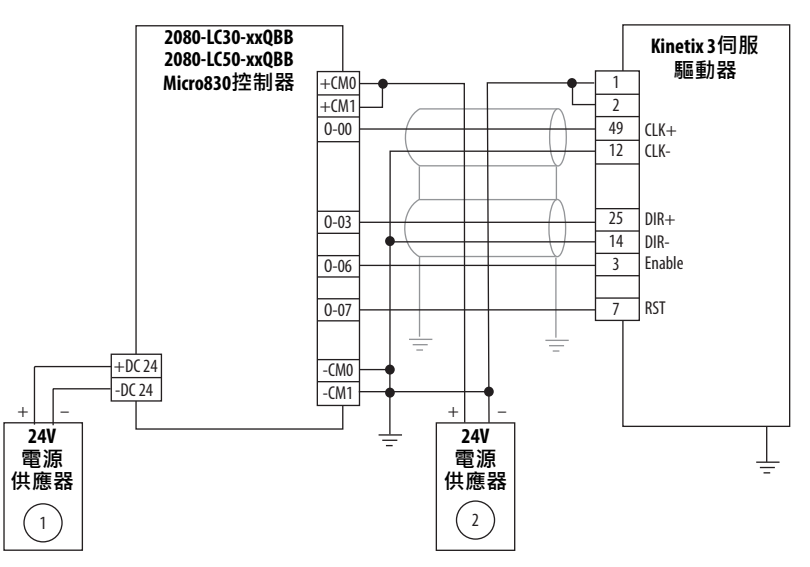

Drive Enable (針腳3)和Reset Drive (針腳7)可當成灌入型輸入來操作:若(針腳1,2) 連線至電源供應器2的+。

Drive Enable (針腳3)和Reset Drive (針腳7)可當成拉出型輸入來操作:若(針腳1,2) 連線至電源供應器2的–。

為了協助您設定Kinetix 3伺服驅動器參數,以讓伺服驅動器能夠進行通訊並由 Micro830或Micro850控制器進行控制,請參閱出版品CC-05025。

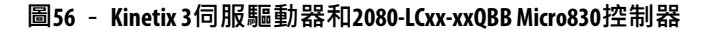

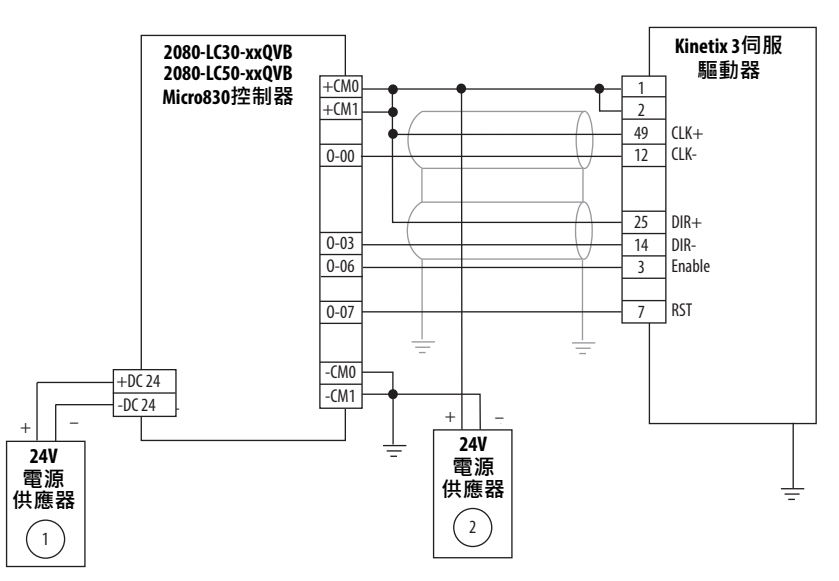

Drive Enable (針腳3)和Reset Drive (針腳7)可當成灌入型輸入來操作:若(針腳1,2) 連線至電源供應器2的+。

Drive Enable (針腳3)和Reset Drive (針腳7)可當成拉出型輸入來操作:若(針腳1,2) 連線至電源供應器2的–。

為了協助您設定Kinetix 3伺服驅動器參數,以讓伺服驅動器能夠進行通訊並由 Micro830或Micro850控制器進行控制,請參閱出版品[CC-QS025](http://literature.rockwellautomation.com/idc/groups/literature/documents/qs/cc-qs025_-en-p.pdf)。

**馬達煞車電流** 使用這些值來評估適合您應用所需的插入繼電器。

#### <span id="page-126-0"></span>**表 35 -馬達煞車線圈電流額定值<1.0 A**

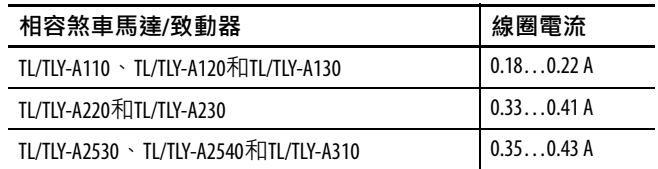

# **備註:**

## **數字**

**1203-USB** 新增裝置 [92](#page-91-0) **17位元序列編碼器** [36](#page-35-0) **230V單相輸入電源** [121](#page-120-1)

### **英文字母**

**analog outputs分支** [103](#page-102-0) **CE合規資訊** [14](#page-13-0) **digital inputs分支** [103,](#page-102-1) [105](#page-104-0) **digital outputs分支** [103](#page-102-2) **EMC** 馬達上的馬達接地終端 [63](#page-62-0) 馬達接地終端處理 [63](#page-62-0) 電纜屏蔽層 [65](#page-64-0), [66](#page-65-0), [67](#page-66-0) **EMI(電磁干擾)** 搭接 [23](#page-22-0) **encoders分支** [103](#page-102-1) **faults分支** [104](#page-103-0) **HF搭接** [23](#page-22-1) **I/O** 介面圖 [33](#page-32-0) 規格 [40](#page-39-0), [44](#page-43-0), [47](#page-46-0) **Kinetix 3** I/O分接板 [36](#page-35-1) 啟動精靈 [93](#page-92-0) 組態精靈 [97](#page-96-0) 規格 .<br>接觸器額定值 [19](#page-18-1) 疑難排解 狀態指示燈 [111](#page-110-2) 監控模式 82 維護 [111](#page-110-2) **Micro 800 PTO** 配線 [126](#page-125-0) **Micro800 PTO** 訊號 [126](#page-125-0) **MicroLogix** PTO配線 [125](#page-124-0) **mode configuration** [103](#page-102-3) **motor分支** [103](#page-102-4) **PTO配線** [125](#page-124-0), [126](#page-125-0) **RS-232** 伺服[驅動器設定](#page-88-1) [89](#page-88-0) 配線 89 設定 [87](#page-86-0) **service information分支** [104](#page-103-1) **TLY馬達** [122](#page-121-0) **tuning分支** [103](#page-102-5) **Ultraware軟體** [101](#page-100-0) analog outputs分支 [103](#page-102-0) digital inputs分支 [103](#page-102-1) digital outputs分支 [103](#page-102-2) encoders分支 [103](#page-102-1) faults分支 [104](#page-103-0) mode configuration [103](#page-102-3) motor分支 [103](#page-102-4) service information分支 [104](#page-103-1) tuning分支 [103](#page-102-5) 工作區 [102](#page-101-0)

1203-USB配線 [87](#page-86-1)

**USB**

伺服驅動器設定 [87](#page-86-0)

**一劃 一般疑難排解** [112](#page-111-3)

# **三劃**

**下載** 簡單機械整合軟體平台 [87](#page-86-2), [91](#page-90-0)

### **四劃**

**互連關係圖** 230V[單相輸入電源](#page-119-8) [121](#page-120-1) 備註 120 **分流器電阻器** 配線規定 [61](#page-60-1)

### **五劃**

**主電源狀態指示燈** [112](#page-111-4) **本手冊適用對象** [9](#page-8-0)

## **六劃**

**回授** 規格 [36](#page-35-2) 電纜和腳位 [71](#page-70-0) **回授電源** [39](#page-38-0) **安裝** Kinetix 3[伺服驅動器](#page-27-1) [28](#page-27-0) 扭矩 28 零件 [28](#page-27-1) **安裝伺服驅動器** HF搭接 [23](#page-22-1) 系統安裝需求 [17](#page-16-0) 保險絲 [18](#page-17-0) 保險絲選擇 [18](#page-17-0) 搭接副盤體 [25](#page-24-0)

**七劃 伺服驅動器** 重設 Ultraware [102](#page-101-1) 啟動精靈 [93](#page-92-1) 組態精靈 [99](#page-98-0) 鍵盤輸入 83 連接IPD接頭 [63](#page-62-1) 連接MP接頭 [63](#page-62-1) 維護 [112](#page-111-5) **夾頭** [70](#page-69-0) **系統安裝需求** [17](#page-16-0) **系統概要** [12](#page-11-0)

#### **八劃**

**其他資源** [10](#page-9-0) **狀態指示燈顯示器** 運作 [112](#page-111-4) 錯誤代碼 [113](#page-112-2) 警告訊息 [113](#page-112-3) **狀態顯示面板** [112](#page-111-4)

**九劃 保險絲** [121](#page-120-2) 規格 [19](#page-18-2) 選擇 [18](#page-17-0) **屏蔽夾頭** [70](#page-69-0) **建立專用的電纜** [54](#page-53-0) **相關出版品** [10](#page-9-0) **重設** Ultraware [102](#page-101-1) 啟動精靈 [93](#page-92-1) 組態精靈 [99](#page-98-0) 鍵盤輸入 83 **十劃 訓練** [9](#page-8-1) **配線** [126](#page-125-0) 1203-USB [87](#page-86-1) Micrologix [125](#page-124-1) MicroLogix PTO訊號 [125](#page-124-0) **PTO装置 [125](#page-124-1)** TLY馬達 [122](#page-121-0) 伺服驅動器 IPD接頭 [63](#page-62-1) MP接頭 [63](#page-62-1) 建立專用[的電纜](#page-68-0) [54](#page-53-0) 馬達煞車 69 馬達電源 [64,](#page-63-0) [65,](#page-64-1) [67](#page-66-1) 馬達[電纜屏蔽夾頭](#page-58-0) [70](#page-69-0) 接地 59 接地[電源設定](#page-52-0) [54](#page-53-1) 規定 53 分流器電阻器 [61](#page-60-1) 電源和訊[號線材佈線](#page-122-0) [54](#page-53-2) 線性平台 123 線性致動器 [123](#page-122-0) 線性馬達 [123](#page-122-0) 輸入電源 判斷類型 [54](#page-53-3) 類比裝置 [125](#page-124-1) **配線原則** [62](#page-61-0) **馬達** 回授腳位 [72](#page-71-0) 屏蔽夾頭配線 [70](#page-69-0) 接地終端處理 [63](#page-62-0) 測試 [108,](#page-107-0) [109](#page-108-1) 微調 [106](#page-105-0) 煞車配線 [69](#page-68-0) 電源配線 3相和煞車 [67](#page-66-1) TL系列 [64](#page-63-0) 僅適用 3 相 [65](#page-64-1) 熱度規格 [37](#page-36-0) 選取 [104](#page-103-2) **馬達煞車** [27](#page-26-0) **馬達煞車電流** [127](#page-126-0) **高頻脈衝指令** [43](#page-42-0) **高頻能源** [25](#page-24-1) **十一劃**

**控制源狀態指示燈** [112](#page-111-4) **接地** [59](#page-58-1) 多個副盤體 [60](#page-59-0) 系統至副盤體 [59](#page-58-2) **接地電源設定** [54](#page-53-1) **接頭代號** [31](#page-30-0)

**接觸器規格** [19](#page-18-1) **規格** Kinetix 3 I/O分接板 [36](#page-35-1) 接觸器額定值 [19](#page-18-1) 回授 馬達[,一般](#page-38-0) [36](#page-35-2) 電源 39 保險絲 [19](#page-18-2) 馬達回授 17位元[序列編碼器](#page-37-0) [39](#page-38-1)  $-$ 般TTL38 馬達熱度 [37](#page-36-0) 數位輸入 [40](#page-39-0) 數位輸出 [44](#page-43-0) [類比參考輸入](#page-86-3) [47](#page-46-0) **設定** 87 Ultraware軟體 [101](#page-100-1) 伺服驅動器偵測 [101](#page-100-2) **連接** 回授 [71](#page-70-0) 馬達屏蔽夾頭 [70](#page-69-0) 馬達煞車 [69](#page-68-0) 預模製回授電纜 [75](#page-74-0) **十二劃 測試軸** [108,](#page-107-0) [109](#page-108-1) **間隙需求** [22](#page-21-0) **十三劃 微調軸** [106](#page-105-0) **搭接** [24](#page-23-0) EMI(電磁[干擾\)](#page-24-1) [23](#page-22-0) 高頻能源 25 副盤體 [25](#page-24-0) **新增** 伺服驅動器 [91](#page-90-1) **新增裝置** 1203-USB [92](#page-91-0) **煞車電流** [127](#page-126-0) **腳位** 馬達回授接頭 [72](#page-71-0) **電源,回授** [39](#page-38-0) **電源和訊號線材佈線** [54](#page-53-2) **電纜** 長度 CE [18](#page-17-1) 屏蔽夾頭 70 屏蔽層, EMC [65](#page-64-0)[,](#page-69-0) [66](#page-65-0)[,](#page-69-0) [67](#page-66-0) 建立[專用的電纜](#page-111-6) [54](#page-53-0) 浩美<br>維護 <u>11</u>2 **預模製回授電纜** [75](#page-74-0) **十四劃 疑難排解** 狀態指示燈 [111](#page-110-2) 狀態指示燈顯示器 [112](#page-111-3) 錯誤代碼 [113](#page-112-2)

**精靈** 啟動 [93](#page-92-0) 組態 [97](#page-96-0) **維護** 清潔伺服驅動器 [112](#page-111-5) 疑難排解 [112](#page-111-7) 檢查電纜 [112](#page-111-6) **需求** 間隙 [22](#page-21-0) **十五劃 數位輸入** [40](#page-39-0) **數位輸出** [44](#page-43-0) **盤體** 需求 [17](#page-16-1) **線性平台** [123](#page-122-0) **線性馬達** [123](#page-122-0) **十六劃 機殼** 尺寸規劃 [20](#page-19-0)

需求 [17](#page-16-2) **輸入電源配線** 3相Y [55](#page-54-0) 3相三線式 [55](#page-54-1), [56](#page-55-0) 3相電源中的[單相放大器](#page-53-3) [58](#page-57-0) 判斷輸入電源 54 接地[電源設定](#page-56-0) [54](#page-53-1) 單相 57 **選取馬達** [104](#page-103-2)

**錯誤顯示** [114](#page-113-1)

**十八劃**

**簡單機械整合軟體平台** [87](#page-86-3) 下載 [87](#page-86-2), [91](#page-90-0) **雜訊** [26](#page-25-0)

## **十九劃**

**關於本出版物** [9](#page-8-2) **類比參考** [47](#page-46-0) **類比輸入** [47](#page-46-1) **類比輸出** [48](#page-47-0)

**二十劃**

**警告訊息** [113](#page-112-4)

# **洛克威爾自動化技術支援**

洛克威爾自動化在網路上提供實用的技術資訊,以協助客戶使用本公司的產品。 您可以在 <http://www.rockwellautomation.com/support> 網站上找到技術手冊、應用程式說明、範例程式碼 以及軟體更新套件的連結等資訊。您也可以造訪我們在<https://rockwellautomation.custhelp.com/>的支援中 心,找到軟體更新、支援聊天室和討論區、技術資訊、常見問題並可註冊取得產品更新通知。

此外,我們也提供多種適用於安裝、組態和疑難排解的支援方案。請向您當地的經銷商或洛克威爾自 動化公司代表洽詢,或造訪<u><http://www.rockwellautomation.com/services/online-phone></u>以獲得更多資訊。

## **安裝協助**

若安裝後 24小時內出現問題,請查閱本手冊內的資訊。您可與「客戶支援」部聯絡尋求初始協助,讓 您的產品順利完成設定並開始運轉。

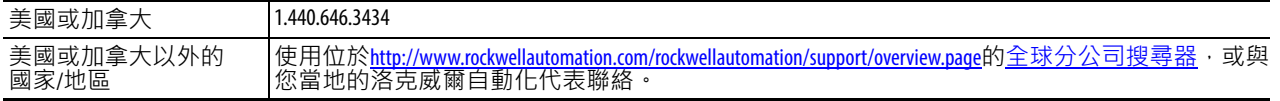

# **新產品退貨**

洛克威爾自動化公司產品出廠時都會進行測試,以確保產品完全能夠正常運轉。不過,若您的產品無 法運轉而需要退貨,請依以下程序辦理。

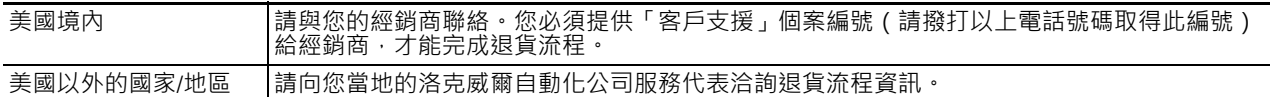

# **說明文件意見回饋**

您的寶貴意見有助於我們針對您對說明文件的需求提供更完善的服務。若您對於如何改善本文件有任 何建議,請至[http://www.rockwellautomation.com/literature/](http://literature.rockwellautomation.com/idc/groups/literature/documents/du/ra-du002_-en-e.pdf)填寫本表單(出版品編號[RA-DU002](http://www.rockwellautomation.com/literature/))。

#### **www.rockwellautomation.com**

#### 電力,控制,資訊解決方案總部

美洲地區: Rockwell Automation, 1201 South Second Street, Milwaukee, WI 53204-2496 USA, 電話: (1) 414.382.2000, 傳真: (1) 414.382.4444 歐洲/中東/非洲地區: Rockwell Automation NV, Pegasus Park, De Kleetlaan 12a, 1831 Diegem, Belgium, 電話: (32) 2 663 0600, 傳真: (32) 2 663 0640 亞太地區: Rockwell Automation, Level 14, Core F, Cyberport 3, 100 Cyberport Road, Hong Kong, 電話: (852) 2887 4788, 傳真: (852) 2508 1846

台灣洛克威爾國際股份有限公司 Rockwell Automation Taiwan Co., Ltd. www.rockwellautomation.com.tw

台北市104建國北路二段120號14樓 高雄市80052新興區中正三路2號19樓A室 Tel: (886) 2 6618 8288, Fax: (886) 2 6618 6180 Tel: (886) 7 9681 888, Fax: (886) 7 9680 138